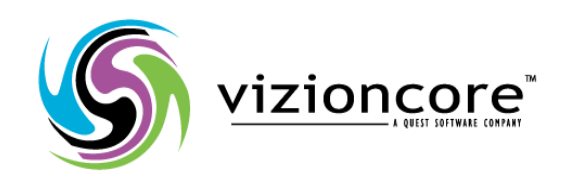

# **5.2.4.5**

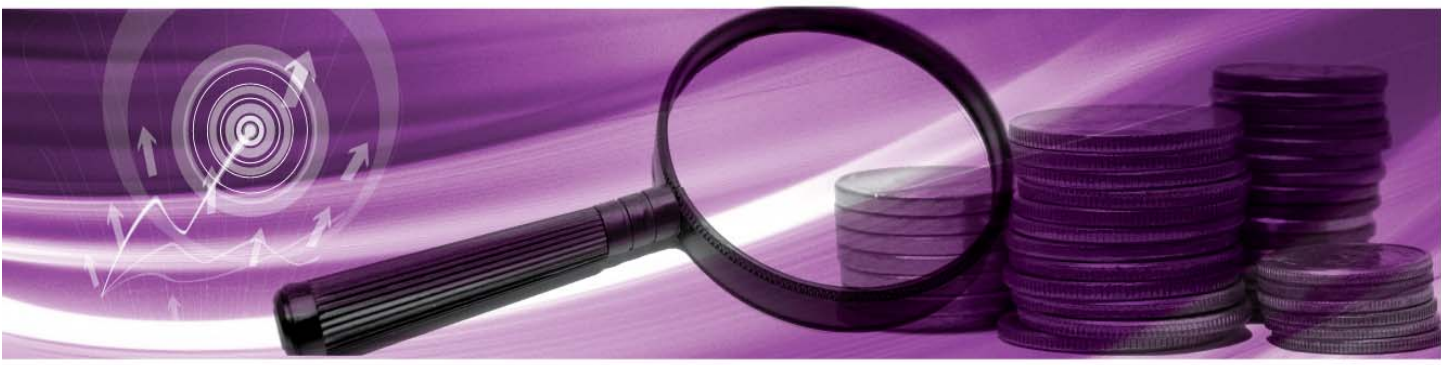

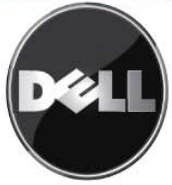

### © 2008 Vizioncore, Inc. TOUS DROITS RÉSERVÉS.

Le présent manuel contient des renseignements exclusifs protégés par la propriété intellectuelle. Le logiciel décrit dans le présent manuel est acquis sous concession de licence ou dans le cadre d'un contrat de confidentialité. Ce logiciel ne peut être utilisé ou copié qu'en conformité avec les dispositions du contrat applicable en la matière. Aucune partie de ce manuel ne peut être reproduite ou transmise, sous aucune forme ou par aucun moyen, électronique ou mécanique, y compris par photocopie ou enregistrement pour des besoins autres que l'utilisation personnelle par l'acheteur, en l'absence d'une autorisation écrite préalable de Vizioncore Inc.

Si vous avez des questions relatives à votre éventuelle utilisation de ce matériel, veuillez contacter : Vizioncore, Inc 975 Weiland Ave Buffalo Grove, IL 60089 [www.vizioncore.com](http://www.vizioncore.com/)  Courriel : [info@vizioncore.com](mailto:info@vizioncore.com) 

Visitez notre site Internet pour des informations sur nos représentations régionales et internationales.

#### Marques déposées

Vizioncore, le logo Vizioncore et vFoglight sont des marques déposées de Vizioncore, Inc aux États-unis d'Amérique et dans d'autres pays. Les autres marques déposées et noms commerciaux utilisés dans ce manuel appartiennent à leurs propriétaires respectifs.

#### Contributions de parties tierces

Pour consulter la liste de composants et licences de parties tierces, lire l'annexe suivant : Licences tierces parties

#### Clauses de non responsabilité

RESPONSABLE ET DECLINE TOUTE RESPONSABILITE EXPRESSE, IMPLICITE OU STATUTAIRE RELATIVE Vizioncore ne fournit aucune garantie ou autre, au regard de l'exactitude ou de l'exhaustivité du contenu du présent document et se réserve le droit d'apporter des modifications aux spécifications et aux descriptions des produits à Les informations contenues dans le présent document sont fournies en relation avec des produits Vizioncore. Aucune licence, expresse ou implicite, par préclusion ou autrement, de concession des droits de propriété intellectuelle quelconques, ou en relation avec la vente de produits Vizioncore, n'est conféré par le présent document. SAUF EN CONFORMITE AVEC LES MODALITES DE VIZIONCORE, CONFORMEMENT AUX DISPOSITIONS DE CONCESSION DE LICENCE DE CE PRODUIT, VISIONCORE N'EST EN AUCUN CAS À SES PRODUITS, Y COMPRIS MAIS NON LIMITEE À, UNE GARANTIE IMPLICITE DE SA QUALITE MARCHANDE, DE SON ADEQUATION A UN BUT SPECIFIQUE OU DE NON CONTRE-FAÇON. EN AUCUN CAS, VIZIONCORE NE PEUT ÊTRE TENU RESPONSABLE DES DOMMAGES DIRECTS, INDIRECTS, CONSECUTIFS, PUNITIFS, SPECIAUX OU ACCESSOIRES (Y COMPRIS, SANS LIMITATION, LES DOMMAGES LIES À LA PERTE DE PROFITS, L'INTERRUPTION DES ACTIVITES OU LA PERTE D'INFORMATIONS) CAUSES PAR L'UTILISATION OU L'IMPOSSIBILITE D'UTILISER LE PRESENT DOCUMENT, MÊME SI VIZIONCORE A ETE AVERTI DE L'EVENTUALITE DE TELS DOMMAGES. tout moment sans préavis.

Vizioncore ne s'engage pas à mettre à jour les informations contenues dans le présent document.

**Cartouche du Manuel de référence VMware March 2009 Version 5.2.4.5** 

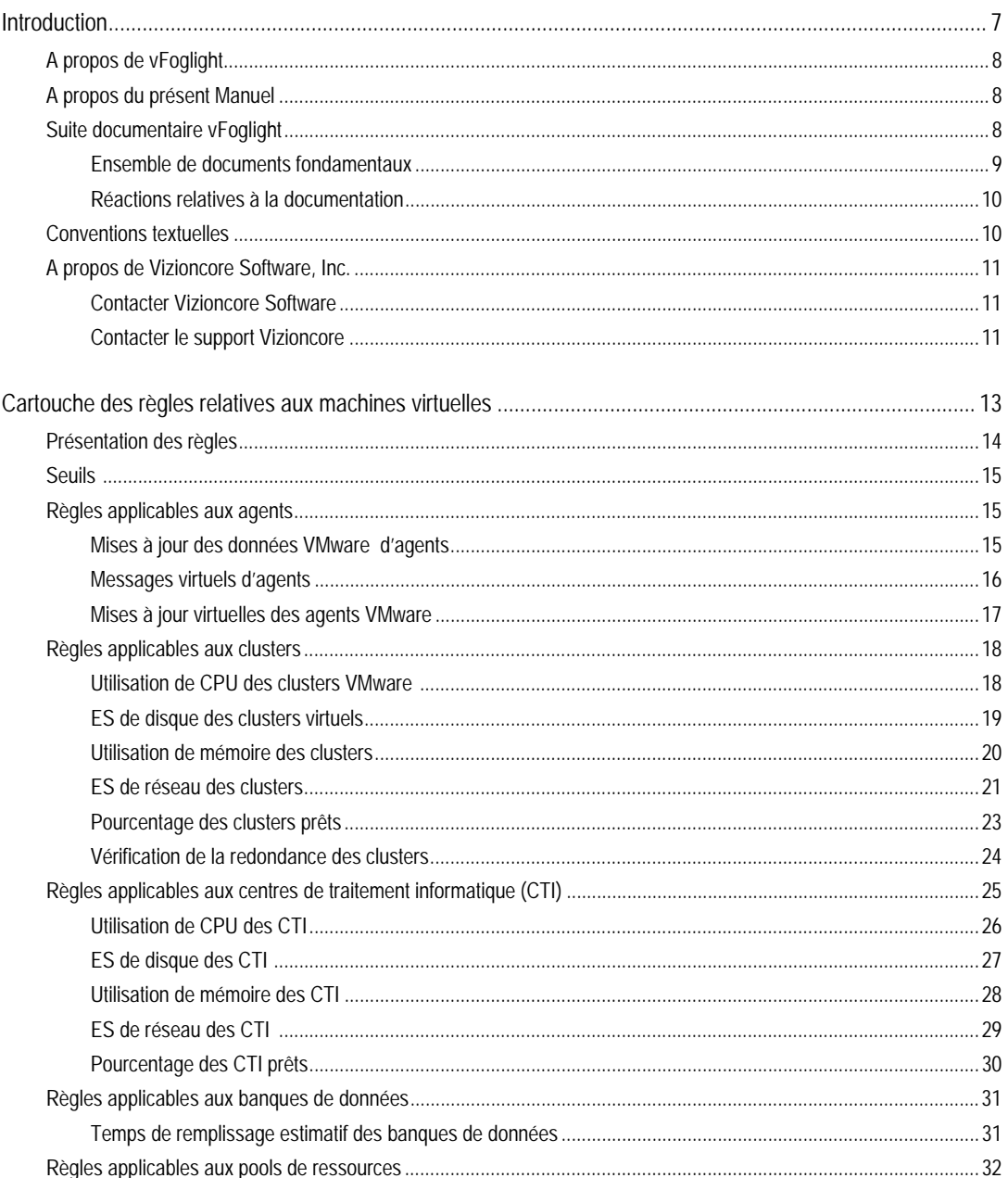

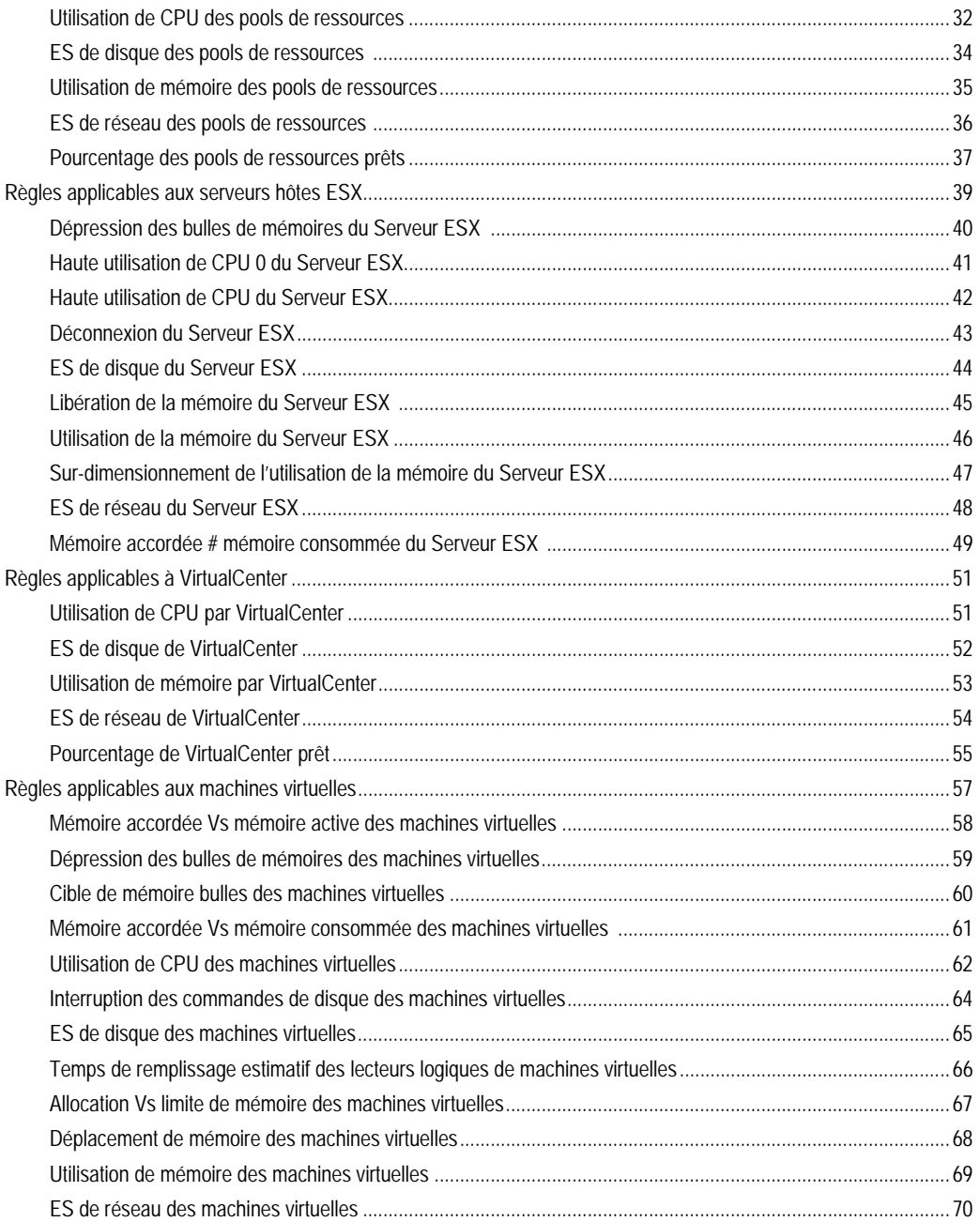

 $\overline{2}$ 

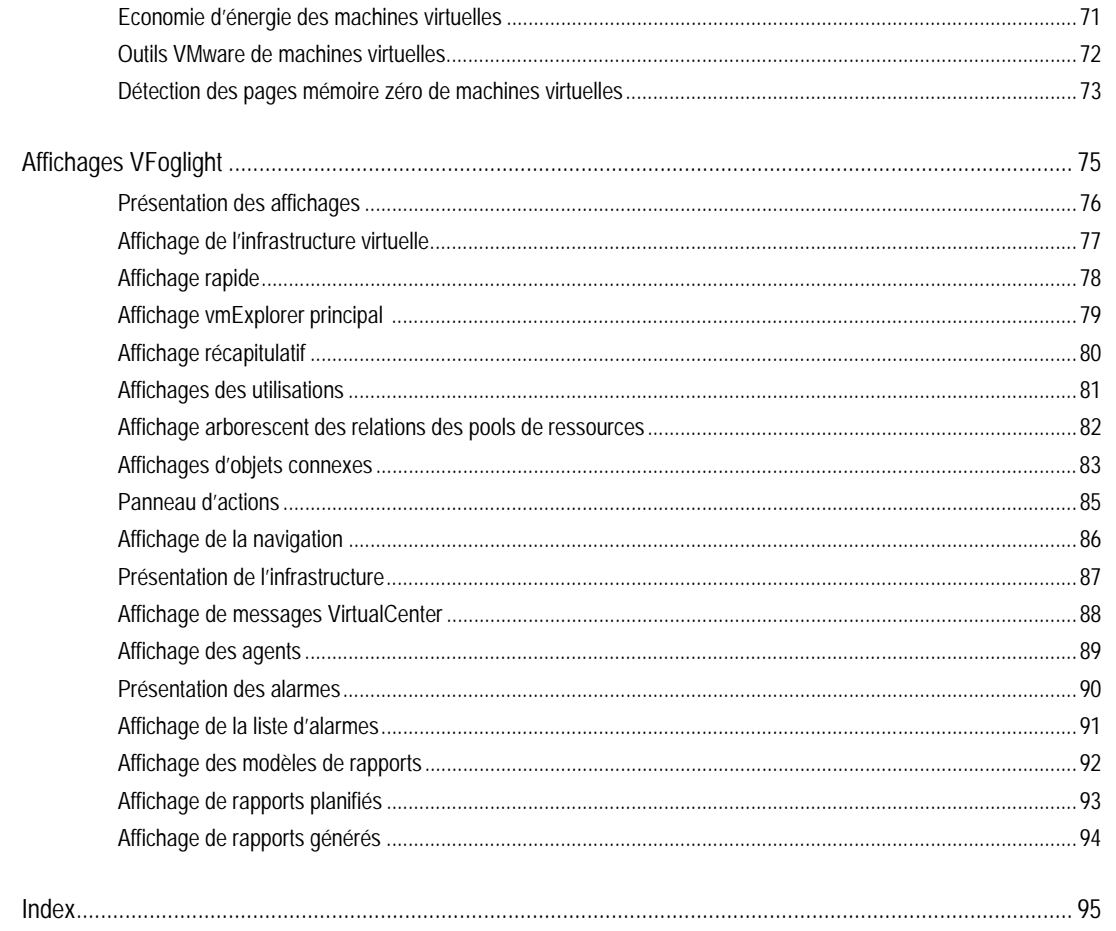

# Introduction

Le présent chapitre fournit les informations relatives au contenu de la *Cartouche de VMware Cartridge* .du *Manuel de référence VMware* Il fournit également des informations sur la suite documentaire vFoglight et sur le logiciel Vizioncore.

# [A propos de vFoglight](#page-7-0)

[vFoglight Contrairement aux autres solutions, elle offre une vue de 360 degré corrélée de vos](#page-7-1)  [applications de l'utilisateur final à la base de données et des niveaux de services aux infrastructures](#page-7-1)  [visant à trouver la source principale de tout incident influençant vos activités et à les corriger](#page-7-1)  [rapidement. vFoglight Sa technologie intelligente unique s'ajuste rapidement au changement en vue](#page-7-1)  [d'améliorer la performance des applications et des niveaux de service, de réduire les coûts et les](#page-7-1)  [risques d'exploitation et d'améliorer la visibilité pour toutes les parties prenantes.](#page-7-1) 

# A propos de vFoglight

vFoglight Contrairement aux autres solutions, elle offre une vue de 360 degré corrélée de vos applications de l'utilisateur final à la base de données et des niveaux de services aux infrastructures visant à trouver la source principale de tout incident influençant vos activités et à les corriger rapidement. vFoglight Sa technologie intelligente unique s'ajuste rapidement au changement en vue d'améliorer la performance des applications et des niveaux de service, de réduire les coûts et les risques d'exploitation et d'améliorer la visibilité pour toutes les parties prenantes.

### A propos du présent Manuel

<span id="page-7-0"></span>vFoglight est dotée de règles et affichages prédéfinis qui vous permettent de contrôler votre infrastructure virtuelle. La *Cartouche vFoglightvFoglight de VMware Cartridge du Manuel de référence VMware* répertorie ces règles et affichages. Elle définit également chaque élément.

<span id="page-7-1"></span>Ce manuel est destiné à tout utilisateur qui veut s'informer sur vFoglightCartridge à propos des règles et affichages VMware.

Cette *Cartouche du Manuel de référence VMware* est organisée ainsi qu'il suit:

**Le chapitre 1 – vFoglight** — Répertorie et décrit les règles prédéfinies prescrites dans la cartouche vFoglight.

**Le chapitre 2 – vFoglight** — Répertorie et décrit les vues prédéfinies prescrites dans la cartouche vFoglight.

# Suite documentaire vFoglight

La suite documentaire vFoglightvFogliht comprend une série de documents fondamentaux à laquelle il faut ajouter une série de documents pour chaque cartouche déployée. La documentation est fournie sous forme d'aide en ligne, PDF et Html.

- **Aide en ligne :** Vous pouvez obtenir l'aide en ligne en sélectionnant l'onglet Aide dans le panneau d'action.
- *uel de prise en charge des plateformes,* la série *Manuel d'installation et de configuration, le Man* • **PDF :** Le *Manuel d'initiation*, le *Manuel de nouveautés, le Manuel des configurations système et d'administration et de configuration*, le *Manuel d'utilisation vFoglight*, le *Manuel de référence de la ligne de commande*, le *Manuel de transition*, le *Manuel de composants Web*, et le *Didacticiel de composantes Web*, sont fournis en fichiers PDF. En outre, la cartouche est accompagnée de manuels en format PDF. Les manuels en format PDF sont installés dans le répertoire *docs* dans le répertoire d'installation vFoglightvFoglight. Adobe® Reader® est requis.
- **HTML :** Les notes de publication sont fournies en format HTML.

### Ensemble de documents fondamentaux

La série de documents fondamentaux se compose des éléments suivants :

- *Instructions d'utilisation* (HTML)
- *Manuel d'initiation* (PDF)
- *Manuel de nouveautés* (PDF)
- *Manuel des configurations système et de prise en charge des plateformes* (PDF)
- Série *Manuel d'installation et de configuration* (l'intégralité en format PDF) :
	- Manuel d'installation et de configuration *Installation dans un environnement Windows avec base de données MySQL intégrée*
	- Manuel d'installation et de configuration *Installation dans un environnement Windows avec base de données MySQL externe*
	- Manuel d'installation et de configuration *Installation dans un environnement Windows avec base de données Oracle externe*
- Manuel d'installation et de configuration *Installation dans un système UNIX avec base de données MySQL intégrée*
- Manuel d'installation et de configuration *Installation dans un système UNIX avec base de données MySQL externe*
- Manuel d'installation et de configuration *Installation dans un système UNIX avec base de données Oracle externe*
- *Manuel de configuration et d'administration* (PDF et aide en ligne)
- *Manuel d'utilisation vFoglight* (PDF et aide en ligne)
- *Manuel de référence de la commande de ligne* (PDF et aide en ligne)
- *Manuel de transition* (PDF)
- *Manuel des composants Web* (PDF et aide en ligne)
- *Didacticiel des composants Web* (PDF et aide en ligne)
- *Référence des composants Web* (aide en ligne)

Lorsque vous déployez une cartouche vFoglight, la série de documents de cette cartouche est installée en même temps que les autres fichiers vFoglight. L'aide en ligne de la cartouche est automatiquement intégrée avec l'aide vFoglightvFoglight. Lorsque vous lancez l'aide, le nom vFoglight s'affiche au niveau supérieur de la table des matières.

### Réactions relatives à la documentation

Nous nous réjouirons de recevoir vos réactions sur notre documentation. Par exemple, avez-vous noté : ci-après des erreurs dans la documentation ? Certaines fonctionnalités ne sont-elles présentées dans la documentation ? Avez-vous des suggestions sur les améliorations possibles de la documentation ? Tous vos commentaires seront bienvenus. Veuillez envoyer vos réactions par courriel à l'adresse

infor@vizioncore.com

**Veuillez ne pas envoyer de remarques relatives au Support technique à cette adresse électronique**.

# Conventions textuelles

La présente section vous décrit comment utiliser le présent manuel, examine les conventions textuelles utilisées et résume le reste de la série de documentaire.

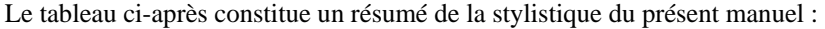

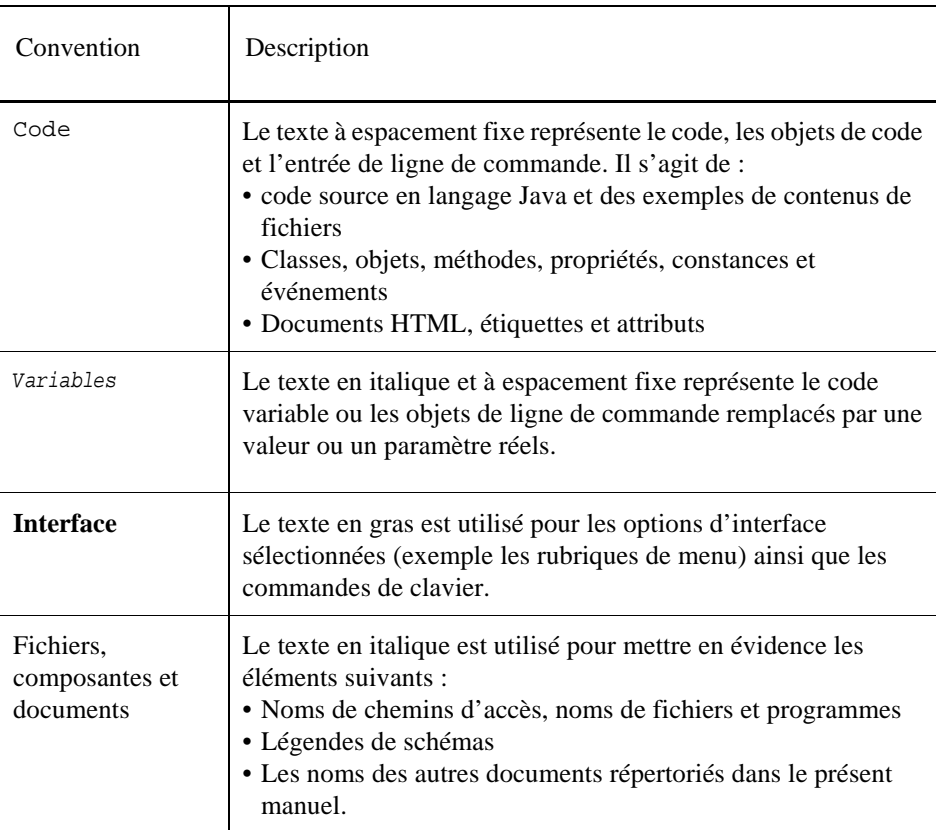

# A propos de Vizioncore Inc.

Vizioncore a été créé en juillet 2002 en tant qu'entreprise de consulting et de développement informatique visant à développer des solutions logicielles à usage facile pour une automatisation reproductible et fiable des fonctions des centres de traitement informatique, spécifiques à la plateforme Citrix. L'un des objectifs majeurs consistait à permettre aux partenaires d'offrir des solutions ciblant les questions réelles liées aux TI et fournissant les meilleures installations et d'automatisations possibles pour les systèmes de leurs clients.

financiers, le gouvernement, les soins de santé, les industries manufacturières et la haute technologie. Les solutions Vizioncore ont démontré leur efficacité à la fois dans les petites, les moyennes et les grandes entreprises ; dans une gamme variée d'industries verticales, notamment dans les services Vous pouvez en savoir plus sur Vizioncore, Inc. auprès de ses diverses représentations à travers le monde et en visitant le site [www.vizioncore.com](http://www.vizioncore.com/).

### Contacter Vizioncore Software

Courriel : [info@Vizioncore.com](mailto:info@vizioncore.com) 

Adresse : Vizioncore, Inc. 975 Weiland Ave Buffalo Grove, IL 60089

Site web : [www.vizioncore.com](http://www.vizioncore.com/) 

Visitez notre site Internet pour des informations sur nos représentations régionales et internationales.

### **Veuillez commencer par lire ces informations**

### **Pour contacter Dell**

Remarque : Si vous n'avez pas de connexion Internet active, vous pouvez trouver les informations de contact sur votre confirmation de commande, sur le bon de livraison, sur la facture ou dans le catalogue Dell.

Dell propose plusieurs options de service et d'aide en ligne et par téléphone. Leur disponibilité peut varier en fonction du pays et du produit et certains services peuvent ne pas être disponibles dans votre région. Si vous souhaitez contacter Dell pour des questions commerciales, de support technique ou de service clientèle :

- 1. Visitez [http://support.dell.com.](http://support.dell.com/)
- 2. Vérifiez votre pays ou votre région dans le menu déroulant **Choisir un pays/une région** en bas de la page.
- 3. Cliquez sur **Nous contacter** à gauche de la page. **Remarque :** Les numéros gratuits doivent être utilisés dans le pays pour lequel ils sont indiqués.
- 4. Sélectionnez le lien pour le service ou le support en fonction de vos besoins.
- 5. Choisissez la méthode qui vous convient pour contacter Dell.

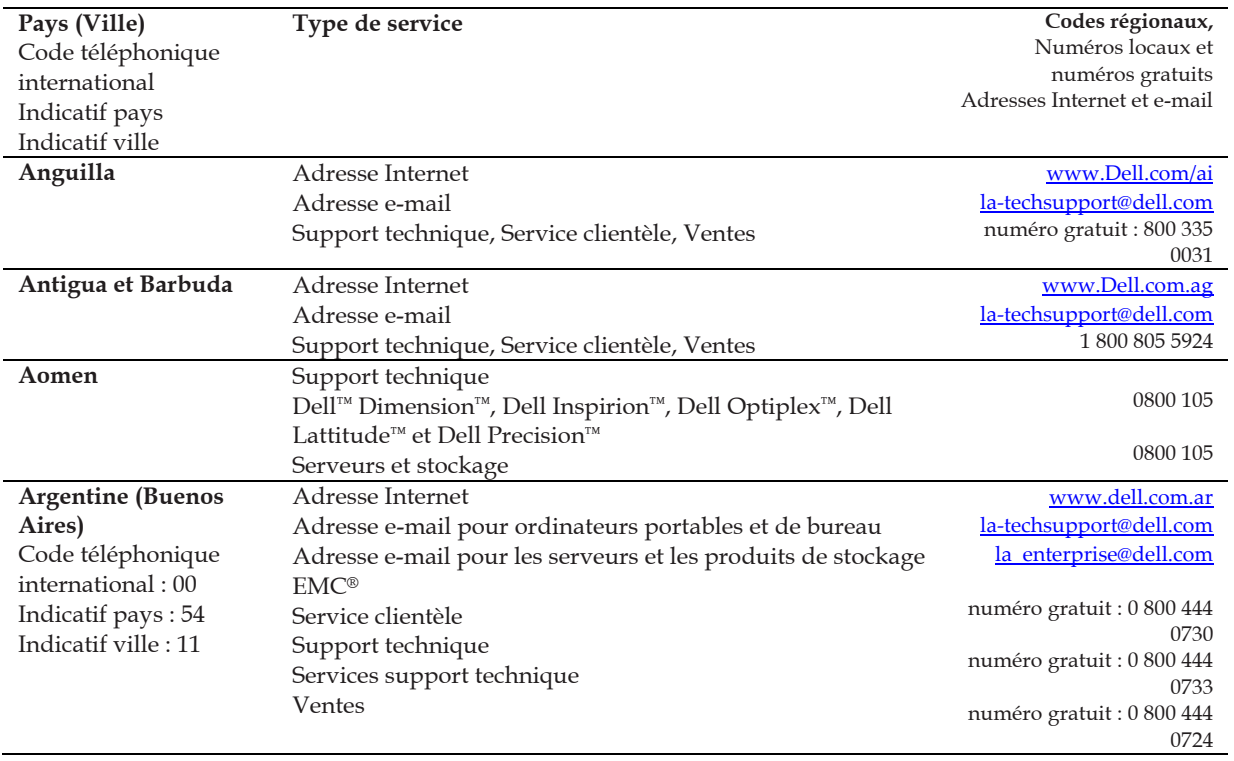

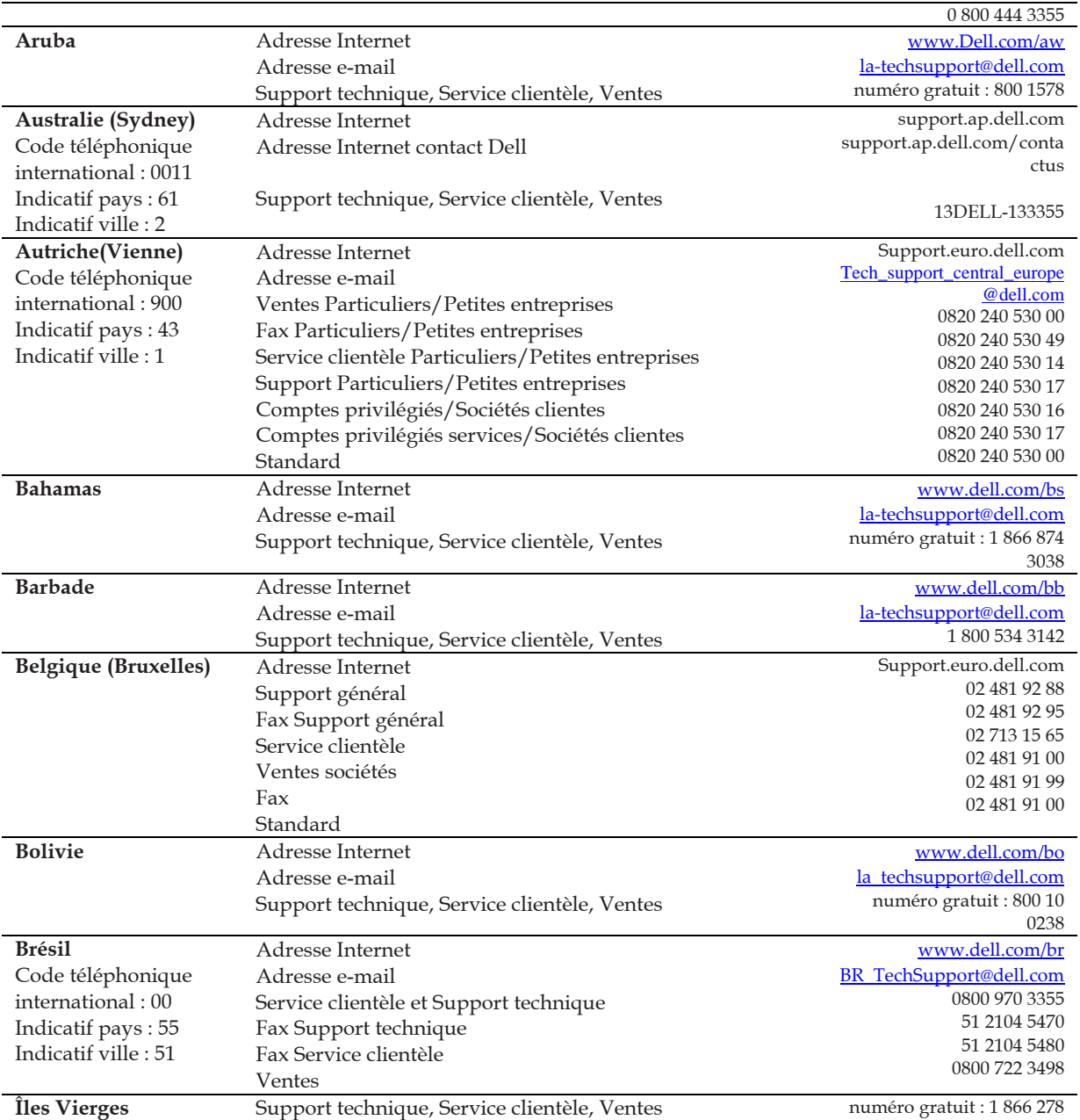

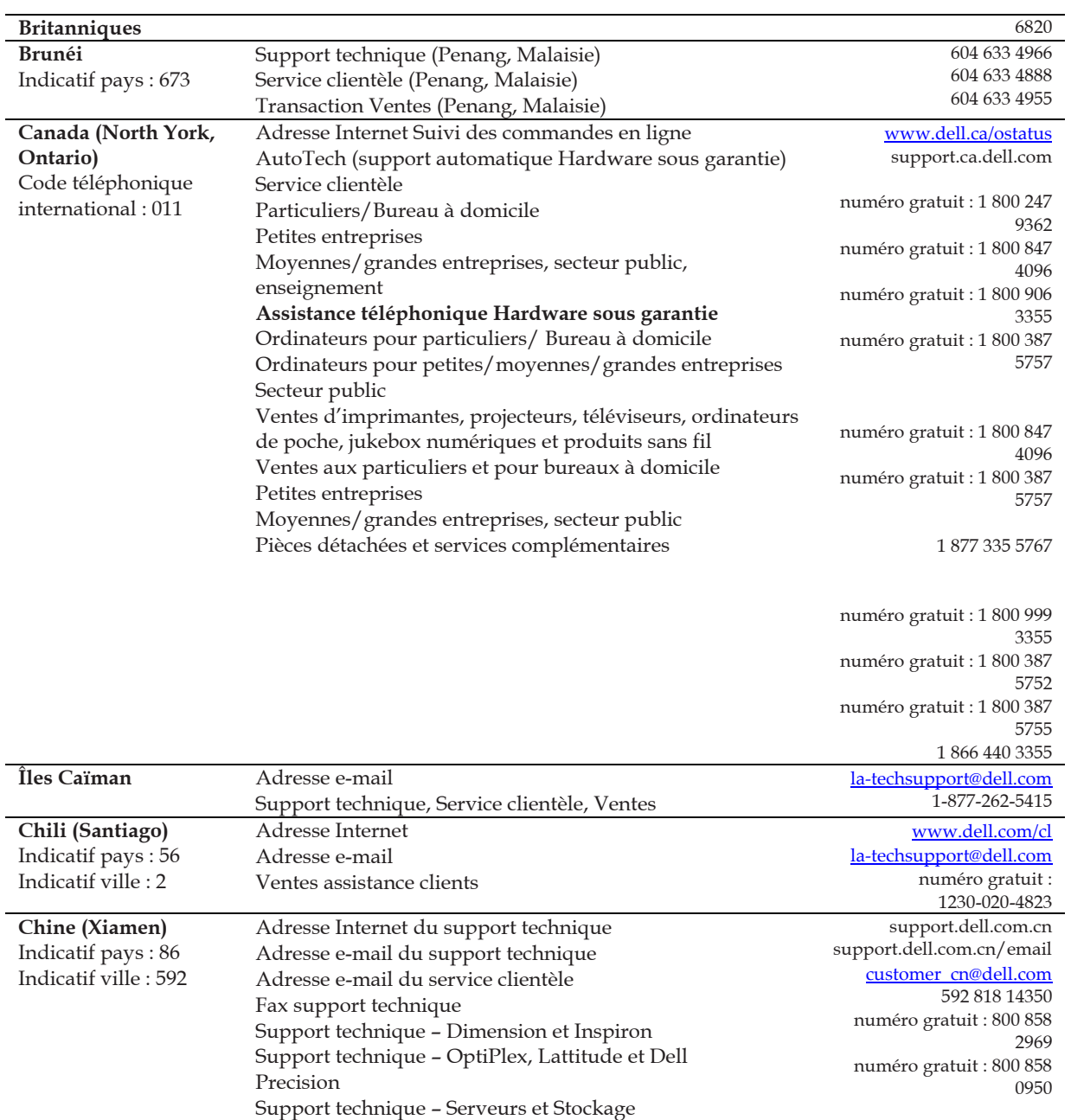

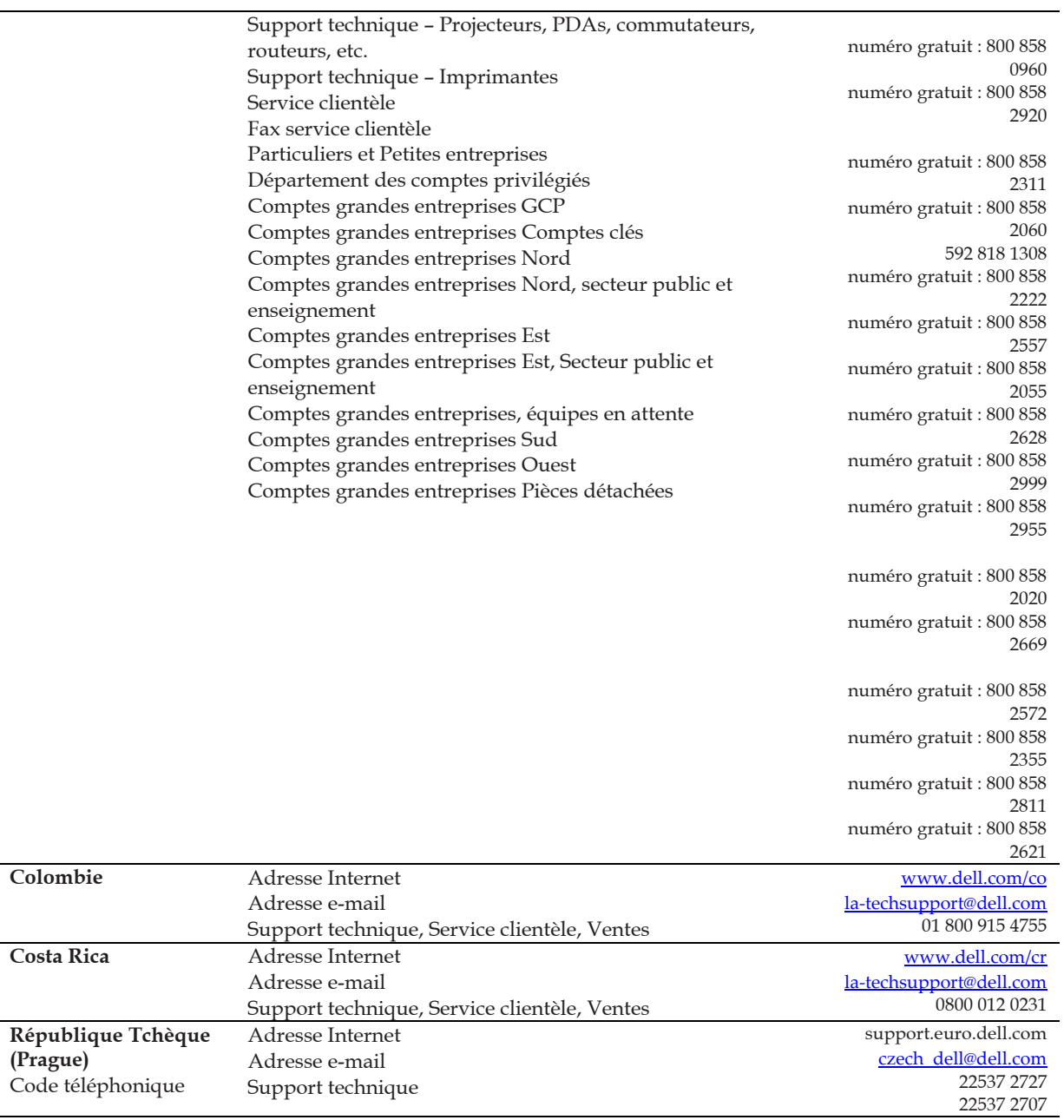

**(Prague)** 

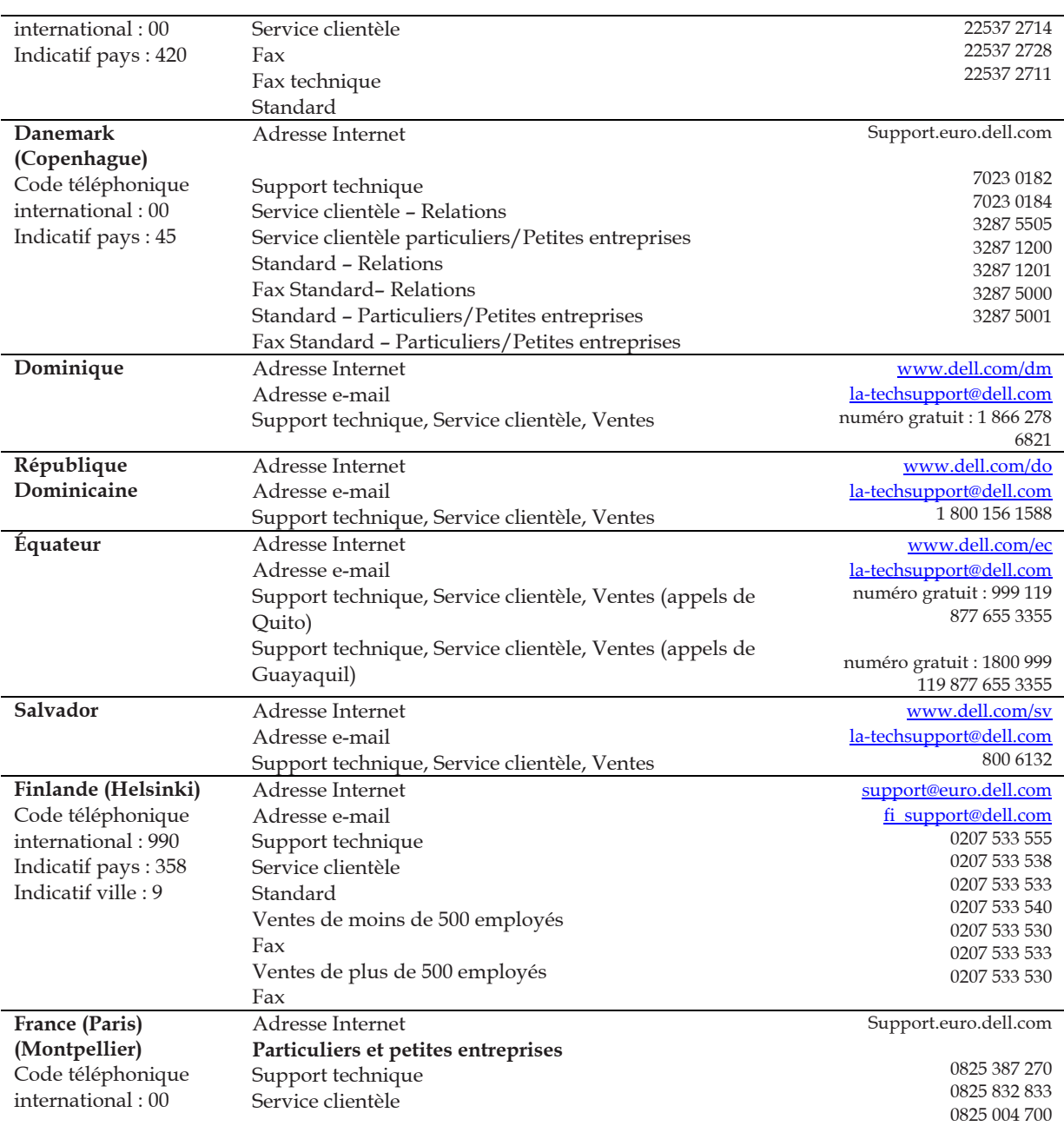

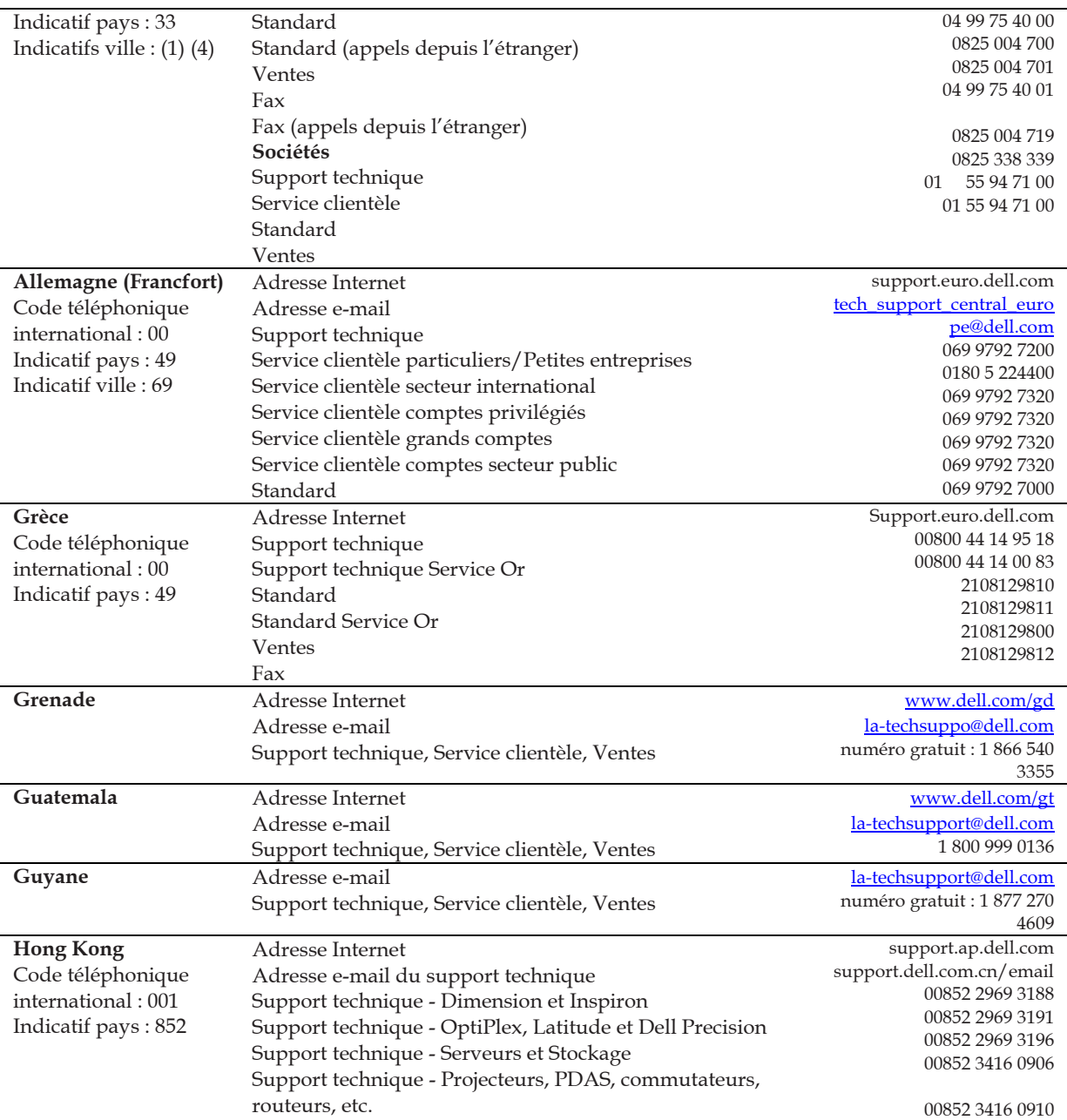

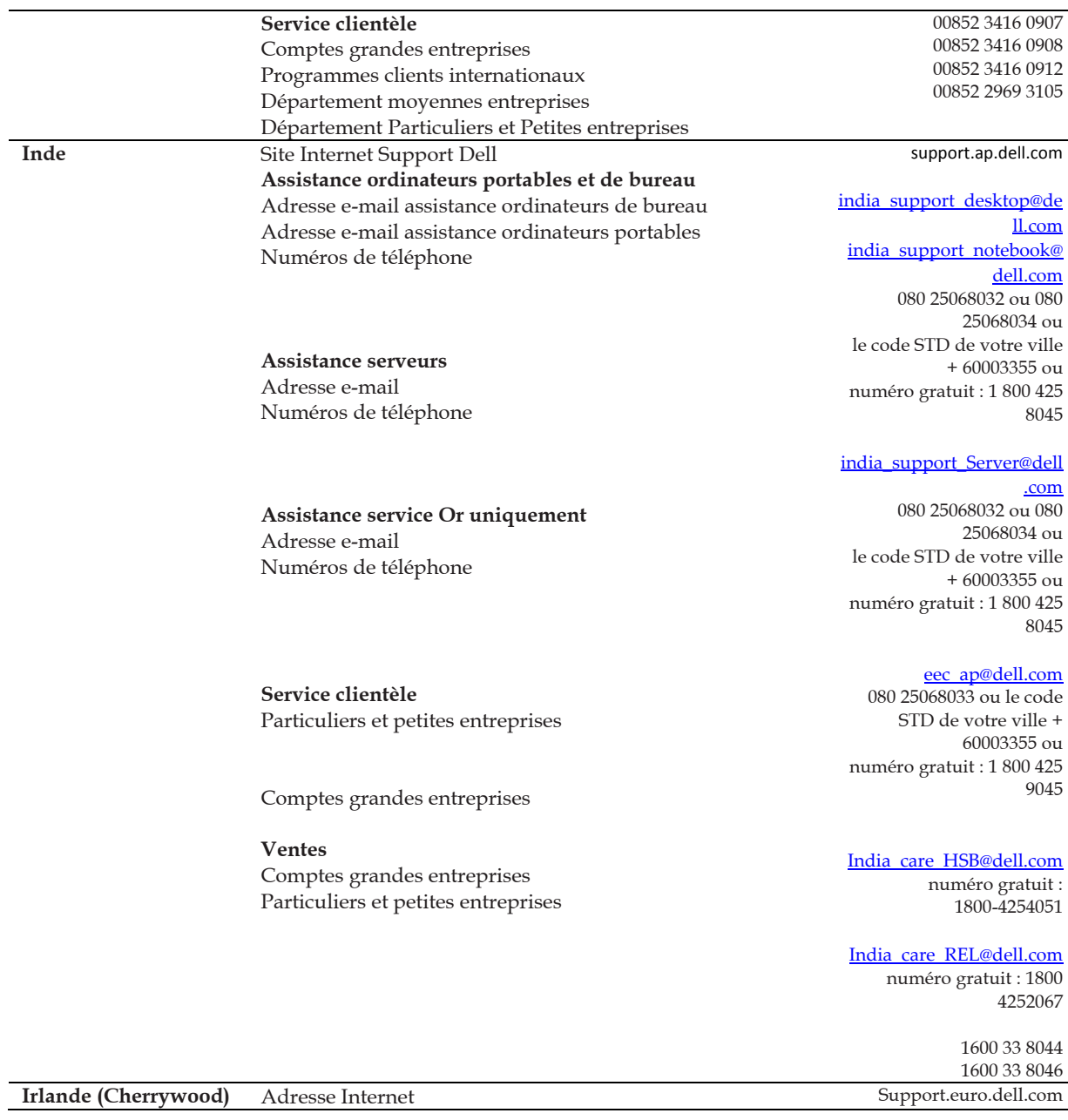

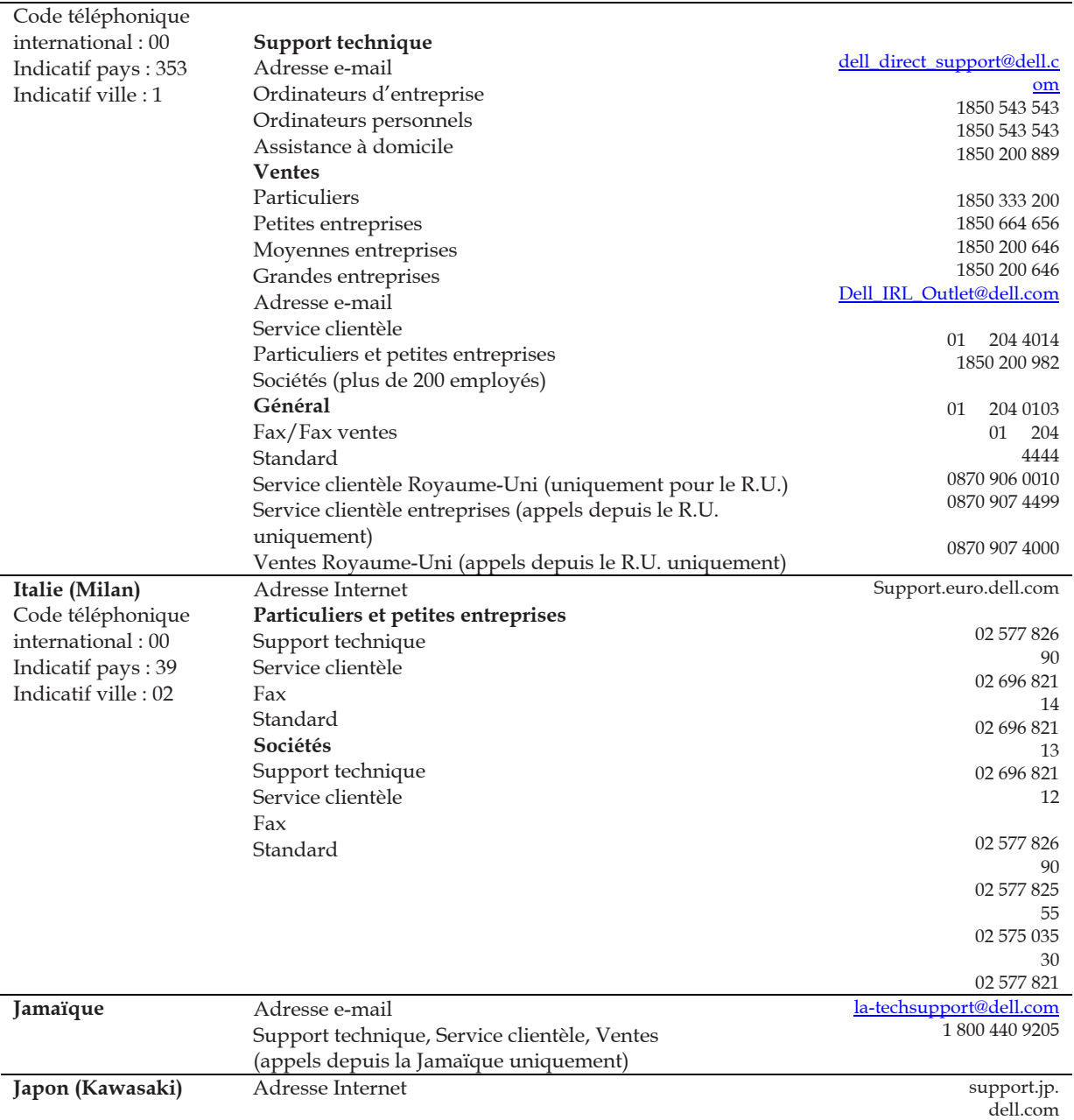

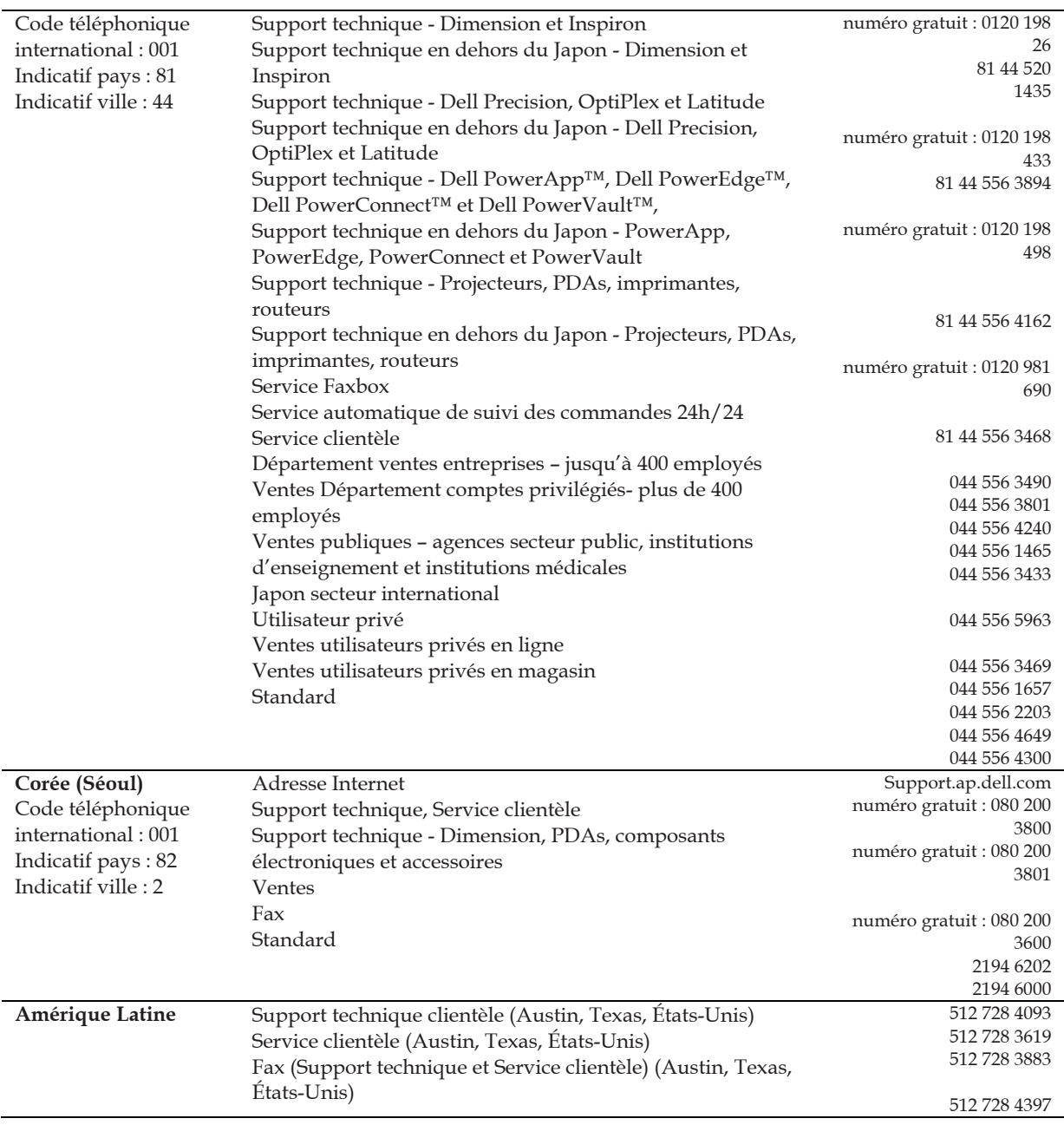

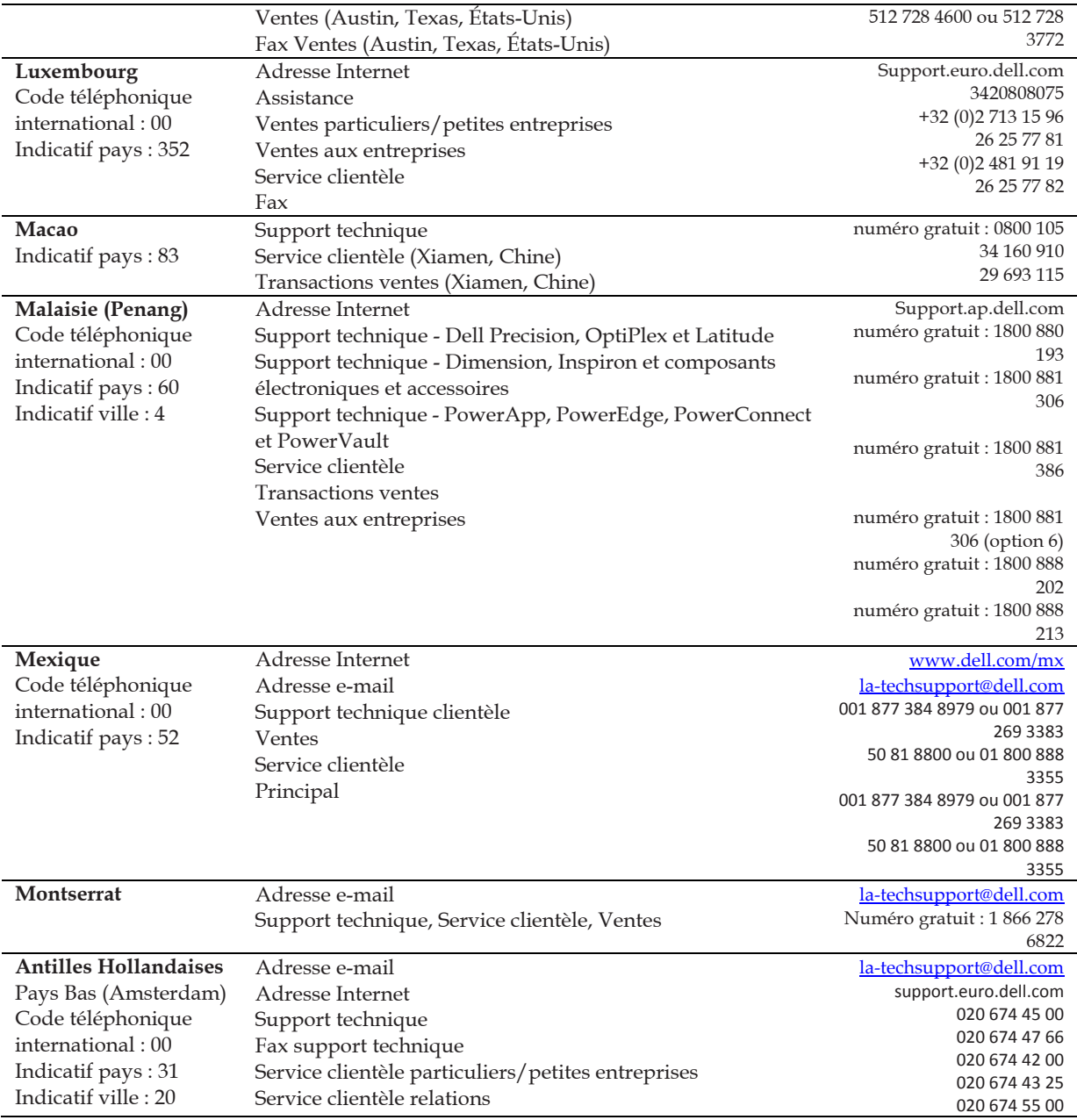

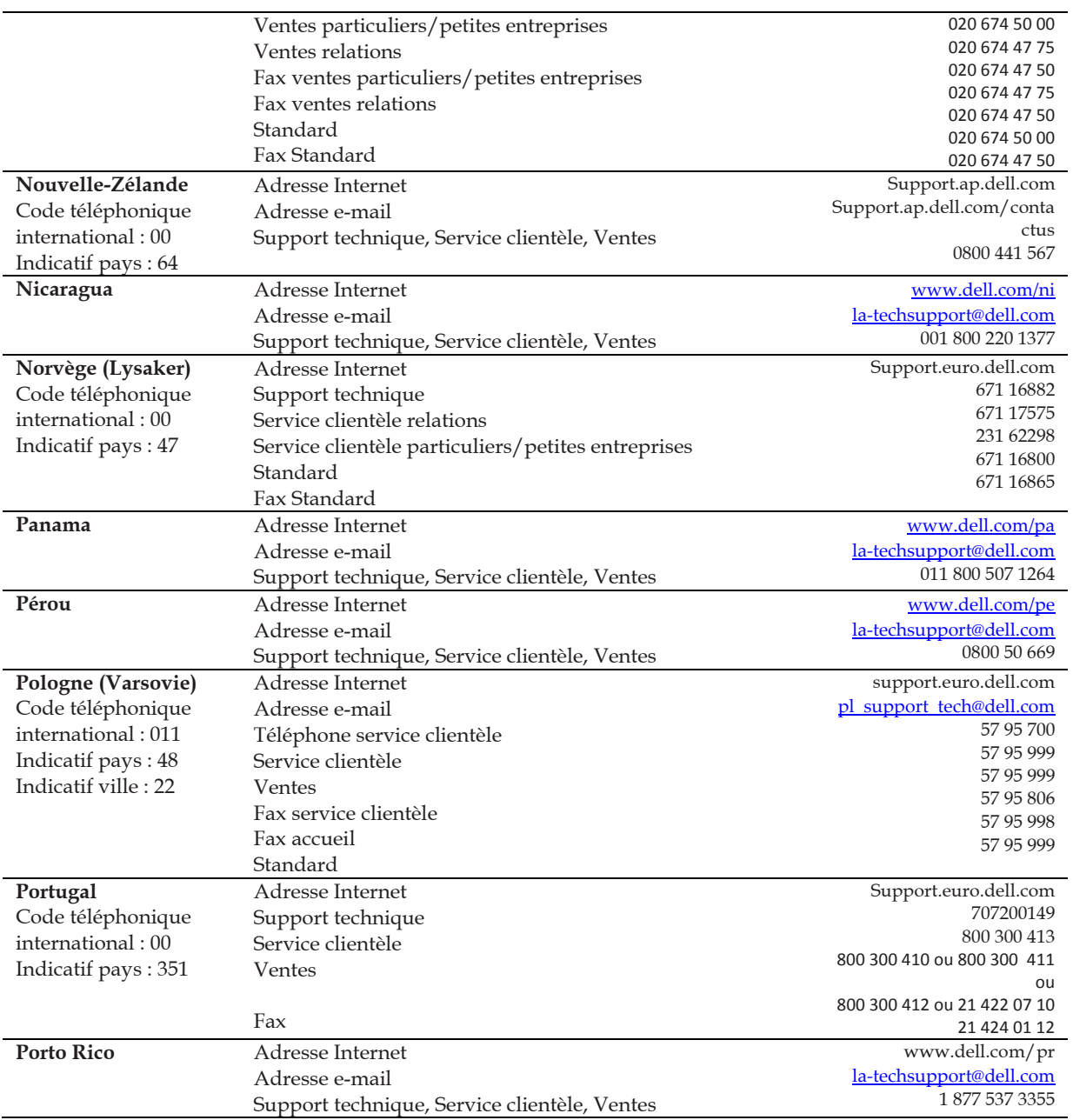

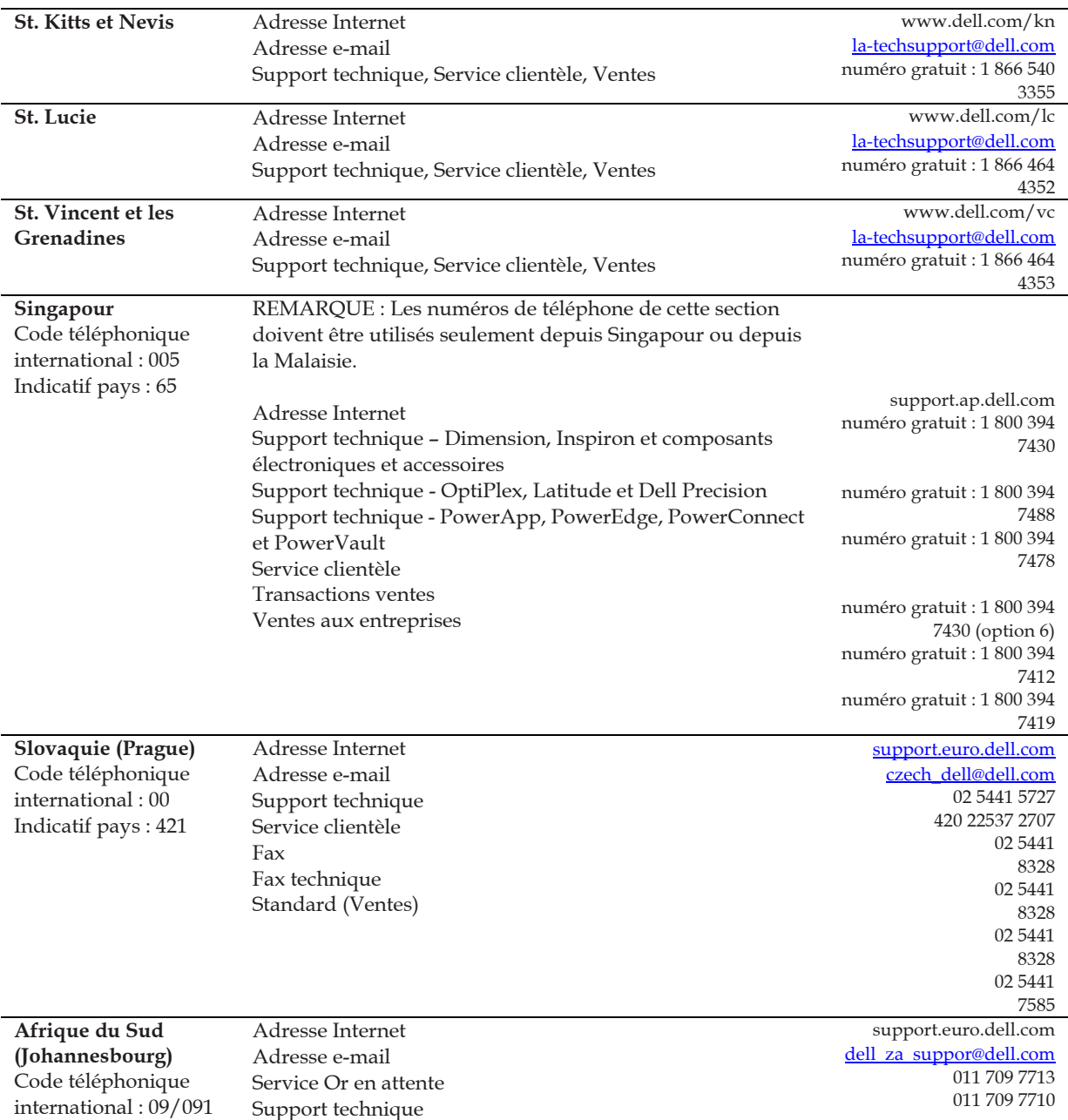

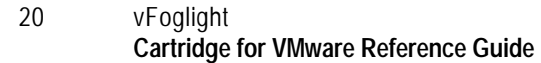

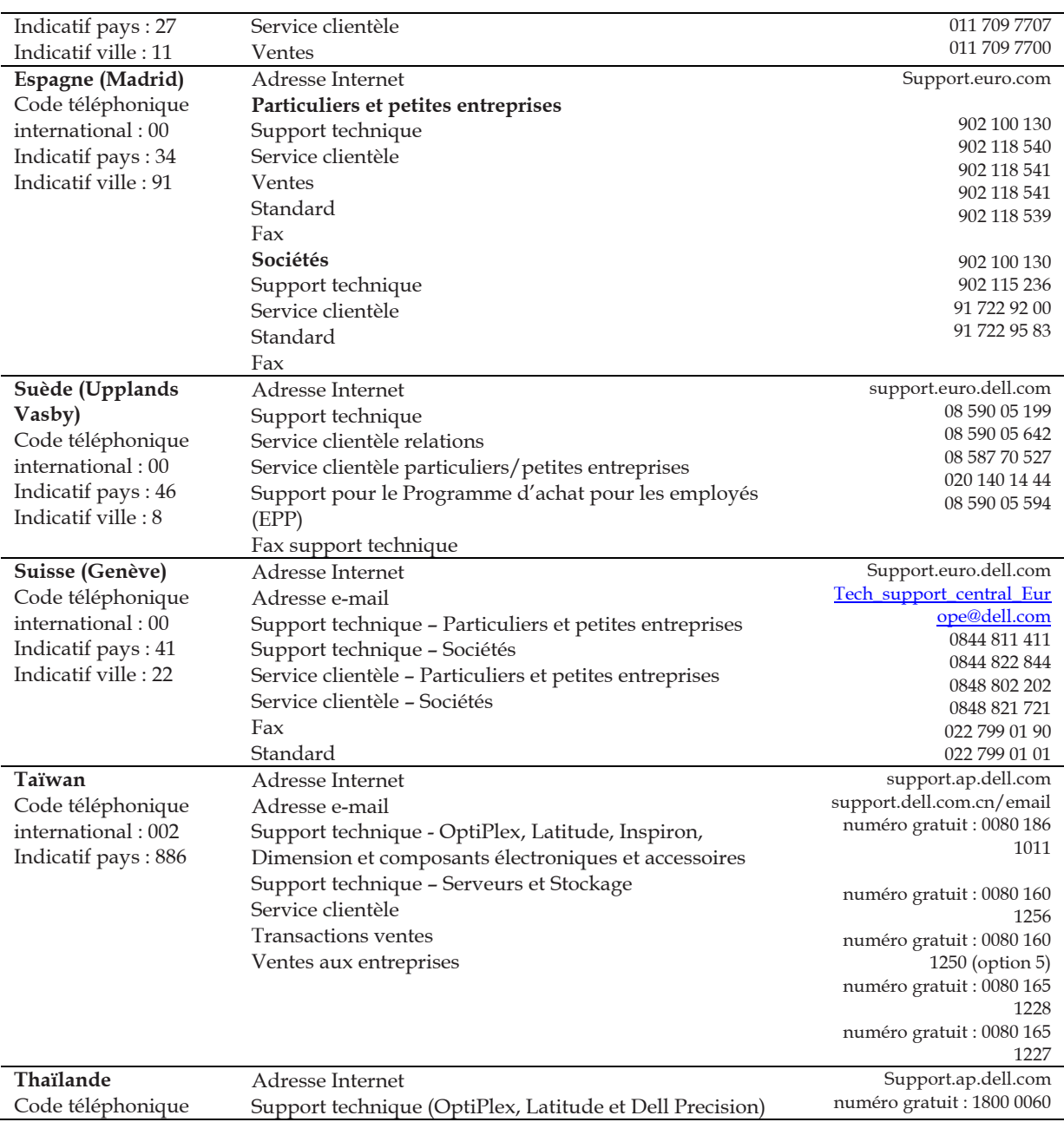

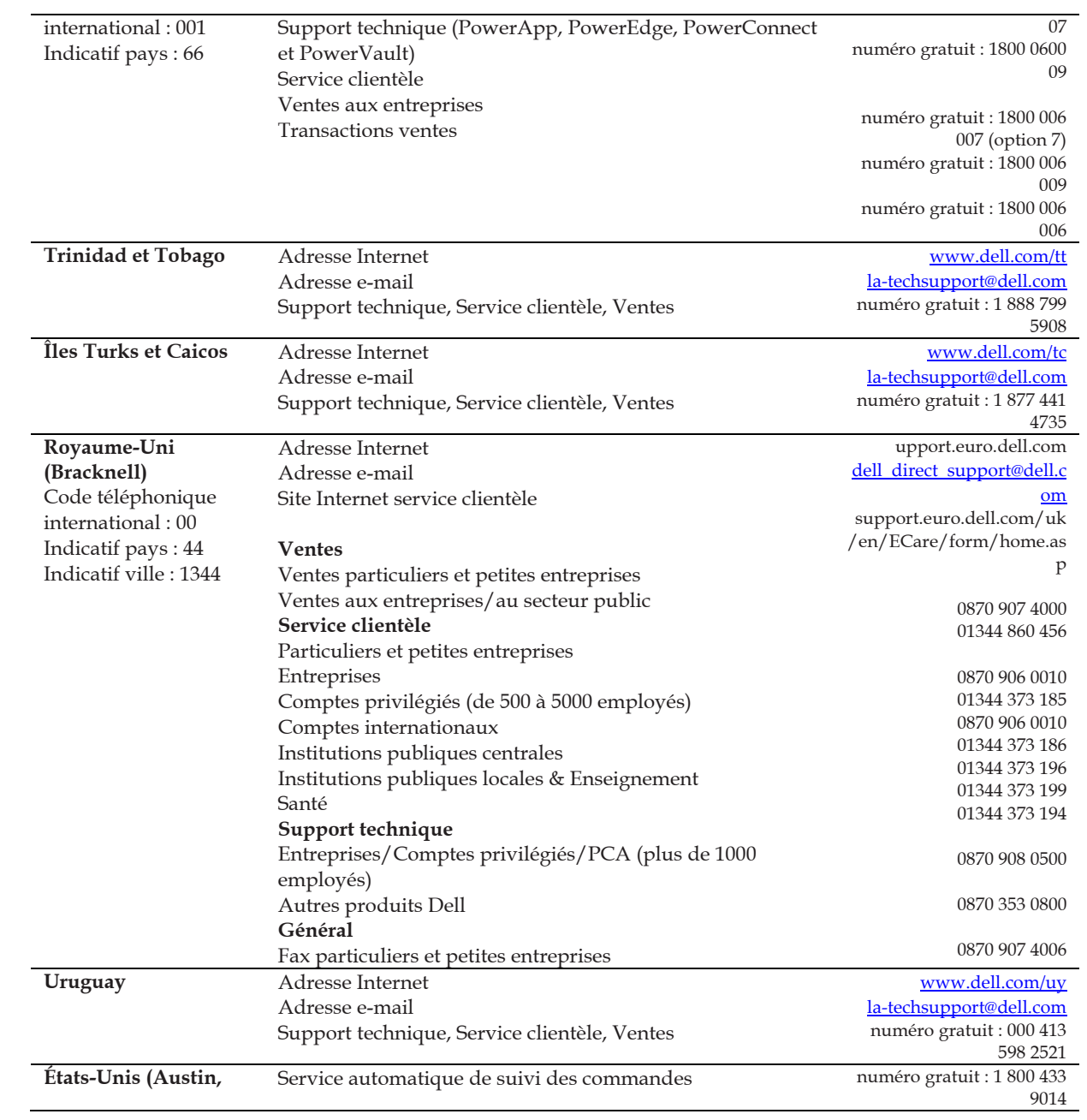

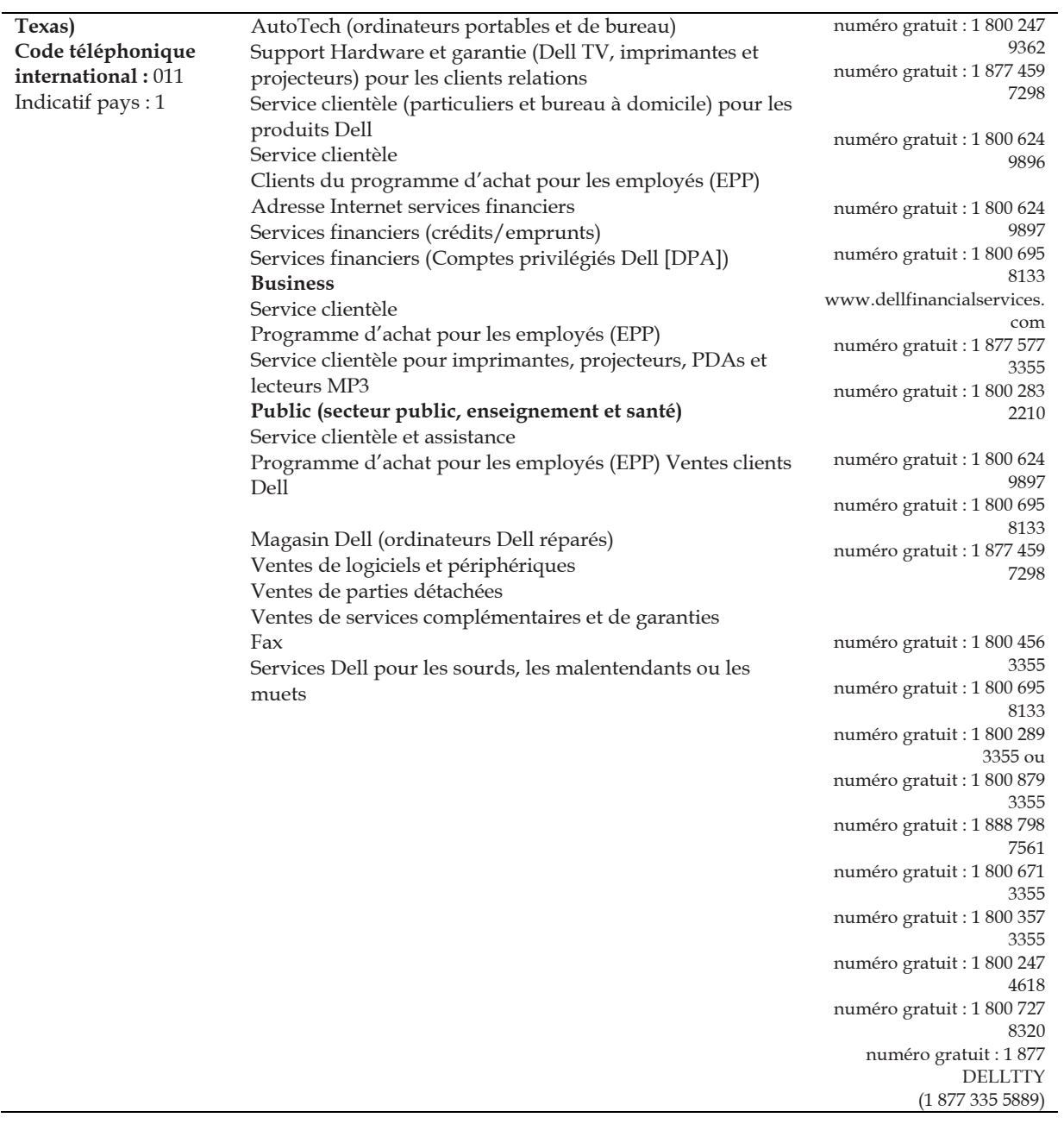

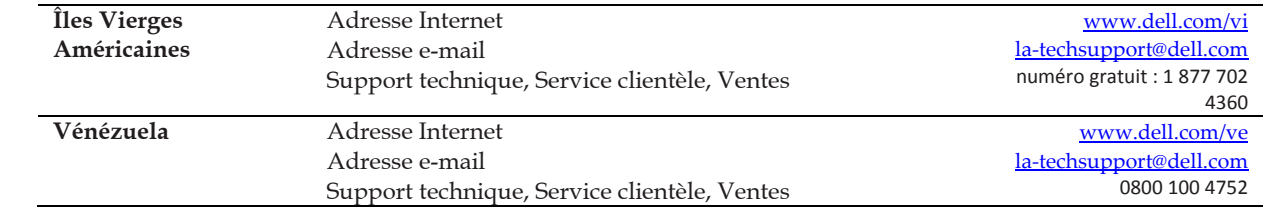

.

# 1 **Cartouche pour VMwareCartridge pour les règles de VMware**

Remplacer ceci pour une brève introduction de l'appendice – l'échantillon est le suivantLe vFoglight, La cartouche pour VMwareCartridge pour WMware comprend une série de règles prédéfinies qui exigent l'expertise de notre spécialiste en virtualisation et, sont utilisées pour contrôler l'état de votre infrastructure virtuelle. Le vFoglightvFoglight vous permet de modifier ces règles ou de créer vos propres règles, flexibles, applicables à des données complexes, interdépendantes, provenant de diverses sources de votre système d'exploitation.

Dans la section de ce chapitre, les descriptions des règles sont organisées en groupes logiques. Pour voir la description d'une règle, sélectionner le cluster approprié à partir des sections énumérées cidessous.

# **xe Présentation des règles**

Le vFoglight vous permet de créer des règles flexibles applicables à des données complexes, interdépendantes, provenant de diverses sources de votre système d'exploitation. Il est possible d'associer plusieurs actions différentes à une règle, de configurer une règle afin que celle-ci n'entre pas répétitivement en alerte, et associer une règle à des programmes pour définir quant elle doit être évaluée ou ne pas l'être;

Différents types de données sont utilisables dans les règles, y compris les paramètres d'enregistrement, les mesures brutes et les propriétés topologiques de l'objet.

Il y a deux types de règles sur vFoglight : les règles simples et des règles multi sévérité (complexes). Une règle simple a une seule condition, et peut être dans l'un des trois états suivants: *Fire*, *Undefined* ou *Normal.* Un règle multi sévérité peut avoir jusqu'à cinq niveaux de sévérité : *Indefinite, fatal, critical, warning et Normal.* 

L'état des règles est régulièrement évalué par des données de contrôle (mesures et topologie des objets recueillis sur l'environnement contrôlé et conversion en format standard). Ainsi, l'état de la règle peut changer si les données changent. Par exemple, si une série de données de contrôle correspond à l'état d'une règle simple, ladite règle entre en mode alarme. Si la prochaine série de règles ne correspond pas à cette condition, la prochaine règle quitte le mode *Fire* et entre en mode *Normal.*

La condition d'une règle est une expression qui ne peut qu'être « vrai » ou « faux ». La réponse est « vrai », la règle entre en alarme, provoquant ainsi toute action associée à la règle ou au niveau de sévérité à appliquer. Il est possible de configurer une règle pour qu'elle exécute des actions avant d'entrer dans un mode ou de le quitter. Lorsqu'une règle multi sévérité est signalée, une alarme apparaît également dans vFoglight.

Voir « Introduction aux règles » et «Création et mise au point des règles » dans le *Manuel vFoglight d'administration et de configuration* pour plus d'informations.

 **Présentation des règles** Le vFoglight vous permet de créer des règles flexibles applicables à des données complexes, interdépendantes, provenant de diverses sources de votre installation.Il est possible d'associer plusieurs actions différentes à une règle, de configurer une règle afin qu'elle ne soit pas répétitivement en alarme, et associer une règle à des programmes pour définir quant elle doit être évaluée ou ne pas l'être;Différents types de données sont utilisables dans les règles, y compris les paramètres d'enregistrement, des métriques brutes et les propriétés topologiques de l'objet.Il y a deux types de règles sur vFoglight :les règles simples et des règles multi sévérité (complexes).Une règle simple a une seule condition, et peut être dans l'un des trois états :*Fire, Indefinite* ou *Normal.*Une règle multi sévérité peut avoir jusqu'à cinq niveaux de sévérité :*Indefinite, Fatal, Critical, Warning et Normal.*Les conditions des règles sont régulièrement évaluées contre la surveillance des données (mesures et topologie des objets recueillis sur l'environnement contrôlé et converties en format standard).Ainsi, l'état de la règle peut changer si les données changent.Par exemple, si une série de données de contrôle correspondent à la condition d'une règle simple, la règle entre en mode *Fire*.Si la prochaine série ne correspond pas à la condition, la prochaine règle quitte le mode feu et entre en mode *Normal*.La l'état d'une règle est une expression qui peut qu'être « vrai » ou « faux ».Lorsqu'elle mentionne « vrai », la règle est dite en alarme provoquant ainsi toute action associée à la règle ou au niveau de sévérité à appliquer.Il est possible de configurer une Règle pour sorte qu'elle exécute des actions avant d'entrer dans un mode ou de le quitter.En cas d'alarme multi sévérité, une alarme apparaît également dans vFoglight.Voir « Introduction aux règles » et «Création et mise au point des règles » dans le *Manuel* 

*vFoglight d'administration et de configuration* pour plus d'informations.

# **Seuils**

De nombreuses règles énumérées et décrites dans ce chapitre ont des limites (écarts types, pourcentages d'utilisation, etc.) définis en elles-mêmes. Ces seuils sont des valeurs par défaut prédéfinies dans lors de l'enregistrement

# **Règles applicables aux agents**

Description du groupe de règles.Informations de base, si nécessaire ;Cette section énumère et décrit les règles applicables aux agents.

Les règles dans cette partie sont les suivantes :

- **le. Erreur ! Source du renvoi introuvab**
- **le. Erreur ! Source du renvoi introuvab**
- **le. Erreur ! Source du renvoi introuvab**

### **Mises à jour des données d'agents VMW**

### **But**

Une alarme se déclenche lorsque l'agent ne donne pas d'information sur les données (type de donnée) dans le délai spécifié (tempsDiffSces).

### **Portée**

Mise à jour des données pour agents VMW

### **Définition des règles**

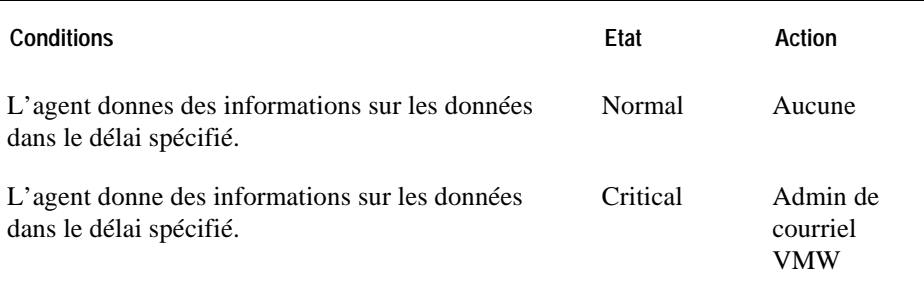

### **Affichages montrant les alarmes sur la base de cette règle**

- Clavier vmAgents ; voir la *Cartouche VMwarevFoglight du manuel l'utilisateur de VMware*
- « Présentation des alarmes » (Alarms Overview) à la page 90
- « Affichage de la liste des alarmes » (Alarm List View) à la page 91

### **Messages des agents WMW**

### **But**

Cette règle convertit les messages en alarmes vFoglightvFoglight.

### **Portée**

Agent VMW

### **Définition des règles**

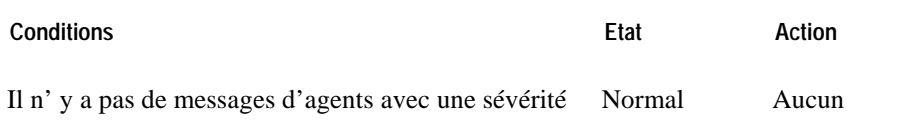

de niveau 2, 3, ou 4.

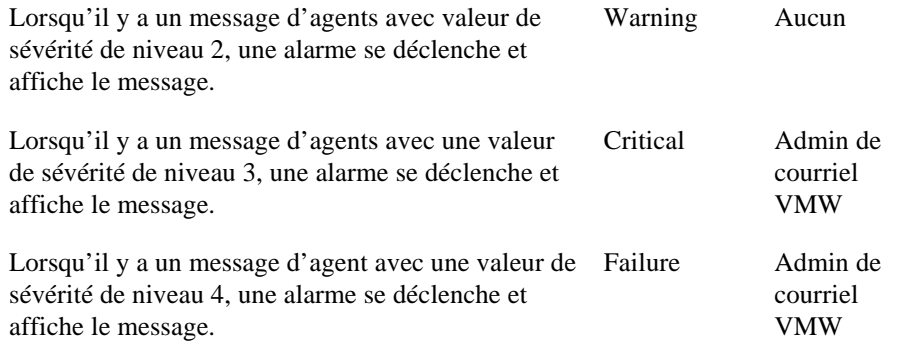

### **Affichages montrant les alarmes sur la base de cette règle**

- Clavier vmAgent ; voir la *Cartouche vFoglight pour cartouche VMware pour guide de l'utilisateur WMware*
- « Présentation des alarmes » (Alarms Overview) à la page 90
- « Affichage de la liste des alarmes » (Alarms List View) à la page 91

### **Mise à jour des agents VMW**

### **But**

Une alarme sé déclenche lorsque l'agent ne donne pas d'information sur les données (type de donnée) dans le délai spécifié (tempsDiffSces).

### **Portée**

Agent VMW

### **Définition des règles**

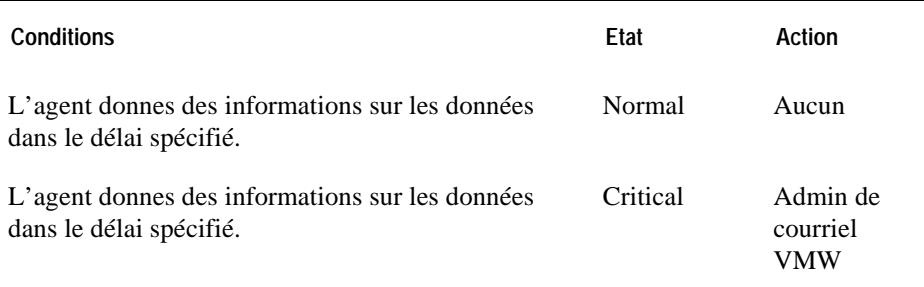

### **Affichages montrant les alarmes sur la base de cette règle**

- Claviers Agent ; voir la *Cartouche vFoglight pour cartouche VMware pour guide de l'utilisateur WMware*
- « Présentation des alarmes » (Alarms Overview) à la page 90
- « Affichage de la liste des alarmes » (Alarms List View) à la page 91

# **Règles applicables aux clusters**

Description du cluster de règles.Informations de base, si nécessaire ;Cette section énumère et décrit les règles générales pour agents.

Les règles dans cette partie sont les suivantes :

### **» règle applicable à l'utilisation de CPU VMW**

### **But**

Cette règle contrôle les pics, les fortes baisses et des niveaux élevés soutenus dans l'utilisation de l'unité centrale pour un cluster.

### **Portée**

Cluster VMW

### **Définition des règles**

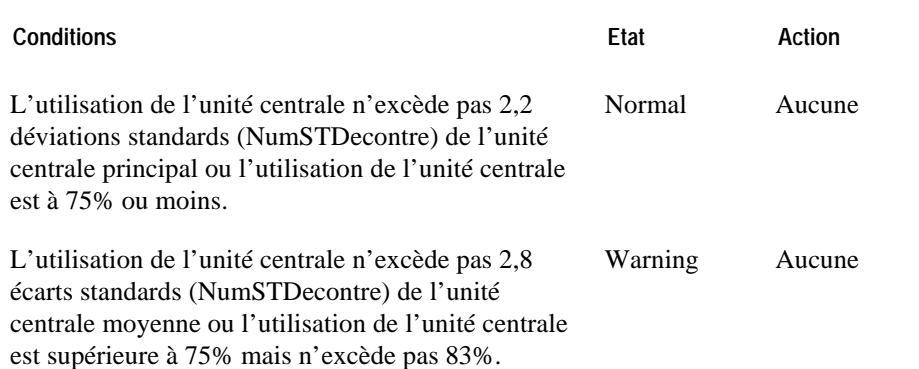
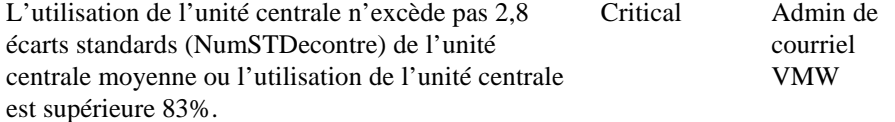

#### **Affichages montrant les alarmes sur la base de cette règle**

- « Présentation de l'infrastructure virtuelle » (Virtual Infrastructure View) à la page 77
- « Affichage vmExplorer principal » (vmExplorer Primary View) à la page 79
- « Affichage des objets apparentés » (Related Objects View) à la page 80
- « Affichage récapitulatif » (Summary View) à la page 83
- « Panneau d'actions » (Actions Panel) à la page 85
- « Affichage récapitulatif » (Summary View) à la page 86
- « Présentation de l'infrastructure » (Infrastructure Overview) à la page 87
- « Présentation des alarmes » (Alarms Overview) à la page 90
- « Affichage de la liste des alarmes » (Alarms List View) à la page 91

# **ES de disque des clusters**

### **But**

Cette règle contrôle les pics et les fortes baisses dans les ES de disque d'un cluster.

#### **Portée**

Cluster VMW

### **Définition des règles**

**Conditions Conditions Etat Action** 

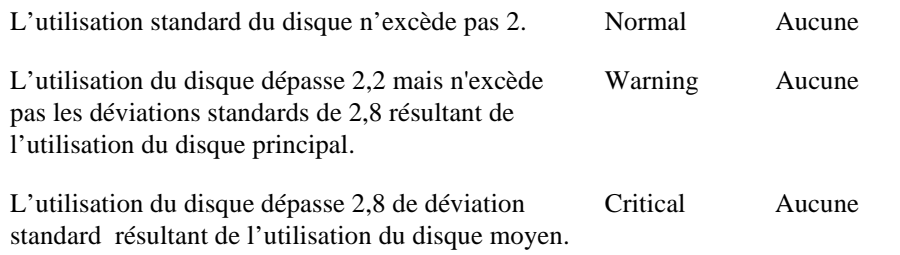

# **Affichages montrant les alarmes sur la base de cette règle**

- « Affichage de l'infrastructure virtuelle » (Virtual Infrastructure View) à la page 77
- « Affichage vmExplorer principal » (Primary vmExplorer View) à la page 79
- « Affichage des objets apparentés » (Related Objects View) à la page 80
- « Affichage des objets apparentés » (Related Objects View) à la page 83
- « Panneau d'actions » (Actions Panel) à la page 85
- «Affichage d'exploration » à la page 86
- « Présentation de l'infrastructure » (Infrastructure Overview) à la page 87
- « Présentation des alarmes » (Alarms Overview) à la page 90
- « Affichage de la liste des alarmes » (Alarms List View) à la page 91

# **» Utilisation de la mémoire des clusters NMW**

# **But**

Cette règle contrôle les pics et les fortes baisses dans l'utilisation de la mémoire pour un cluster.

### **Portée**

Cluster VMW

# **Définition des règles**

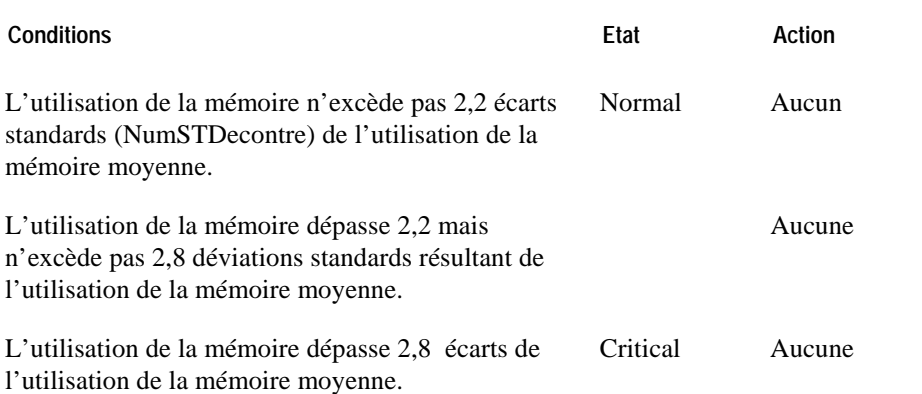

#### **Affichages montrant les alarmes sur la base de cette règle**

- «Affichage de l'infrastructure virtuelle » à la page 77
- "Affichage vmExplorer principal à la page 79
- "Affichage récapitulatif" à la page 80
- « Affichage des objets apparentés » (Related Objects View) à la page 83
- "Panneau d'actions" à la page 85
- "Affichage d'exploration" à la page 86
- "Présentation de l'infrastructure" à la page 87
- « Présentation des alarmes » (Alarms Overview) à la page 90
- « Affichage de la liste des alarmes » (Alarms List View) à la page 91

# **ES de réseau de cluster VMW**

# **But**

Cette règle contrôle les pics et les fortes baisses dans les ES de disque des clusters.

**Portée** 

Cluster VMW

#### **Définition des règles**

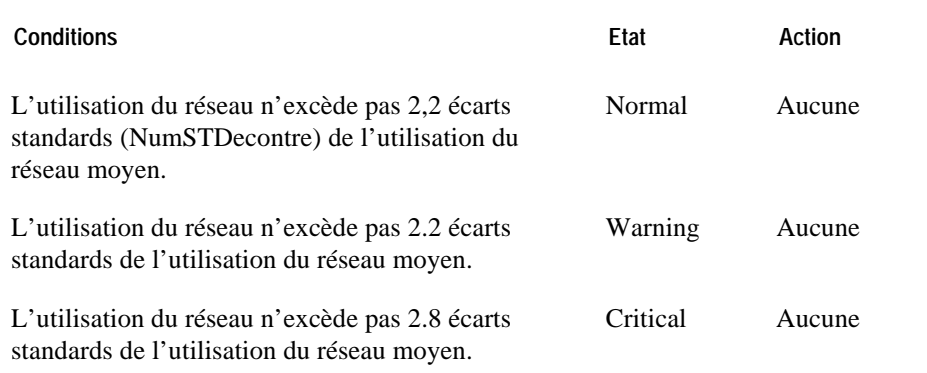

- « Affichage de l'infrastructure virtuelle » (Virtual Infrastructure View) à la page 77
- « Affichage vmExplorer principal » (vmExplorer Primary View) à la page 79
- «Affichage récapitulatif » (Summary View) à la page 80
- «Affichage des objets apparentés » (Related Objects Views) à la page 83
- « Panneau d'actions » (Actions Panel) à la page 85
- «Affichage d'exploration » (Navigation View) à la page 86
- « Présentation de l'infrastructure » (Infrastructure Overview) à la page 87
- « Présentation des alarmes » (Alarms Overview) à la page 90
- « Affichage de la liste des alarmes » (Alarms List View) à la page 91

# **xe Pourcentage opérationnel des clusters VMW**

### **But**

Cette règle déclenche une alarme pour signaler qu'une machine virtuelle dans le cluster réclame des cycles de l'unité centrale du ESX Server sur lequel elle fonctionne, mais ne les reçoit pas durant un pourcentage du temps. Ceci aura un impact sur les performances de la machine virtuelle.

### **Portée**

Cluster VMW

#### **Définition des règles**

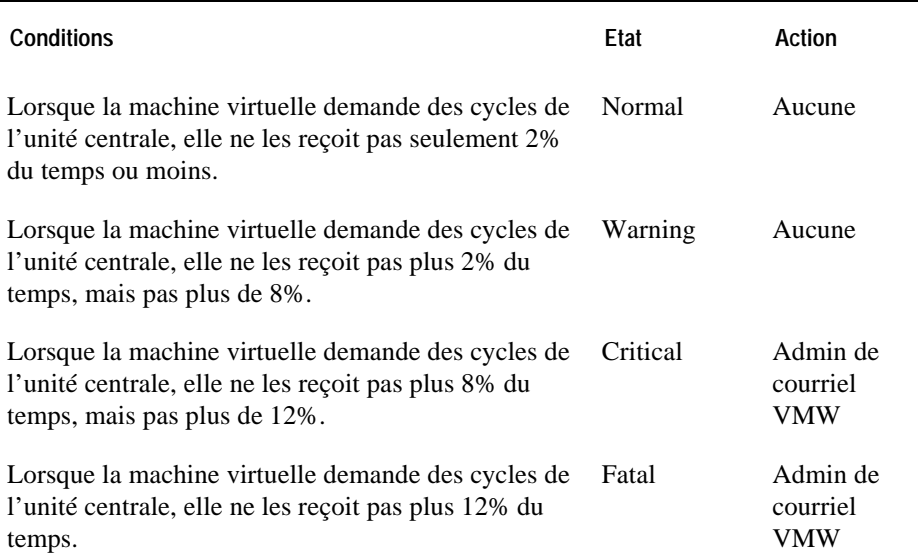

**Affichages montrant les alarmes sur la base de cette règle** 

• « Affichage de l'infrastructure virtuelle » à la page 77

- « Affichage vmExplorer principal » (Primary vmExplorer View) à la page 79
- « Affichage des objets apparentés » (Related Objects View) à la page 80
- « Affichage des objets apparentés » (Related Objects View) à la page 83
- « Panneau d'actions » (Actions Panel) à la page 85
- « Affichage récapitulatif » (Summary View) à la page 86
- « Présentation de l'infrastructure » (Infrastructure Overview) à la page 87
- « Présentation des alarmes » (Alarms Overview) à la page 90
- « Affichage de la liste des alarmes » (Alarms List View) à la page 91

# **xe Vérification de la redondance des clusters VMW**

# **But**

Cette règle déclenche une alarme pour signaler qu'un ESX Server dans le cluster est défaillant, et que les serveurs restants du cluster ne pourraient pas avoir ou n'ont de mémoire d'unité centrale et/ou de mémoire suffisante pour gérer la charge de travail excédante.

# **Portée**

Cluster VMW

#### **Définition des règles**

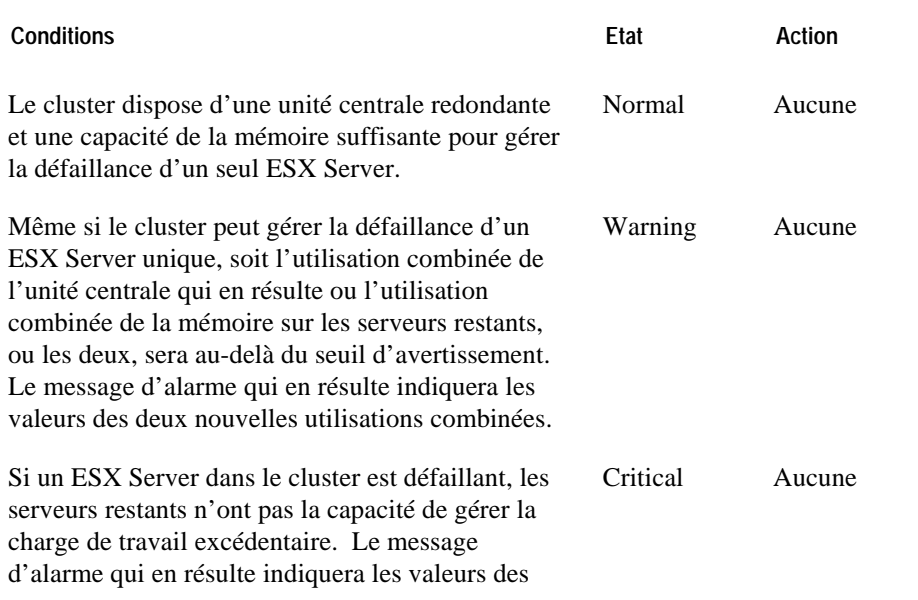

deux nouvelles utilisations combinées.

**Affichages montrant les alarmes sur la base de cette règle** 

- « Affichage de l'infrastructure virtuelle » (Virtual Infrastructure View) à la page 77
- « Affichage vmExplorer principal » (vmExplorer Primary View) à la page 79
- « Affichage des objets apparentés » (Related Objects View) à la page 80
- « Affichage des objets apparentés » (Related Objects View) à la page 83
- « Panneau d'actions » (Actions Panel) à la page 85
- « Affichage récapitulatif » (Summary View) à la page 86
- « Présentation de l'infrastructure » (Infrastructure Overview) à la page 87
- « Présentation des alarmes » (Alarms Overview) à la page 90
- « Affichage de la liste des alarmes » (Alarms List View) à la page 91

# **xe « règles applicables au datacenter »**

Description du cluster de règles.Informations de base, si nécessaire ;Cette section énumère et décrit les règles applicables au datacenter.

Les règles dans cette partie sont les suivantes :

- **Erreur ! Source du renvoi introuvable.**
- **le. Erreur ! Source du renvoi introuvab**
- **le. Erreur ! Source du renvoi introuvab**
- **le. Erreur ! Source du renvoi introuvab**
- **le. Erreur ! Source du renvoi introuvab**

# **Utilisation de CPU des datacenter VMW**

# **But**

Cette règle contrôle les pics, les fortes baisses et des niveaux élevés soutenus dans l'utilisation de l'unité centrale pour un datacenter.

## **Portée**

Datacenter VMW

#### **Définition des règles**

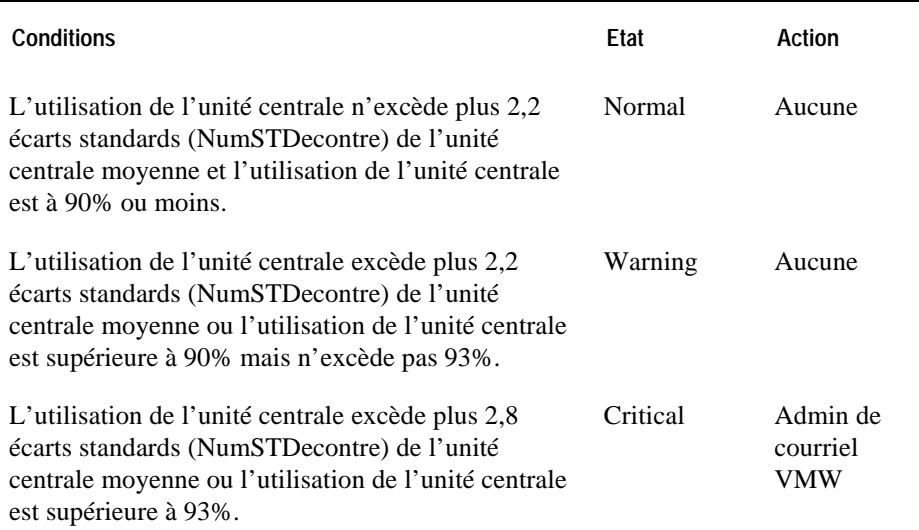

- «Affichage de l'infrastructure virtuelle » à la page 77
- « Affichage vmExplorer principal » (Primary vmExplorer View) à la page 79

- « Affichage des objets apparentés » (Related Objects View) à la page 80
- « Affichage des objets apparentés » (Related Objects View) à la page 83
- « Panneau d'actions » (Actions Panel) à la page 85
- « Affichage récapitulatif » (Summary View) à la page 86
- « Présentation de l'infrastructure » (Infrastructure Overview) à la page 87
- « Présentation des alarmes » (Alarms Overview) à la page 90
- « Affichage de la liste des alarmes » (Alarms List View) à la page 91

# **ES de disque des datacenter VMW**

#### **But**

Cette règle contrôle les pics et les fortes baisses dans les ES de disque d'un datacenter.

### **Portée**

Datacenter VMW

#### **Définition des règles**

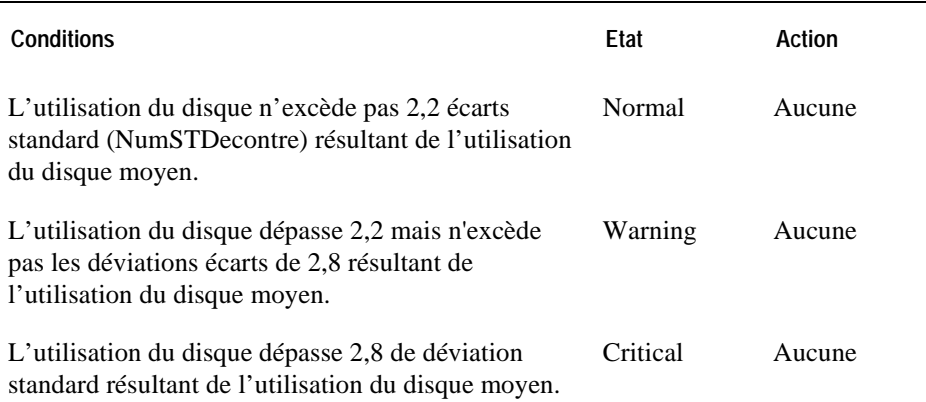

- « Affichage de l'infrastructure virtuelle » (Virtual Infrastructure View) à la page 77
- « Affichage vmExplorer principal » (Primary vmExplorer View) à la page 79
- « Affichage des objets apparentés » (Related Objects View) à la page 80
- « Affichage des objets apparentés » (Related Objects View) à la page 83
- « Panneau d'actions » (Actions Panel) à la page 85
- «Sommaire » à la page 86

- « Présentation de l'infrastructure » (Infrastructure Overview) à la page 87
- « Présentation des alarmes » (Alarms Overview) à la page 90
- « Affichage de la liste des alarmes » (Alarms List View) à la page 91

# **xe**

### **But**

Cette règle contrôle les pics et les fortes baisses de l'utilisation de la mémoire d'un datacenter.

### **Portée**

Datacenter VMW

#### **Définition de la règle**

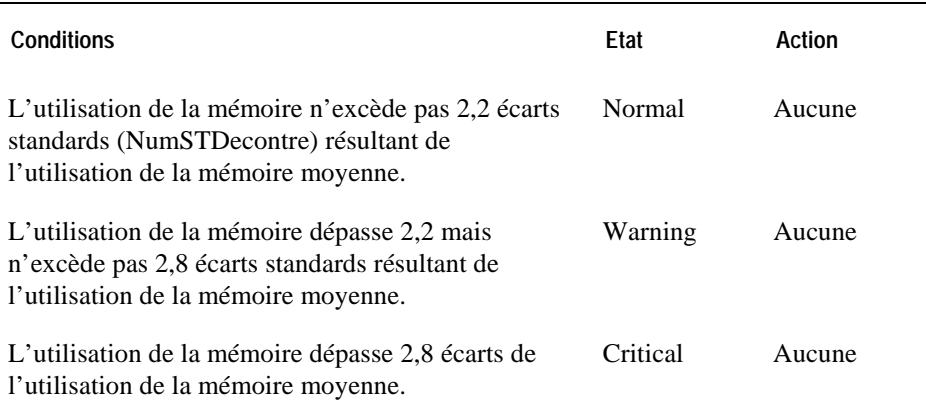

- « Affichage de l'infrastructure virtuelle » (Virtual Infrastructure View) à la page 77
- « Affichage vmExplorer principal » (Primary vmExplorer View) à la page 79
- « Affichage des objets apparentés » (Related Objects View) à la page 80
- « Affichage des objets apparentés » (Related Objects View) à la page 83
- «Panneau d'actions » à la page 85
- «Sommaire » à la page 86

- « Présentation de l'infrastructure » (Infrastructure Overview) à la page 87
- « Présentation des alarmes » (Alarms Overview) à la page 90
- « Affichage de la liste des alarmes » (Alarms List View) à la page 91

# **ES de disque des datacenters VMW**

#### **But**

Cette règle contrôle les pics et les fortes baisses dans le réseau IO d'un centre traitement.

### **Portée**

Datacenter VMW

#### **Définition des règles**

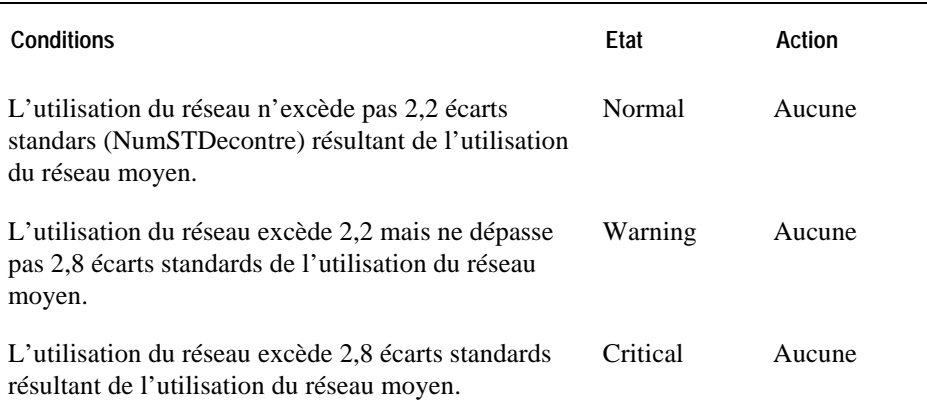

- « Affichage de l'infrastructure virtuelle » (Virtual Infrastructure View) à la page 77
- « Affichage vmExplorer principal » (Primary vmExplorer View) à la page 79
- « Affichage des objets apparentés » (Related Objects View) à la page 80
- « Affichage des objets apparentés » (Related Objects View) à la page 83
- « Panneau d'actions » (Actions Panel) à la page 85
- «Sommaire » à la page 86

- « Présentation de l'infrastructure » (Infrastructure Overview) à la page 87
- « Présentation des alarmes » (Alarms Overview) à la page 90
- « Affichage de la liste des alarmes » (Alarms List View) à la page 91

# **xe "Règle applicable au pourcentage opérationnel des clusters"**

#### **But**

Cette règle déclenche une alarme pour signaler qu'une machine virtuelle dans le cluster réclame des cycles de l'unité centrale du ESX Server sur lequel il est alimenté, et ne les reçoit pas durant un pourcentage du temps. Ceci aura un impact sur les performances de la machine virtuelle.

#### **Portée**

Datacenter VMW

#### **Définition des règles**

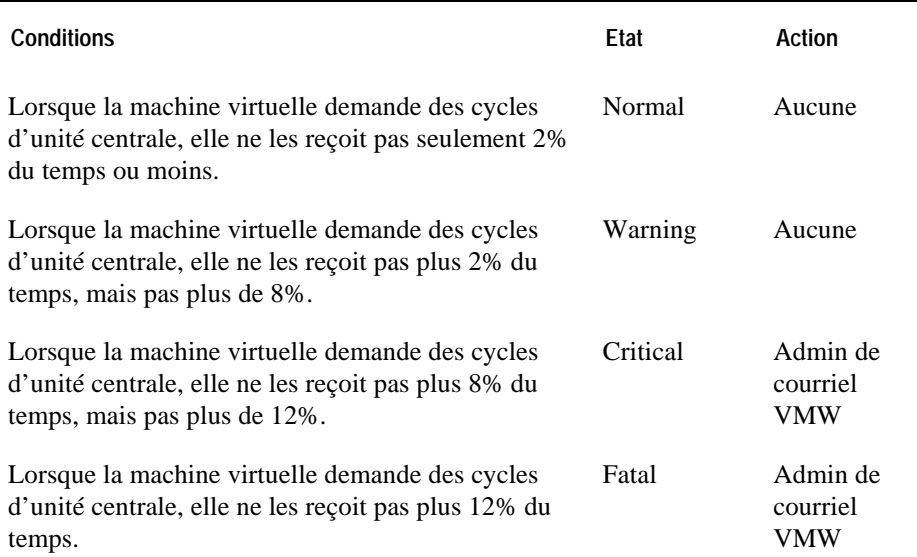

**Affichages montrant les alarmes sur la base de cette règle** 

• « Affichage de l'infrastructure virtuelle » à la page 77

- « Affichage vmExplorer principal » (Primary vmExplorer View) à la page 79
- «Sommaire » à la page 80
- « Affichage des objets apparentés » (Related Objects View) à la page 83
- « Panneau d'actions » (Actions Panel) à la page 85
- « Affichage récapitulatif » (Summary View) à la page 86
- « Présentation de l'infrastructure » (Infrastructure Overview) à la page 87
- « Présentation des alarmes » (Alarms Overview) à la page 90
- « Affichage de la liste des alarmes » (Alarms List View) à la page 91

# **règle applicable à l'enregistrement des données**

Description du cluster de règles.Informations de base, si nécessaire ;Cette section décrit les règles de enregistrement des données.

Les règles dans cette partie sont les suivantes :

**le.** • **Erreur ! Source du renvoi introuvab**

# **xe "règles: temps estimé pour le enregistrement complet des données" xe Temps estimé pour l' enregistrement complet des données VMW**

#### **But**

Cette règle déclenche une alarme pour signaler que le enregistrement des données arrive à sa fin, sur la base de son taux de progression actuel.

#### **Portée**

Enregistrement des données VMW

#### **Définition de la règle**

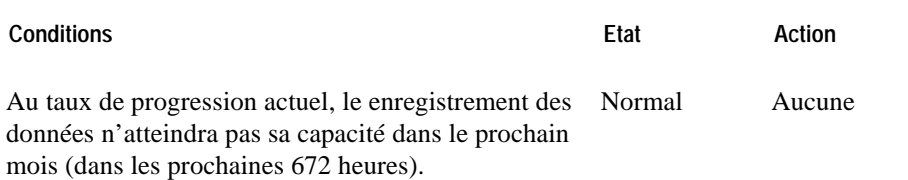

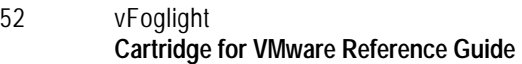

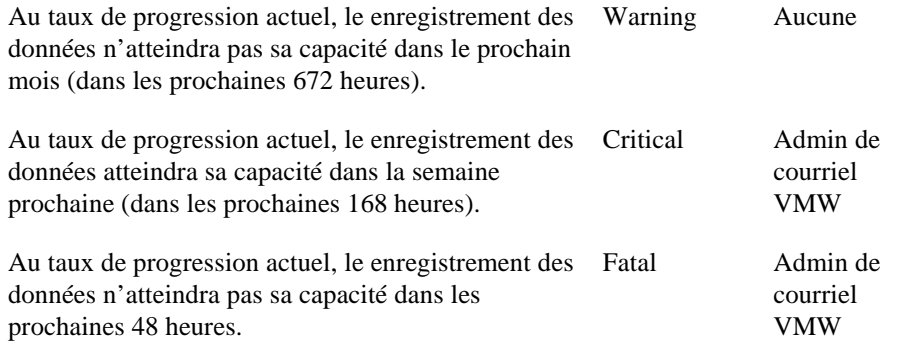

**Affichages montrant les alarmes sur la base de cette règle** 

- « Affichage de l'infrastructure virtuelle » (Virtual Infrastructure View) à la page 87
- « Présentation des alarmes » (Alarms Overview) à la page 90
- « Affichage de la liste des alarmes » (Alarms List View) à la page 91

# **xe « règles applicables au pool de ressources »**

Description du cluster de règles.Informations de base, si nécessaire ;Cette section énumère et décrit les règles de pool de ressource.

Les règles dans cette partie sont les suivantes :

- **Erreur ! Source du renvoi introuvable.**
- **le. Erreur ! Source du renvoi introuvab**
- **le. Erreur ! Source du renvoi introuvab**
- **le. Erreur ! Source du renvoi introuvab**
- **le. Erreur ! Source du renvoi introuvab**

# **xe «Règles applicables à l'utilisation de CPU des pools » xe « règles : utilisation de CPU des pools »**

### **But**

Cette règle contrôle les pics, les fortes baisses et des niveaux élevés soutenus dans l'utilisation de l'unité centrale pour un pool de ressource

### **Portée**

Pool de ressource

#### **Définition de la règle**

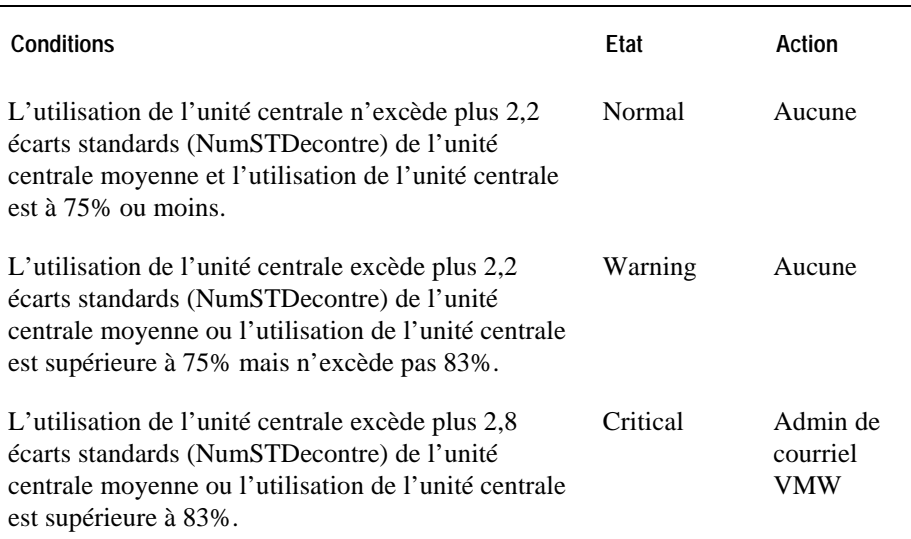

- « Affichage de l'infrastructure virtuelle » (Virtual Infrastructure View) à la page 77
- « Affichage vmExplorer principal » (Primary vmExplorer View) à la page 79
- «Summary View » à la page 80

- «Affichage du tableau représentant des relations des pools de ressources » à la page 82
- « Affichage des objets apparentés » (Related Objects View) à la page 83
- « Panneau d'actions » (Actions Panel) à la page 85
- «Navigation View » à la page 86
- « Présentation de l'infrastructure » (Infrastructure Overview) à la page 87
- « Présentation des alarmes » (Alarms Overview) à la page 90
- « Affichage de la liste des alarmes » (Alarms List View) à la page 91

# **ES de disque des pools de ressources VMW**

# **But**

Cette règle contrôle les pics et les fortes baisses dans les ES de disque d'un pool de ressource.

### **Portée**

Poole de ressource VMW

#### **Définition de la règle**

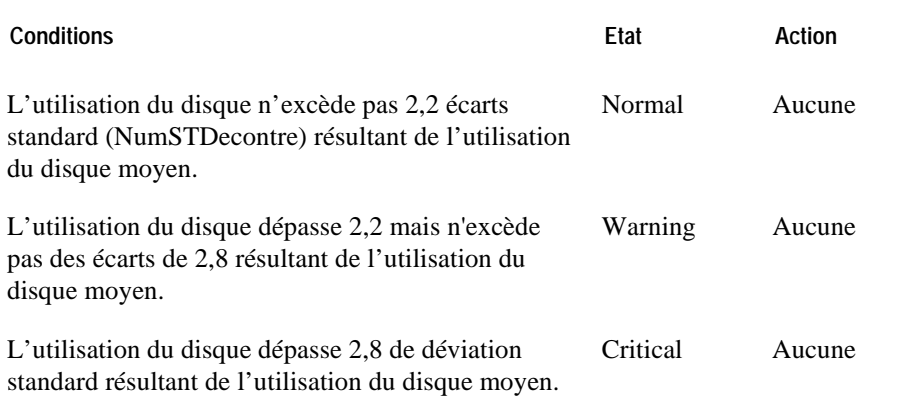

- « Affichage de l'infrastructure virtuelle » (Virtual Infrastructure View) à la page 77
- « Affichages préliminaire de vmExplorer » à la page 79
- « Affichage récapitulatif » (Summary View) à la page 80
- «Ecran du tableau représentant des relations des pools de ressources » à la page 82

- « Affichage des objets apparentés » (Related Objects View) à la page 83
- « Panneau d'actions » (Actions Panel) à la page 85
- « Affichage d'exploration » (Navigation View) à la page 86
- « Présentation de l'infrastructure » (Infrastructure Overview) à la page 87
- « Présentation des alarmes » (Alarms Overview) à la page 90
- « Affichage de la liste des alarmes » (Alarms List View) à la page 91

# **Utilisation de la mémoire des pool de ressources VMW**

#### **But**

Cette règle contrôle les pics et les fortes baisses dans l'utilisation de la mémoire d'un pool de ressource.

#### **Portée**

Pool de ressource VMW

### **Définition de la règle**

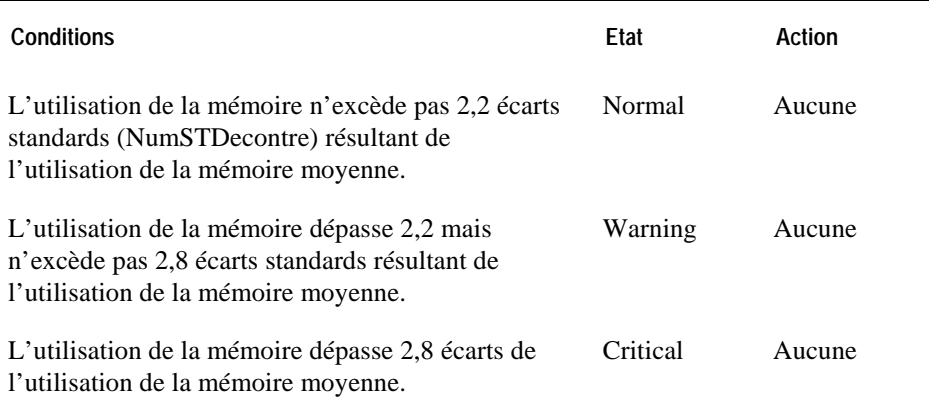

#### **Affichages montrant les alarmes sur la base de cette règle**

- «Affichage de l'infrastructure virtuelle » à la page 77
- « Affichage vmExplorer principal » (Primary vmExplorer View) à la page 79
- « Affichage récapitulatif » (Summary View) à la page 80
- «Affichage du tableau représentant des relations des pools de ressources » à la page 82
- « Affichage des objets apparentés » (Related Objects View) à la page 83
- « Panneau d'actions » (Actions Panel) à la page 85
- « Affichage d'exploration » (Navigation View) à la page 86
- « Présentation de l'infrastructure » (Infrastructure Overview) à la page 87
- « Présentation des alarmes » (Alarms Overview) à la page 90
- « Affichage de la liste des alarmes » (Alarms List View) à la page 91

# **ES de réseau des pools de ressources VMW**

### **But**

Cette règle contrôle les pics et les fortes baisses dans les ES de disque d'un pool de ressource.

### **Portée**

Pool de ressource VMW

# **Définition de la règle**

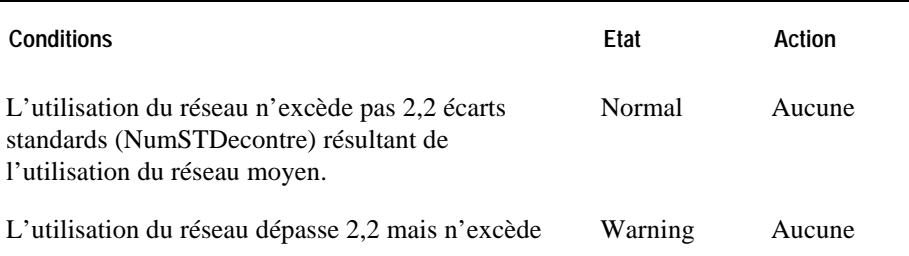

pas 2,8 écarts standards résultant de l'utilisation du réseau moyen.

L'utilisation du réseau excède pas 2,8 écarts standards résultant de l'utilisation du réseau moyen. Critical Aucune

#### **Affichages montrant les alarmes sur la base de cette règle**

- « Affichage de l'infrastructure virtuelle » (Virtual Infrastructure View) à la page 77
- « Affichage vmExplorer principal » (Primary vmExplorer View) à la page 79
- «Affichage primaire » à la page 80
- «Affichage du tableau représentant les relations des pools de ressources » à la page 82
- « Affichage des objets apparentés » (Related Objects View) à la page 83
- « Panneau d'actions » (Actions Panel) à la page 85
- « Affichage d'exploration » (Navigation View) à la page 86
- « Présentation de l'infrastructure » (Infrastructure Overview) à la page 87
- « Présentation des alarmes » (Alarms Overview) à la page 90
- « Affichage de la liste des alarmes » (Alarms List View) à la page 91

# **xe "Règle applicable au pourcentage opérationnel des pools de ressources" xe « Règle :Pourcentage opérationnel des pools de ressources »**

#### **But**

Cette règle déclenche une alarme pour signaler qu'une machine virtuelle dans le pool réclame des cycles de l'unité centrale du ESX Server sur lequel il est alimenté, et ne les reçoit pas durant un pourcentage du temps. Ceci aura un impact sur les performances de la machine virtuelle.

#### **Portée**

Pool de ressource VMW

# **Définition de la règle**

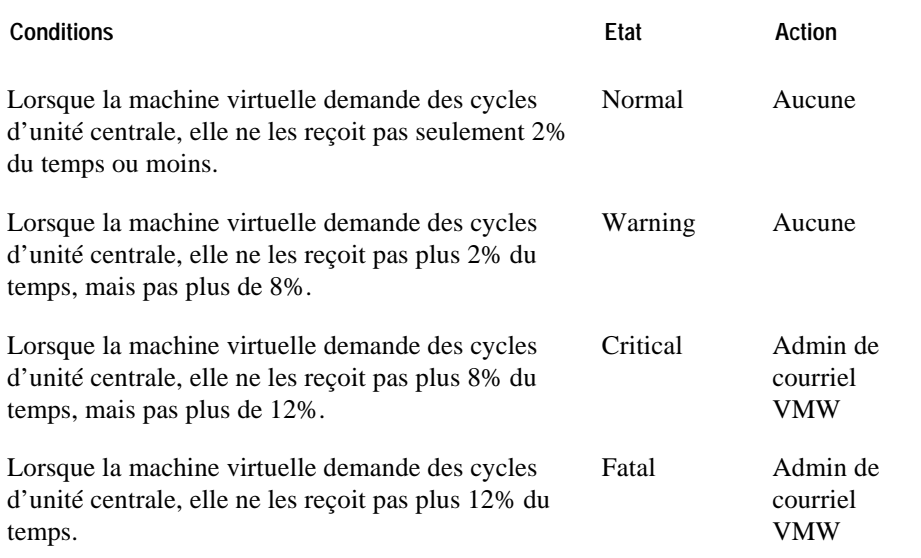

- « Affichage de l'infrastructure virtuelle » (Virtual Infrastructure View) à la page 77
- Affichage vmExplorer principal" à la page 79
- « Affichage récapitulatif » (Summary View) à la page 80
- «Affichage du tableau représentant les relations des pools de ressources » à la page 82
- « Affichage des objets apparentés » (Related Objects View) à la page 83
- « Panneau d'actions » (Actions Panel) à la page 85
- « Affichage d'exploration » (Navigation View) à la page 86
- « Présentation de l'infrastructure » (Infrastructure Overview) à la page 87
- « Présentation des alarmes » (Alarms Overview) à la page 90
- « Affichage de la liste des alarmes » (Alarms List View) à la page 91

# **xe « Règles applicable au serveur ESX » xe « Règles applicable au serveur ESX »**

Description du cluster de règles.Informations de base, si nécessaire ;Cette section énumère et décrit les règles générales pour agents.

Les règles dans cette partie sont les suivantes :

- **le. Erreur ! Source du renvoi introuvab**
- **le. Erreur ! Source du renvoi introuvab**
- **le. Erreur ! Source du renvoi introuvab**
- **le. Erreur ! Source du renvoi introuvab**
- **le. Erreur ! Source du renvoi introuvab**
- **le. Erreur ! Source du renvoi introuvab**
- **le. Erreur ! Source du renvoi introuvab**
- **le. Erreur ! Source du renvoi introuvab**
- **le. Erreur ! Source du renvoi introuvab**
- **le. Erreur ! Source du renvoi introuvab**

# **xe « Règle applicable à la dépression des bulles de mémoire du serveur ESX» xe « Dépression des bulles de mémoire du serveur ESX VMW »**

### **But**

Cette règle assiste exerce le contrôle à la place des serveurs exigeant beaucoup de mémoire. Pour mieux équilibrer l'utilisation de la mémoire parmi les serveurs du même cluster, il est possible d'ajouter plus de ressources physiques à un serveur ou d'utiliser VMotion pour déplacer une machine virtuelle d'un serveur à un autre.

#### **Portée**

Mémoire de VMWESX Server

#### **Définition de la règle**

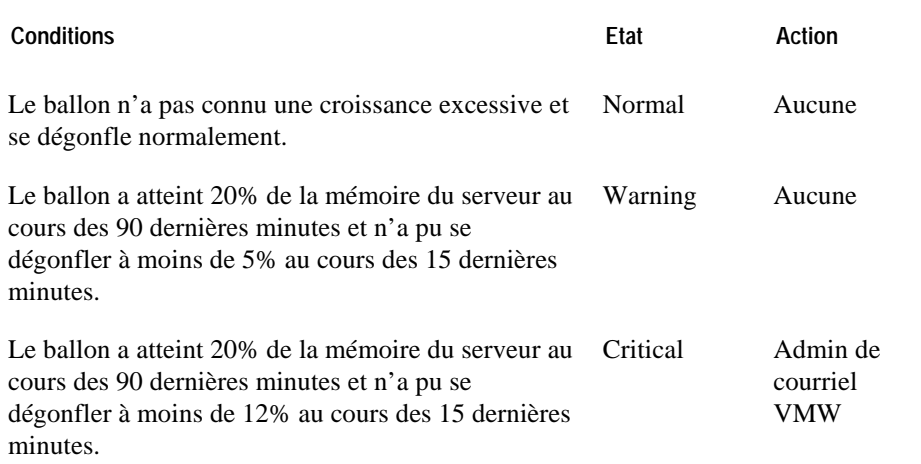

### **Affichages montrant les alarmes sur la base de cette règle**

• « Affichage de l'infrastructure virtuelle » (Virtual Infrastructure View) à la page 77

- » Affichage vmExplorer principal » (Primary vmExplorer View) à la page 79
- « Affichage récapitulatif" à la page 80
- « Affichage des objets apparentés » (Related Objects View) à la page 83
- « Panneau d'actions » (Actions Panel) à la page 85
- « Affichage de navigation » à la page 86
- « Présentation de l'infrastructure » (Infrastructure Overview) à la page 87
- « Présentation des alarmes » (Alarms Overview) à la page 90
- « Affichage de la liste des alarmes » (Alarms List View) à la page 91

# **Utilisation intensive de CPU du serveur ESX VMW**

#### **But**

Cette règle gère des situations où un message SOAP incomplet est envoyé aux services Web API et cause une forte hausse de l'utilisation de l'unité centrale sur l'unité centrale dans un ESX Server ou un VirtualCenter.

#### **Portée**

Processeur de VMWESX Server

#### **Définition de la règle**

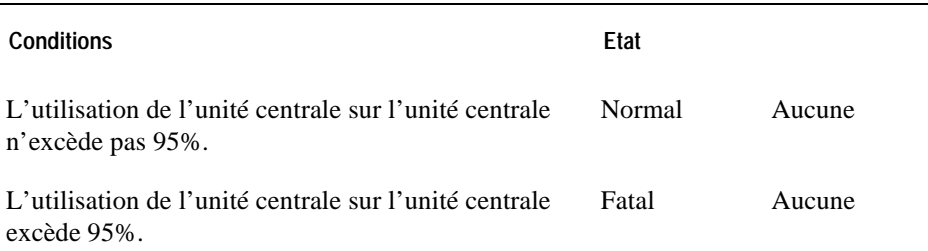

- « Affichage de l'infrastructure virtuelle » (Virtual Infrastructure View) à la page 77
- « Affichage vmExplorer principal » (Primary vmExplorer View) à la page 79
- « Affichage récapitulatif » (Summary View) à la page 80
- « Affichage des objets apparentés » (Related Objects View) à la page 83
- « Panneau d'actions » (Actions Panel) à la page 85
- « Affichage d'exploration » (Navigation View) à la page 86<
- « Présentation de l'infrastructure » (Infrastructure Overview) à la page 87
- « Présentation des alarmes » (Alarms Overview) à la page 90

• « Affichage de la liste des alarmes » (Alarms List View) à la page 91

# **Utilisation de CPU du serveur ESX VMW**

# **But**

Cette règle contrôle les pics, les fortes baisses et des niveaux élevés soutenus dans l'utilisation de l'unité centrale pour un ESX Server.

## **Portée**

Unités centrales de VMWESX Server

#### **Définition de la règle**

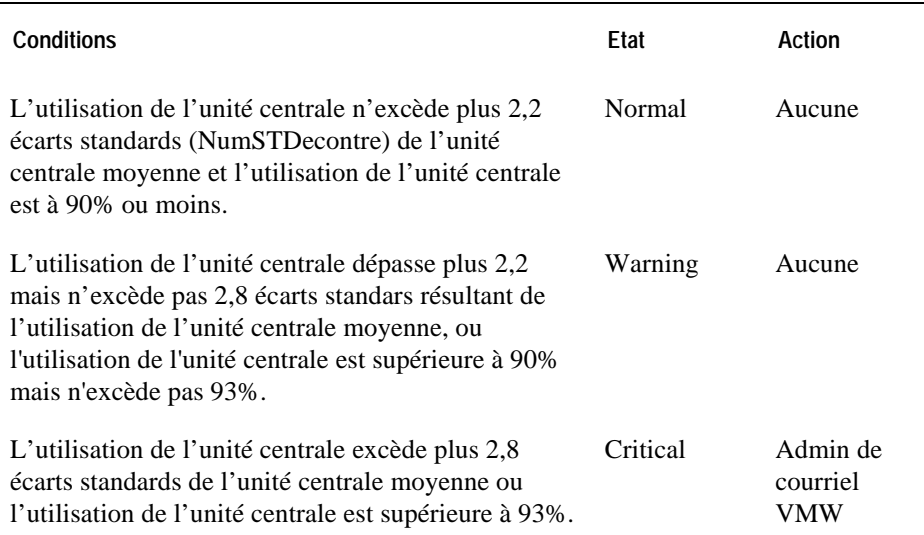

- « Affichage de l'infrastructure virtuelle » (Virtual Infrastructure View) à la page 77
- « Affichage vmExplorer principal » 79

- « Affichage récapitulatif » (Summary View) à la page 80
- « Affichage des objets apparentés » (Related Objects View) à la page 83
- « Panneau d'actions » (Actions Panel) à la page 85
- « Affichage d'exploration » (Navigation View) à la page 86
- « Présentation de l'infrastructure » (Infrastructure Overview) à la page 87
- « Présentation des alarmes » (Alarms Overview) à la page 90
- « Affichage de la liste des alarmes » (Alarms List View) à la page 91

# **Déconnexion de du serveur ESX VMW**

#### **But**

Cette règle vérifie la déconnexion entre le VirtualCenter et un ESX Server qui alimente des machines virtuelles.

# **Portée**

# **VMWESX Server**

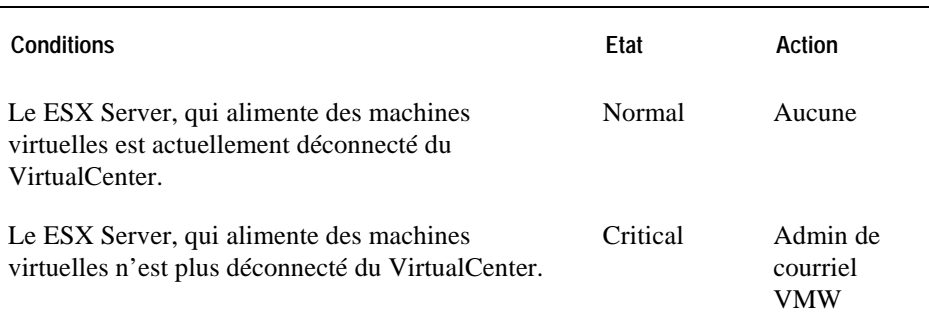

- « Affichage de l'infrastructure virtuelle » (Virtual Infrastructure View) à la page 77
- « Affichage vmExplorer principal » (Primary vmExplorer View) à la page 79
- « Affichage récapitulatif » (Summary View) à la page 80
- « Affichage des objets apparentés » (Related Objects View) à la page 83
- « Panneau d'actions » (Actions Panel) à la page 85
- « Affichage d'exploration" à la page 86
- « Présentation de l'infrastructure » (Infrastructure Overview) à la page 87

- « Présentation des alarmes » (Alarms Overview) à la page 90
- « Affichage de la liste des alarmes » (Alarms List View) à la page 91
# **ES de disq**

### **But**

Cette règle contrôle les pics et les fortes baisses dans les ES de disque d'un ESX Server.

# **Portée**

Enregistrement du serveur VMW ESX

#### **Définition de la règle**

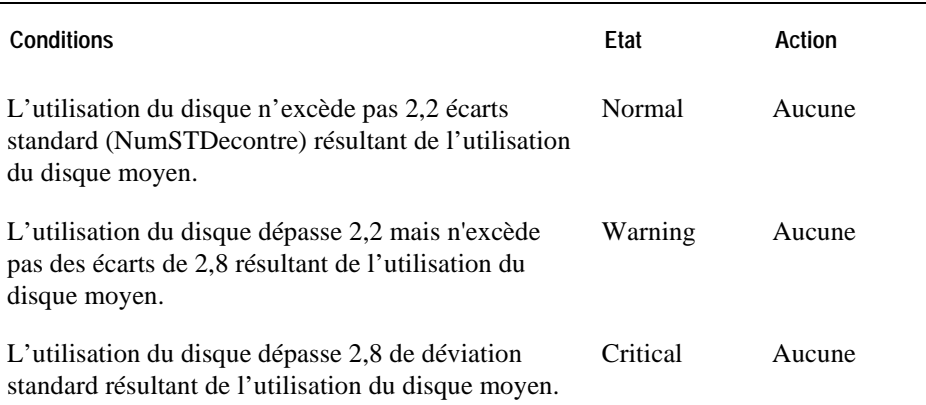

- « Affichage de l'infrastructure virtuelle » (Virtual Infrastructure View) à la page 77
- « Affichage vmExplorer principal » (Primary vmExplorer View) à la page 79
- « Affichage récapitulatif » (Summary View) à la page 80
- « Affichage des objets apparentés » (Related Objects View) à la page 83
- « Panneau d'actions » (Actions Panel) à la page 85}
- « Affichage d'exploration » (Navigation View) à la page 86

- « Présentation de l'infrastructure » (Infrastructure Overview) à la page 87
- « Présentation des alarmes » (Alarms Overview) à la page 90
- « Affichage de la liste des alarmes » (Alarms List View) à la page 91

# **Libération de la mémoire du VMW ESX Server**

#### **But**

Cette règle contrôle la mémoire maximum dans le vmkernal et déclenche une alarme lorsque la baisse d'un ESX Server donné est inférieure à niveau prédéfini.

Si le taux de mémoire maximum dans le vmkernal d'un ESX Server donné chute au seuil critique, vous pourriez ajoutez plus de mémoire physique au serveur ou utiliser VMotion pour mieux équilibrer l'utilisation de la mémoire par les serveurs du cluster.

#### **Portée**

Mémoire du VMWESX Server

### **Définition de la règle**

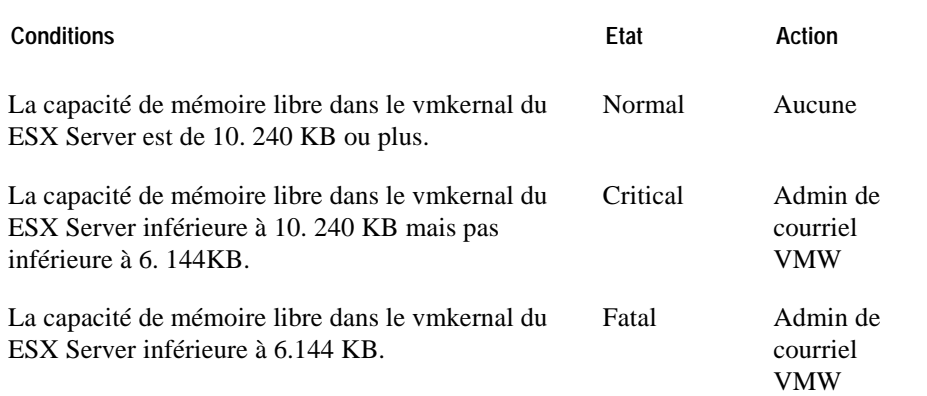

- « Affichage de l'infrastructure virtuelle » (Virtual Infrastructure View) à la page 77
- « Affichage vmExplorer principal » (Primary vmExplorer View) à la page 79

- « Affrichage sommaire » à la page 80
- « Affichage des objets apparentés » (Related Objects View) à la page 83
- « Panneau d'actions » (Actions Panel) à la page 85
- « Affichage d'exploration » (Navigation View) à la page 86
- « Présentation de l'infrastructure » (Infrastructure Overview) à la page 87
- « Présentation des alarmes » (Alarms Overview) à la page 90
- « Affichage de la liste des alarmes » (Alarms List View) à la page 91

# **Utilisation de la mémoire du serveur VMW ESX**

# **But**

Cette règle contrôle les pics et les fortes baisses dans l'utilisation de la mémoire d'un ESX Server.

# **Portée**

Mémoire du VMWESX Server

#### **Définition de la règle**

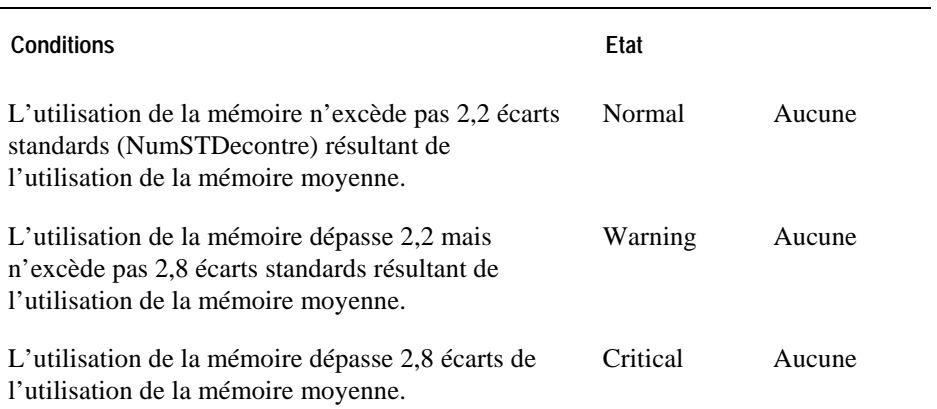

- « Affichage de l'infrastructure virtuelle » (Virtual Infrastructure View) à la page 77
- « Affichage vmExplorer principal » (Primary vmExplorer View) à la page 79
- « Affichage récapitulatif » (Summary View) à la page 80
- « Affichage des objets apparentés » (Related Objects View) à la page 83
- « Panneau d'actions » (Actions Panel) à la page 85
- « Affichage d'exploration » (Navigation View) à la page 86

- « Présentation de l'infrastructure » (Infrastructure Overview) à la page 87
- « Présentation des alarmes » (Alarms Overview) à la page 90
- « Affichage de la liste des alarmes » (Alarms List View) à la page 91

# **Sur-dimensionnement de l'utilisation de la mémoire du serveur VMW ESX**

**Cette règle contrôle les tendances haussières dans l'utilisation de la mémoire d'un ESX Server.** 

### **Portée**

Mémoire du VMWESX Server

# **Définition de la règle**

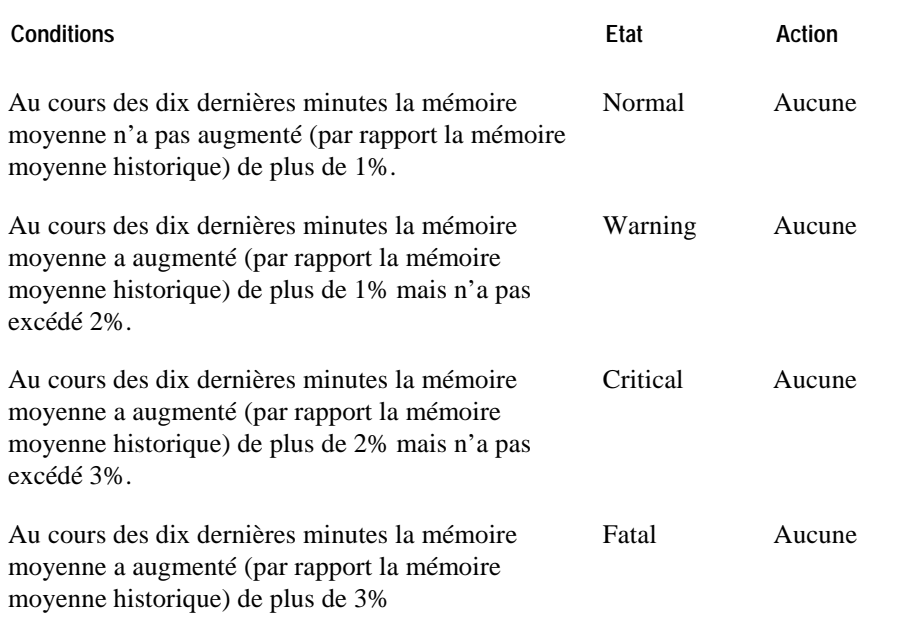

- « Affichage de l'infrastructure virtuelle » (Virtual Infrastructure View) à la page 77
- « Affichage vmExplorer principal » (Primary vmExplorer View) à la page 79
- « Affichage récapitulatif » (Summary View) à la page 80

- « Affichage des objets apparentés » (Related Objects View) à la page 83
- « Panneau d'actions » (Actions Panel) à la page 85
- « Affichage d'exploration » (Navigation View) à la page 86
- « Présentation de l'infrastructure » (Infrastructure Overview) à la page 87
- « Présentation des alarmes » (Alarms Overview) à la page 90
- « Affichage de la liste des alarmes » (Alarms List View) à la page 91

# **Réseau IO du serveur VMW ESX**

# **But**

Cette règle contrôle les pics et les fortes baisses dans les ES de disque d'un ESX Server.

# **Portée**

Réseau du VMWESX Server

#### **Définition de la règle**

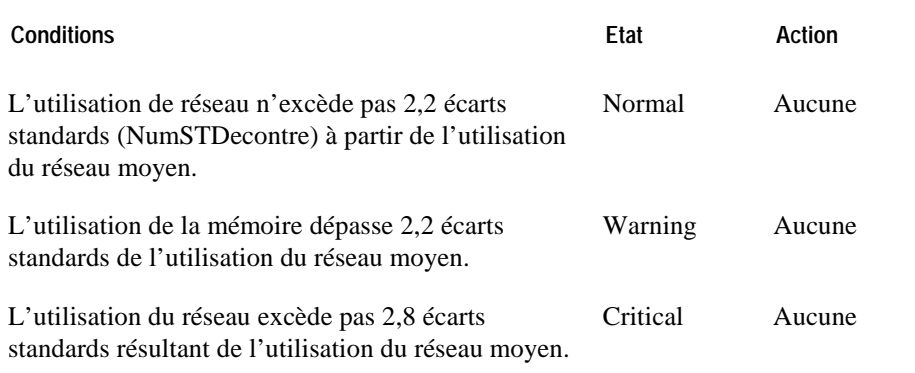

- «Affichage de l'infrastructure virtuelle » à la page 77
- « Affichage vmExplorer principal » (Primary vmExplorer View) à la page 79
- « Affichage récapitulatif » (Summary View) à la page 80
- « Affichage des objets apparentés » (Related Objects View) à la page 83
- « Panneau d'actions » (Actions Panel) à la page 85

- « Affichage d'exploration » (Navigation View) à la page 86
- « Présentation de l'infrastructure » (Infrastructure Overview) à la page 87
- « Présentation des alarmes » (Alarms Overview) à la page 90
- « Affichage de la liste des alarmes » (Alarms List View) à la page 91

# **règles du rapport entre la mémoire utilisée et la capacité totale du ESX**

**Server »** Cette règle compare la capacité de mémoire demandée par la machine virtuelle sur un ESX Server à la capacité de mémoire disponible sur le ESX Server.

Si la charge de travail de l'application du ESX Server demande une quantité supérieure à la mémoire disponible, vous devez soit augmenter la mémoire du ESX Server, soit utiliser VMotion pour mieux équilibrer les serveurs de la machine virtuelle dans le cluster.

### **Portée**

Mémoire du VMWESX Server

### **Définition de la règle**

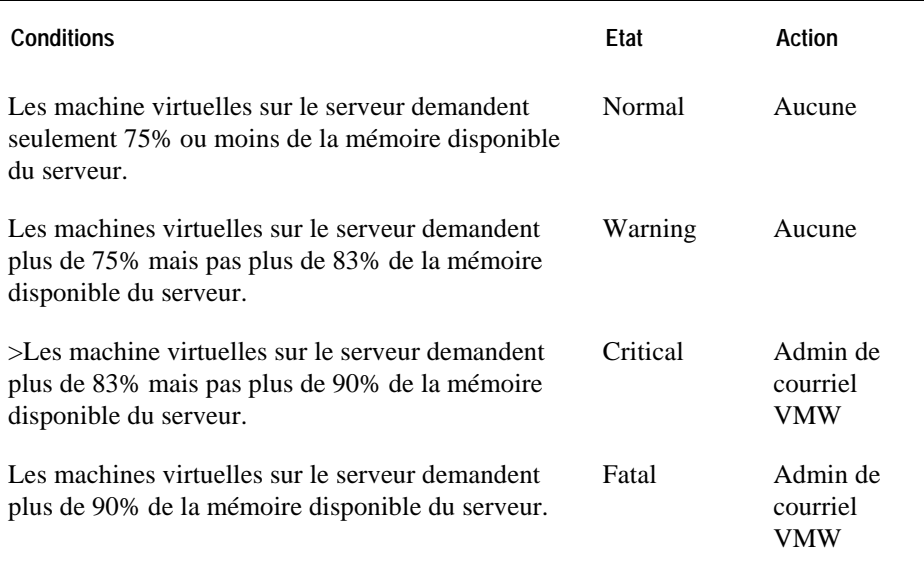

- «Affichage de l'infrastructure virtuelle » à la page 77
- « Affichage vmExplorer principal » (Primary vmExplorer View) à la page 79
- « Affichage récapitulatif » (Summary View) à la page 80
- « Affichage des objets apparentés » (Related Objects View) à la page 83
- « Panneau d'actions » (Actions Panel) à la page 85
- « Affichage d'exploration » (Navigation View) à la page 86
- « Présentation de l'infrastructure » (Infrastructure Overview) à la page 87
- « Présentation des alarmes » (Alarms Overview) à la page 90
- « Affichage de la liste des alarmes » (Alarms List View) à la page 91

# **Règles du VirtualCenter**

Description du groupe de règles.

Informations de base, si nécessaire ;Cette section énumère et décrit les règles du VirtualCenter.

Les règles dans cette partie sont les suivantes :

- **le. Erreur ! Source du renvoi introuvab**
- **le. Erreur ! Source du renvoi introuvab**
- **le. Erreur ! Source du renvoi introuvab**
- **le. Erreur ! Source du renvoi introuvab**
- **le. Erreur ! Source du renvoi introuvab**

# **xe Utilisation de l'unité centrale du VirtualCenter VMW**

# **But**

Cette règle contrôle les pics, les fortes baisses et des niveaux élevés soutenus dans l'utilisation de l'unité centrale pour un VirtualCenter.

#### **Portée**

VirtualCenter VMWV

### **Définition de la règle**

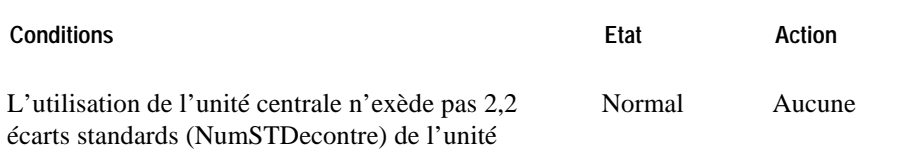

centrale moyenne et l'utilisation de l'unité centrale est à 90% ou moins.

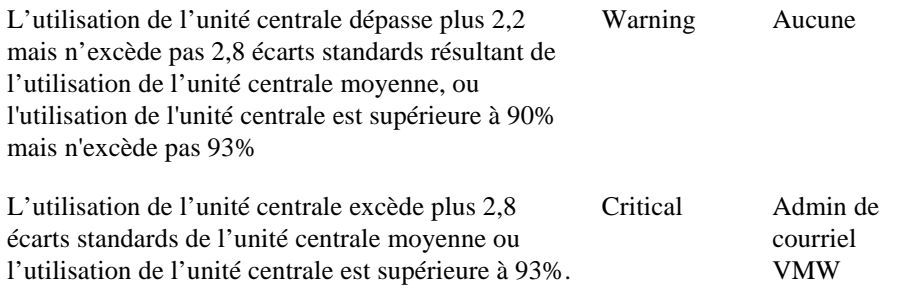

#### **Affichages montrant les alarmes sur la base de cette règle**

- «Affichage de l'infrastructure virtuelle » à la page 77
- « Affichage vmExplorer principal » (Primary vmExplorer View) à la page 79
- « Affichage des objets apparentés » (Related Objects View) à la page 83
- « Panneau d'actions » (Actions Panel) à la page 85
- « Affichage d'exploration » (Navigation View) à la page 86
- «Affichage des messages du VirtualCenter » à la page 88
- « Présentation des alarmes » (Alarms Overview) à la page 90
- « Affichage de la liste des alarmes » (Alarms List View) à la page 91

# **xe ES de disque du VirtualCenter VMW**

#### **But**

Cette règle contrôle les pics et les baisses dramatiques dans les ES de disque d'un VirtualCenter.

#### **Portée**

VirtualCenter VMWV

### **Définition de la règle**

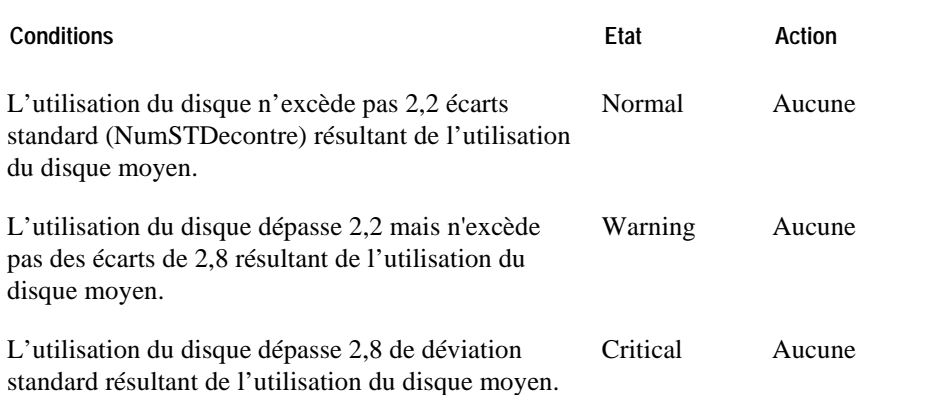

### **Affichages montrant les alarmes sur la base de cette règle**

- «Affichage de l'infrastructure virtuelle » à la page 77
- « Affichage vmExplorer principal » (Primary vmExplorer View) à la page 79
- « Affichage des objets apparentés » (Related Objects View) à la page 83
- « Panneau d'actions » (Actions Panel) à la page 85
- « Affichage d'exploration » (Navigation View) à la page 86
- «Affichage des messages du VirtualCenter » à la page 88
- « Présentation des alarmes » (Alarms Overview) à la page 90
- « Affichage de la liste des alarmes » (Alarms List View) à la page 91

# **xe Utilisation de l'unité centrale du VirtualCenter VMW**

# **But**

Cette règle contrôle les pics et les fortes baisses dans l'utilisation de la mémoire pour un VirtualCenter.

#### **Portée**

VirtualCenter VMWV

#### **Définition de la règle**

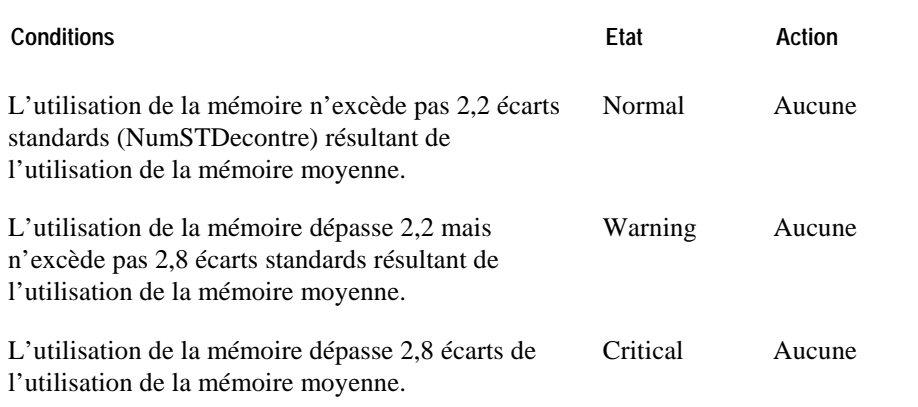

- «Affichages des infrastructures virtuelles » à la page 77
- « Affichage vmExplorer principal » (Primary vmExplorer View) à la page 79
- « Affichage des objets apparentés » (Related Objects View) à la page 83
- « Panneau d'actions » (Actions Panel) à la page 85
- « Affichage d'exploration » (Navigation View) à la page 86
- «Affichage des messages du VirtualCenter » à la page 88
- « Présentation des alarmes » (Alarms Overview) à la page 90
- « Affichage de la liste des alarmes » (Alarms List View) à la page 91

# **ES de disque du VirtualCenter VMW**

# **But**

Cette règle contrôle les pics et les fortes baisses dans les ES de disque d'un VirtualCenter.

### **Portée**

VirtualCenter VMWV

# **Définition de la règle**

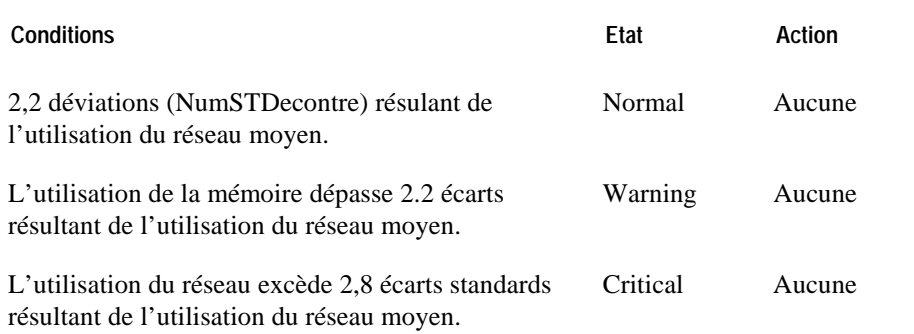

- «Affichage de l'infrastructure virtuelle » à la page 77
- « Affichage vmExplorer principal » (Primary vmExplorer View) à la page 79
- « Affichage des objets apparentés » (Related Objects View) à la page 83
- « Panneau d'actions » (Actions Panel) à la page 85
- « Affichage d'exploration » ne page 86
- «Affichage des messages du VirtualCenter » à la page 88
- « Présentation des alarmes » (Alarms Overview) à la page 90
- « Affichage de la liste des alarmes » (Alarms List View) à la page 91

# **Pourcentage opérationnel du VirtualCenter VMW**

### **But**

Cette règle déclenche une alarme pour signaler qu'une machine virtuelle dans le VirtualCenter demande des cycles du ESX Server sur lequel il est alimenté, et ne les reçoit pas durant un pourcentage du temps. Ceci aura un impact sur les performances de la machine virtuelle.

### **Portée**

VirtualCenter VMWV

#### **Définition de la règle**

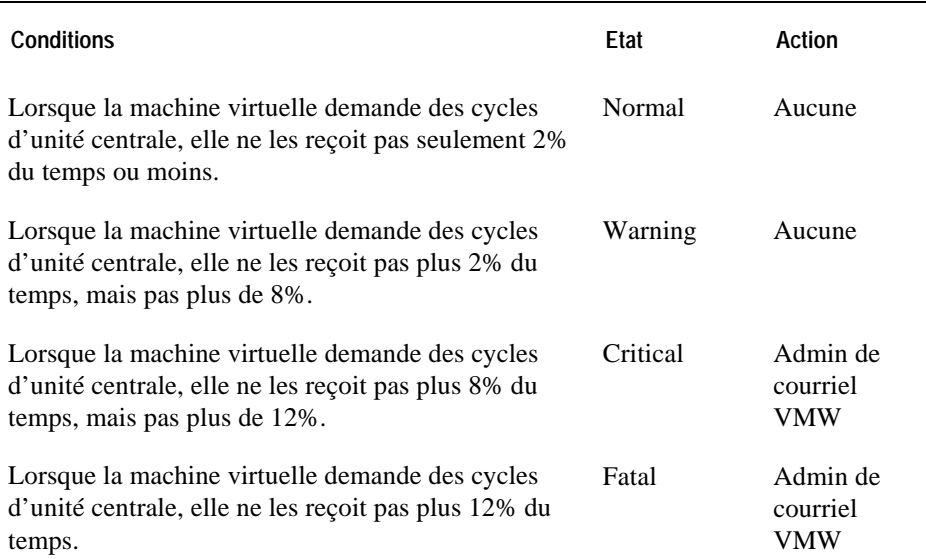

- «Affichage de l'infrastructure virtuelle» à la page 77
- « Affichage vmExplorer principal » (Primary vmExplorer View) à la page 79

- « Affichage des objets apparentés » (Related Objects View) à la page 83
- « Panneau d'actions » (Actions Panel) à la page 85
- « Affichage d'exploration » (Navigation View) à la page 86
- «Affichage des messages du VirtualCenter » à la page 88
- « Présentation des alarmes » (Alarms Overview) à la page 90
- « Affichage de la liste des alarmes » (Alarms List View) à la page 91

# **xe Règles applicables aux machines virtuelles**

Description du groupe de règles.Informations de base, si nécessaire ;Cette section énumère et décrit les règles des machines virtuelles.

Les règles dans cette partie sont les suivantes :

- [Mé](#page-91-0)moire active de la machine virtuelle VMW Contre
- **le. Erreur ! Source du renvoi introuvab**
- **le. Erreur ! Source du renvoi introuvab**
- [Mém](#page-95-0)oire utilisée de la machine virtuelle VMW Contre
- **le. Erreur ! Source du renvoi introuvab**
- [Echecs](#page-98-0) de la commande de disque de la machine virtuelle VMW
- [V](#page-99-0)
- **le. Erreur ! Source du renvoi introuvab**
- [Mém](#page-103-0)oire allouée à la machine virtuelle contre capacité limite
- ${0>}$
- **le. Erreur ! Source du renvoi introuvab**
- **le. Erreur ! Source du renvoi introuvab**
- **le. Erreur ! Source du renvoi introuvab**
- **le. Erreur ! Source du renvoi introuvab**
- **le. Erreur ! Source du renvoi introuvab**

# **xe Mémoire active de la machine virtuelle VMW Contre Capacité réelle**

#### **But**

Cette règle compare la quantité de mémoire physique activement utilisée par la machine virtuelle à la quantité de mémoire octroyée à la machine virtuelle par le vmkernal.

Si la mémoire active est proche de la valeur de la capacité réelle dans la configuration de la machine, vous devriez envisager d'augmenter la valeur de la mémoire octroyée.

#### **Portée**

<span id="page-91-0"></span>Mémoire de la machine virtuelle VMW

### **Définition de la règle**

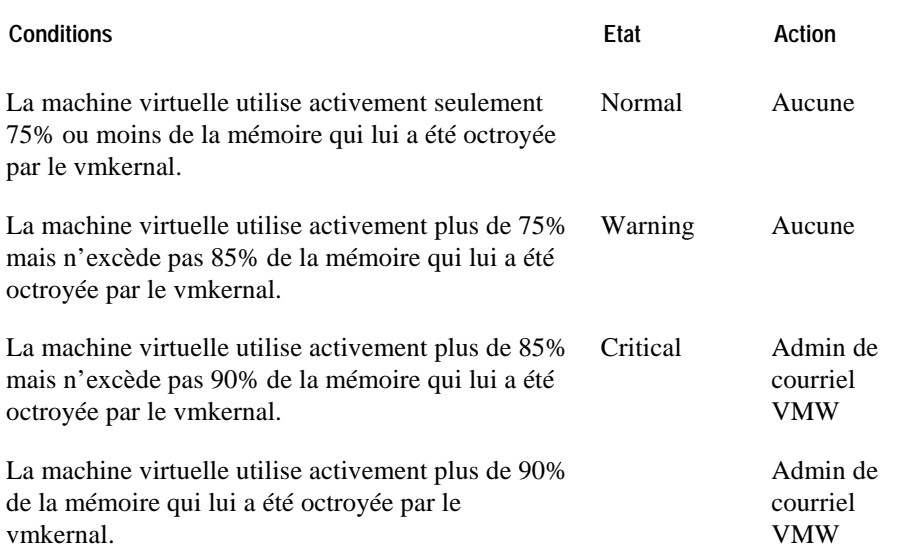

#### **Affichages montrant les alarmes sur la base de cette règle**

- «Affichage de l'infrastructure virtuelle » à la page 77
- « Affichage vmExplorer principal » (Primary vmExplorer View) à la page 79
- « Affichage récapitulatif » (Summary View) à la page 80
- « Affichage des objets apparentés » (Related Objects View) à la page 83
- « Panneau d'actions » (Actions Panel) à la page 85
- « Affichage d'exploration » (Navigation View) à la page 86
- {« Présentaation des infrastructures » à la page 87
- « Présentation des alarmes » (Alarms Overview) à la page 90
- Affichage de la liste des alarmes » à la page 91

# **xe Règle pour déflation de la mémoire ballon de la machine virtuelle VMW**

#### **But**

Cette règle vérifie si la machine virtuelle exige beaucoup de mémoire dans son fonctionnement.

Pour mieux équilibrer l'utilisation de la mémoire entre les ôtes d'un cluster, il

# **Portée**

Mémoire de la machine virtuelle VMW

#### **Définition de la règle**

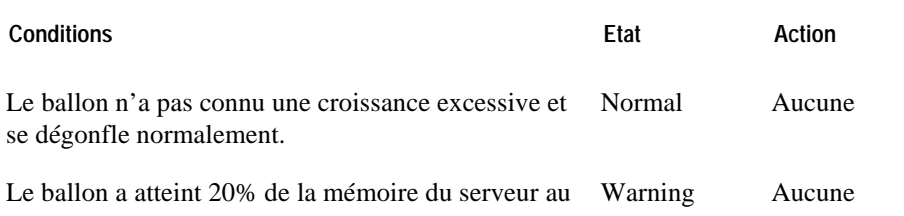

cours des 90 dernières minutes et n'a pu se dégonfler à moins de 5% au cours des 15 dernières minutes. Le ballon a atteint 20% de la mémoire de l'hôte au cours des 90 dernières minutes et n'a pu se dégonfler à moins de 12% au cours des 15 dernières minutes. Critical Aucune

**Affichages montrant les alarmes sur la base de cette règle** 

- «Affichage de l'infrastructure de la machine virtuelle» à la page 77
- « Affichage vmExplorer principal » (Primary vmExplorer View) à la page 79
- « Affichage récapitulatif » (Summary View) à la page 80
- « Affichage des objets apparentés » (Related Objects View) à la page 83
- « Panneau d'actions » (Actions Panel) à la page 85
- « Affichage d'exploration » (Navigation View) à la page 86
- « Présentation de l'infrastructure » (Infrastructure Overview) à la page 87
- « Présentation des alarmes » (Alarms Overview) à la page 90
- « Affichage de la liste des alarmes » (Alarms List View) à la page 91

# **Règle pour la cible de la mémoire ballon de la machine virtuelle VMW**

#### **But**

Cette règle contrôle la capacité de la machine virtuelle à permuter localement la mémoire pour libérer et la rendre accessible pour des réclamations. Si la machine virtuelle ne rencontre pas de difficultés de déplacement de la mémoire, le ballon (et donc la cible du ballon) n'est pas trop grand. Si la machine virtuelle rencontre des difficultés de déplacement de la mémoire, alors le ballon (et donc la cible du ballon) n'est pas trop grand.

#### **Portée**

Mémoire de la machine virtuelle VMW

#### **Définition de la règle**

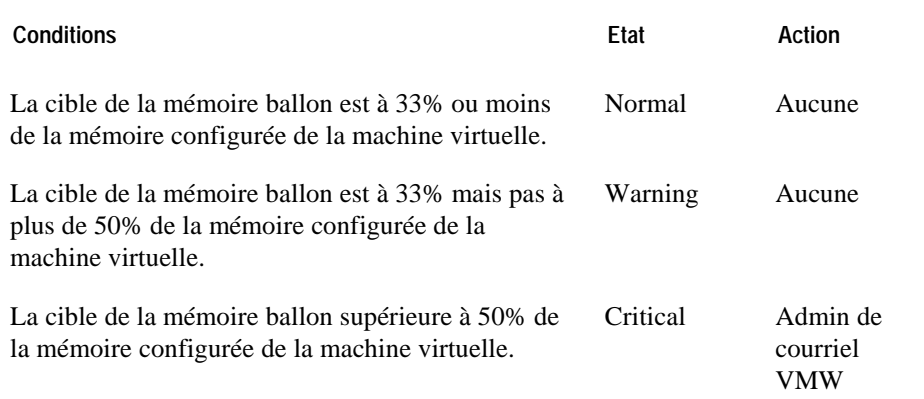

- «Affichage de l'infrastructure virtuelle » à la page 77
- « Affichage primaire de vmExlorer » à la page 79
- « Affichage récapitulatif » (Summary View) à la page 80
- « Affichage des objets apparentés » (Related Objects View) à la page 83
- « Panneau d'actions » (Actions Panel) à la page 85
- « Affichage d'exploration » à la page 85
- « Présentation de l'infrastructure » (Infrastructure Overview) à la page 87
- « Présentation des alarmes » (Alarms Overview) à la page 90
- « Affichage de la liste des alarmes » (Alarms List View) à la page 91

# **xe Mémoire accordée Vs mémoire consommée des machines virtuelles**

# **But**

Cette règle compare la quantité de mémoire demandée par les machines virtuelles (charge de travail de l'application) à la quantité de mémoire accordée aux machines virtuelles par le ESX Server.

Si la charge de travail de l'application du ESX Server demande une quantité supérieure à la mémoire disponible, vous devez soit augmenter la mémoire du ESX Server, soit utiliser VMotion pour mieux équilibrer les serveurs de la machine virtuelle dans le cluster.

### **Portée**

<span id="page-95-0"></span>Mémoire de la machine virtuelle VMW

#### **Définition de la règle**

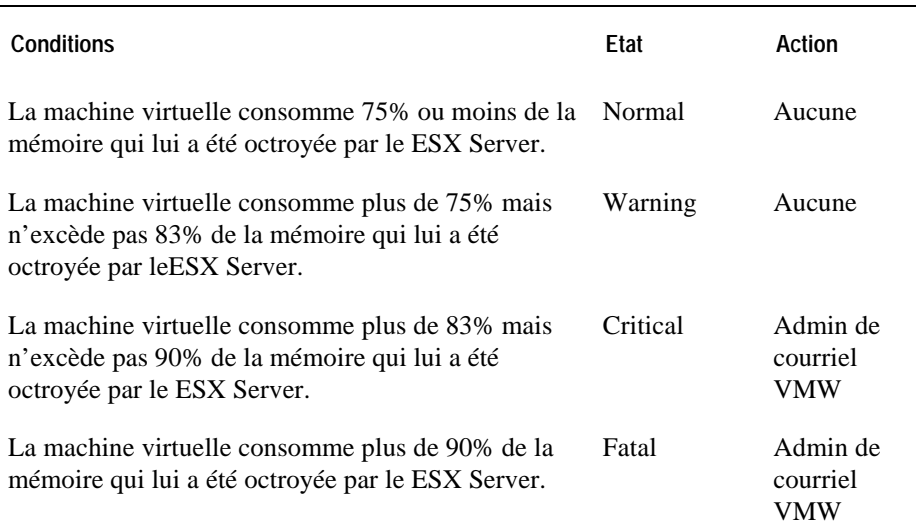

### **Affichages montrant les alarmes sur la base de cette règle**

• «Affichage de l'infrastructure virtuelle» à la page 77

- « Affichage vmExplorer principal » (Primary vmExplorer View) à la page 79
- « Affichage récapitulatif » (Summary View) à la page 80
- « Affichage des objets apparentés » (Related Objects View) à la page 83
- « Panneau d'actions » (Actions Panel) à la page 85
- « Affichage d'exploration » (Navigation View) à la page 86
- « Présentation de l'infrastructure » (Infrastructure Overview) à la page 87
- « Présentation des alarmes » (Alarms Overview) à la page 90
- « Affichage de la liste des alarmes » (Alarms List View) à la page 91

# **Utilisation CPU de la machine virtuelle VMW .**

### **But**

Cette règle contrôle les pics, les fortes baisses et des niveaux élevés soutenus dans l'utilisation de l'unité centrale par une machine virtuelle.

#### **Portée**

Unités centrales hôtes de la machine virtuelle VMW

#### **Définition de la règle**

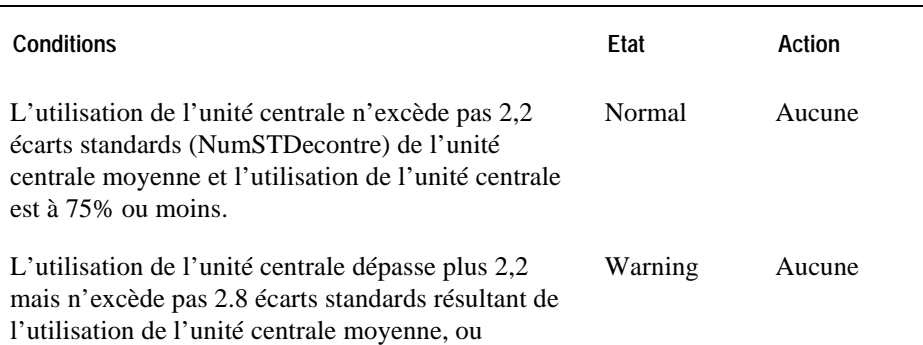

l'utilisation de l'unité centrale est supérieure à 75% mais n'excède pas 83%

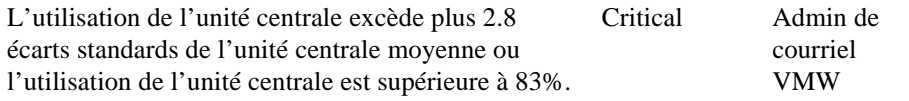

- «Affichage de l'infrastructure virtuelle » à la page 77
- « Affichage vmExplorer principal » (Primary vmExplorer View) à la page 79
- « Affichage récapitulatif » (Summary View) à la page 80
- « Affichage des objets apparentés » (Related Objects View) à la page 83
- « Panneau d'actions » (Actions Panel) à la page 85
- « Affichage d'exploration » (Navigation View) à la page 86
- « Présentation de l'infrastructure » (Infrastructure Overview) à la page 87
- « Présentation des alarmes » (Alarms Overview) à la page 90
- « Affichage de la liste des alarmes » (Alarms List View) à la page 91

# **Echecs de la commande de disque de la machine virtuelle VMW**

#### **But**

Cette règle contrôle des situations où une commande de disque a échoué car ces échecs pourraient signaler des problèmes de matériel.

# **Portée**

Hotstorage de la machine virtuelle VMW

#### **Définition de la règle**

<span id="page-98-0"></span>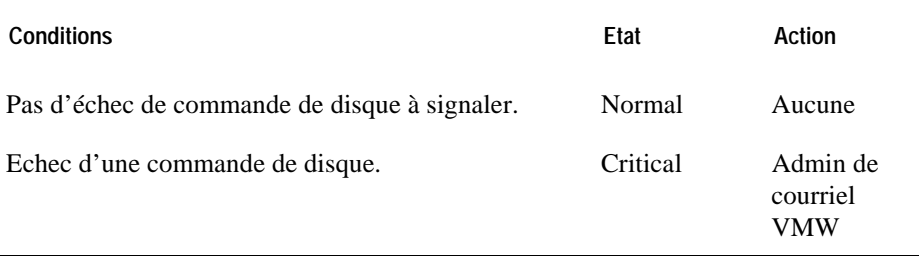

- «Affichage de l'infrastructure virtuelle » à la page 77
- « Affichage vmExplorer principal » (Primary vmExplorer View) à la page 79
- « Affichage récapitulatif » (Summary View) à la page 80
- « Affichage des objets apparentés » (Related Objects View) à la page 83
- « Panneau d'actions » (Actions Panel) à la page 85
- « Affichage d'exploration » (Navigation View) à la page 86
- « Présentation de l'infrastructure » (Infrastructure Overview) à la page 87
- « Présentation des alarmes » (Alarms Overview) à la page 90
- « Affichage de la liste des alarmes » (Alarms List View) à la page 91

# **VMW ES de disque de la machine virtuelle**

#### **But**

Cette règle contrôle les pics et les baisses dramatiques dans les ES de disque d'une machine virtuelle.

# **Portée**

Hotstorage de la machine virtuelle VMW

### **Définition de la règle**

<span id="page-99-0"></span>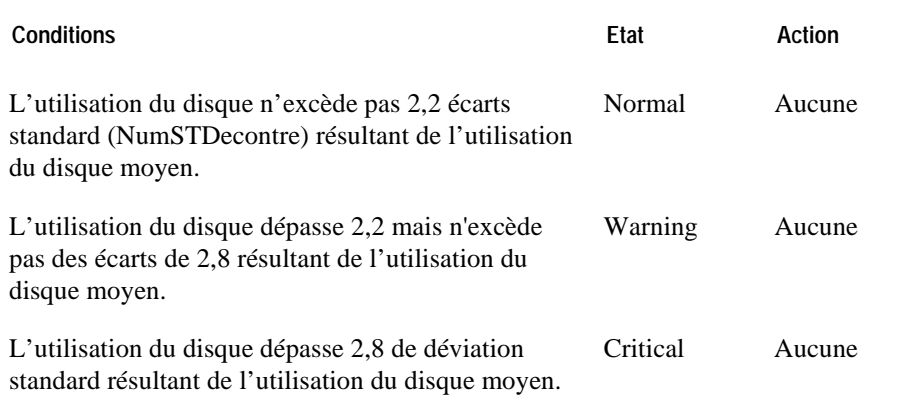

- «Affichage de l'infrastructure virtuelle» à la page 77
- « Affichage vmExplorer principal » (Primary vmExplorer View) à la page 79
- « Affichage récapitulatif » (Summary View) à la page 80
- « Affichage des objets apparentés » (Related Objects View) à la page 83
- « Panneau d'actions » (Actions Panel) à la page 85
- « Affichage d'exploration » (Navigation View) à la page 86
- « Présentation de l'infrastructure » (Infrastructure Overview) à la page 87
- « Présentation des alarmes » (Alarms Overview) à la page 90
- « Affichage de la liste des alarmes » (Alarms List View) à la page 91

# **xe "Temps estimé pour l'installation complète du driver logique de la machine virtuelle" "règles: temps estimé pour l'installation compète des données du driver de la machine virtuelle" xe Temps estimé pour l'installation complète du driver de la machine virtuelle VMW**

# **But**

Cette règle déclenche une alarme pour signaler que le driver logique pourrait atteindre sa capacité maximale, sur la base de son taux de progression actuel.

# **Portée**

Disque logique de la machine virtuelle VMW

# **Définition de la règle**

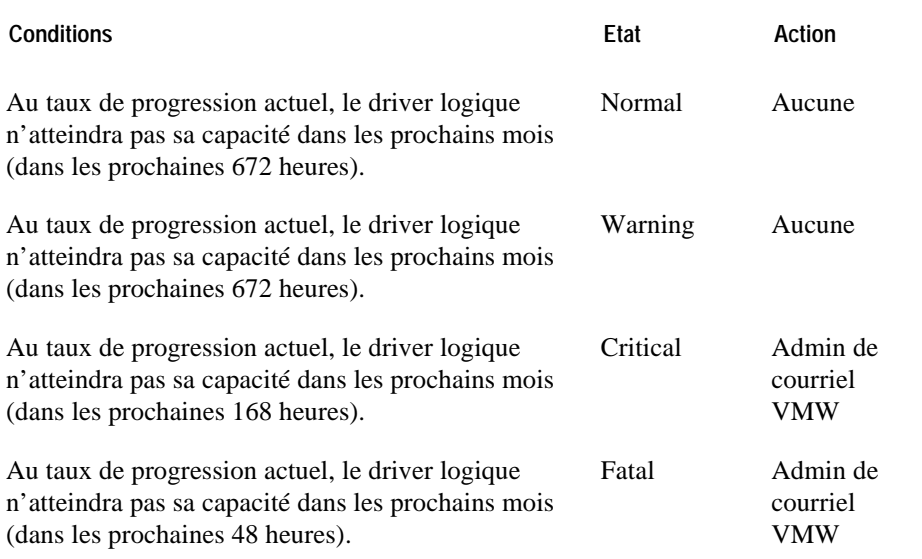

- «Affichage de l'infrastructure virtuelle» à la page 77
- « Affichage vmExplorer principal » (Primary vmExplorer View) à la page 79
- « Affichage récapitulatif » (Summary View) à la page 80
- « Affichage des objets apparentés » (Related Objects View) à la page 83
- « Panneau d'actions » (Actions Panel) à la page 85
- « Affichage d'exploration » (Navigation View) à la page 86
- « Présentation de l'infrastructure » (Infrastructure Overview) à la page 87

- « Présentation des alarmes » (Alarms Overview) à la page 90
- « Affichage de la liste des alarmes » (Alarms List View) à la page 91

# **Mémoire allouée à la machine virtuelle contre capacité limite**

### **But**

Cette règle contrôle les machines virtuelles ayant une mémoire d'une capacité limite plus faible que la mémoire allouée, ce qui pourrait causer un mauvais fonctionnement de la machine virtuelle.

#### **Portée**

Mémoire de la machine virtuelle VMW

### **Définition de la règle**

<span id="page-103-0"></span>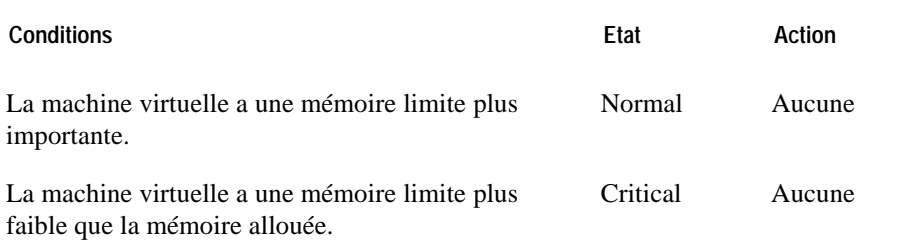

- «Affichage de l'infrastructure » à la page 77
- « Affichage vmExplorer principal » (Primary vmExplorer View) à la page 79
- « Affichage récapitulatif » (Summary View) à la page 80
- « Affichage des objets apparentés » (Related Objects View) à la page 83
- « Panneau d'actions » (Actions Panel) à la page 85
- « Affichage d'exploration » (Navigation View) à la page 86
- « Présentation de l'infrastructure » (Infrastructure Overview) à la page 87
- « Présentation des alarmes » (Alarms Overview) à la page 90
- « Affichage de la liste des alarmes » (Alarms List View) à la page 91

# But

Cette règle contrôle le déplacement de la machine virtuelle.

### **Portée**

Mémoire de la machine virtuelle VMW

#### **Définition de la règle**

<span id="page-104-0"></span>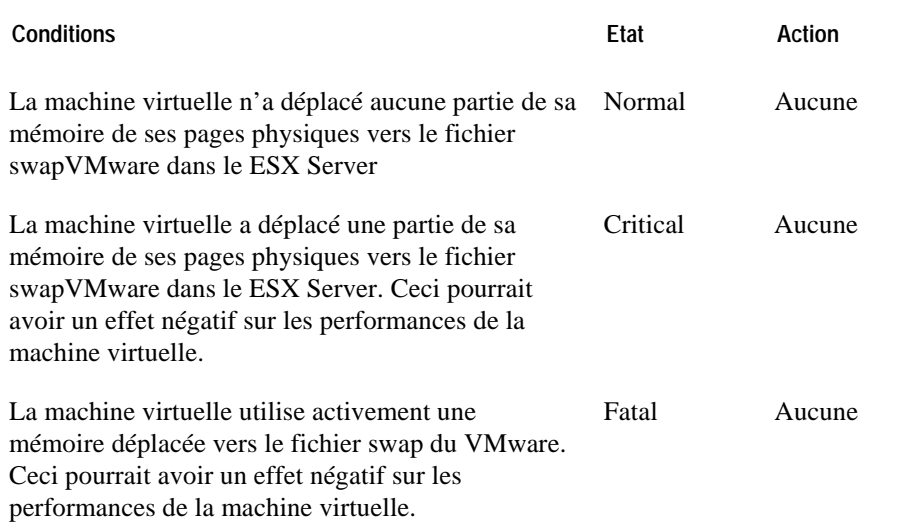

- «Affichage de l'infrastructure» à la page 77
- « Affichage vmExplorer principal » (Primary vmExplorer View) à la page 79
- « Affichage récapitulatif » (Summary View) à la page 80
- « Affichage des objets apparentés » (Related Objects View) à la page 83

- « Panneau d'actions » (Actions Panel) à la page 85
- « Affichage d'exploration » (Navigation View) à la page 86
- « Présentation de l'infrastructure » (Infrastructure Overview) à la page 87
- « Présentation des alarmes » (Alarms Overview) à la page 90
- « Affichage de la liste des alarmes » (Alarms List View) à la page 91

# **Utilisation de la mémoire de la machine virtuelle VMW Vs.**

# **But**

Cette règle contrôle les fortes utilisations de la mémoire pour une machine virtuelle..

### **Portée**

Mémoire de la machine virtuelle VMW

#### **Définition de la règle**

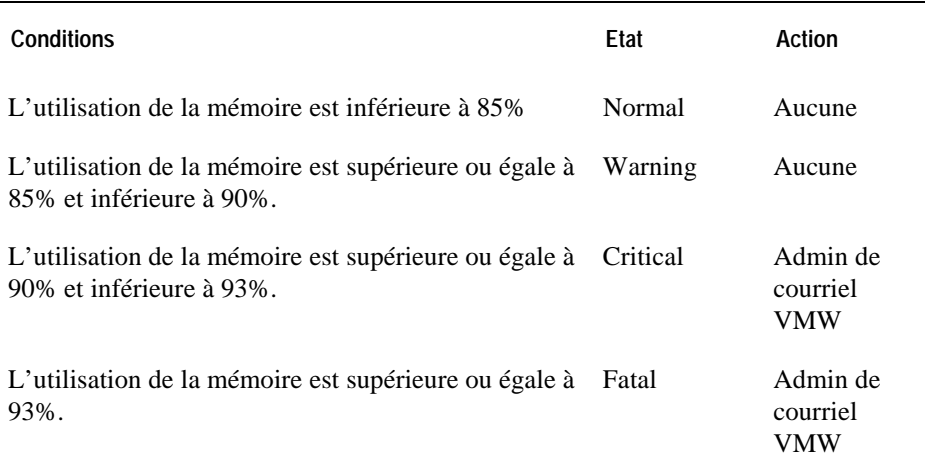

- «Affichage de l'infrastructure virtuelle » à la page 77
- « Affichage de vmExplorer » à la page 79
- « Affichage récapitulatif » (Summary View) à la page 80
- « Affichage des objets apparentés » (Related Objects View) à la page 83
- «Panneau d'actions » à la page 85

- « Affichage d'exploration » (Navigation View) à la page 86
- « Présentation de l'infrastructure » (Infrastructure Overview) à la page 87
- « Présentation des alarmes » (Alarms Overview) à la page 90
- « Affichage de la liste des alarmes » (Alarms List View) à la page 91
# **ES de réseau de la machine virtuelle VMW**

#### **But**

Cette règle contrôle les pics et les fortes baisses dans le réseau IO pour une machine virtuelle.

#### **Portée**

HostNetwork de la machine virtuelle VMW

#### **Définition de la règle**

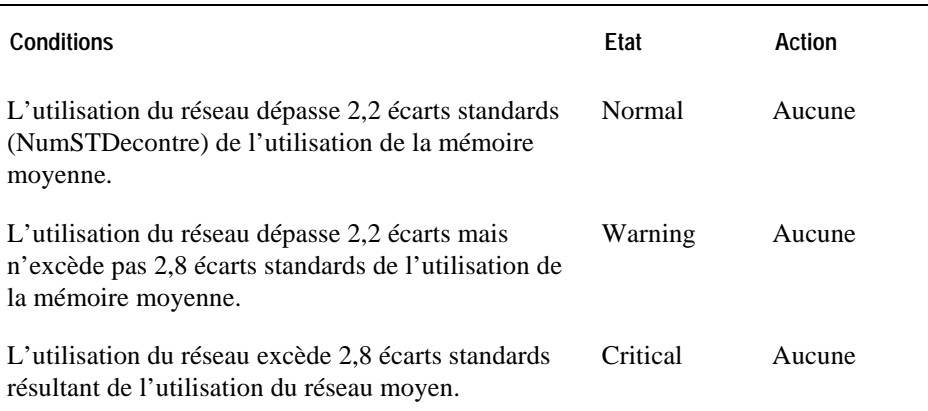

#### **Affichages montrant les alarmes sur la base de cette règle**

- «Affichage de l'infrastructure» à la page 77
- « Affichage vmExplorer principal » (Primary vmExplorer View) à la page 79
- « Affichage récapitulatif » (Summary View) à la page 80
- « Affichage des objets apparentés » (Related Objects View) à la page 83
- » Panneau d'actions » (Actions Panel) à la page 85
- « Affichage d'exploration » (Navigation View) à la page 86

### 106 vFoglight **Cartridge for VMware Reference Guide**

- « Présentation de l'infrastructure » (Infrastructure Overview) à la page 87
- « Présentation des alarmes » (Alarms Overview) à la page 90
- Affichage de la liste des alarmes » à la page 91

# **Changement d'état de la machine virtuelle VMW Vs.**

**Cette règle déclanche une alarme si une machine virtuelle a été suspendue ou récemment débranchée.** 

#### **Portée**

Machine virtuelle VMW

#### **Définition de la règle**

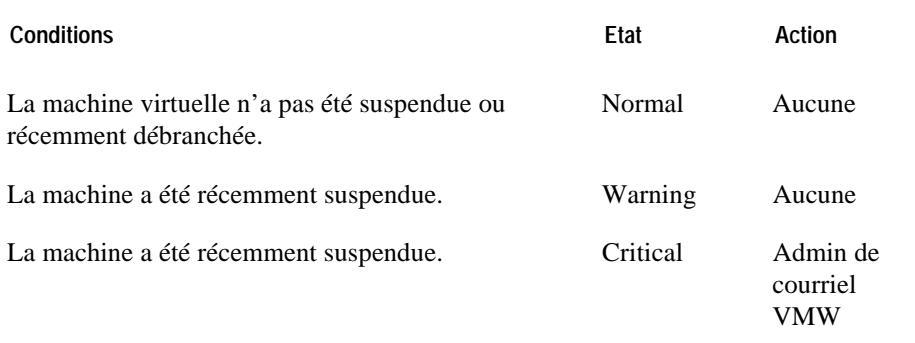

#### **Affichages montrant les alarmes sur la base de cette règle**

- «Affichage de l'infrastructure » à la page 77
- « Affichage de vmExplorer » à la page 79
- « Affichage récapitulatif » (Summary View) à la page 80
- « Affichage des objets apparentés » (Related Objects View) à la page 83
- « Panneau d'actions » (Actions Panel) à la page 85
- « Affichage d'exploration » (Navigation View) à la page 86
- « Présentation de l'infrastructure » (Infrastructure Overview) à la page 87
- « Présentation des alarmes » (Alarms Overview) à la page 90
- « Affichage de la liste des alarmes » (Alarms List View) à la page 91

# **Outils de la machine virtuelle VMW VMware**

#### **But**

Cette règle déclenche une alarme si les outils VMware sur une machine virtuelle ne sont pas à jour ou ne fonctionnent pas convenablement.

Vous devez toujours mettre à jour les outils VMware sur chaque machine virtuelle afin de permettre la collecte de toutes les données pertinentes.

#### **Portée**

Machine virtuelle VMW

#### **Définition de la règle**

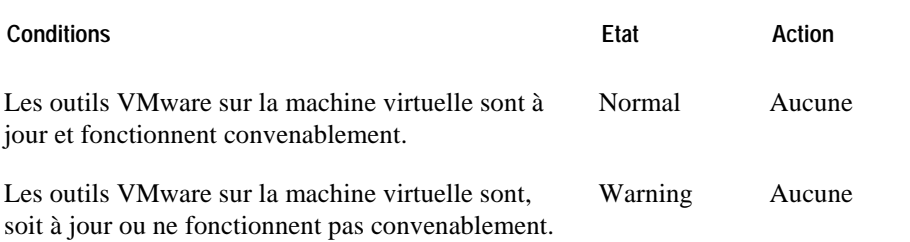

#### **Affichages montrant les alarmes sur la base de cette règle**

- «Vue du tableau représentant les relations des pools de ressources » à la page 77
- « Affichage vmExplorer principal » (Primary vmExplorer View) à la page 79
- « Affichage récapitulatif » (Summary View) à la page 80
- « Affichage des objets apparentés » (Related Objects View) à la page 83
- « Panneau d'actions » (Actions Panel) à la page 85
- « Affichage d'exploration » (Navigation View) à la page 86
- « Présentation de l'infrastructure » (Infrastructure Overview) à la page 87
- « Présentation des alarmes » (Alarms Overview) à la page 90
- « Affichage de la liste des alarmes » (Alarms List View) à la page 91

# **Détection mémorielle page zéro de la machine virtuelle VMW**

#### **But**

Cette règle contrôle toute machine virtuelle ayant une grande quantité de mémoire uniquement constituée de mémoire zéro.

#### **Portée**

Mémoire de la machine virtuelle VMW

#### **Définition de la règle**

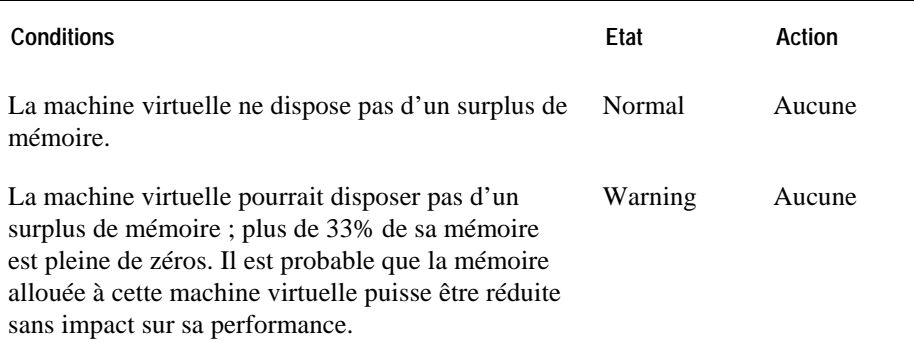

#### **Affichage signalant les alarmes sur la base de cette règle**

- «Affichage de l'infrastructure» à la page 77
- « Affichage de vmExplorer » à la page 79
- « Affichage récapitulatif » (Summary View) à la page 80
- « Affichage des objets apparentés » (Related Objects View) à la page 83
- « Panneau d'actions » (Actions Panel) à la page 85
- « Affichage d'exploration » (Navigation View) à la page 86
- « Présentation de l'infrastructure » (Infrastructure Overview) à la page 87
- « Présentation des alarmes » (Alarms Overview) à la page 90
- « Affichage de la liste des alarmes » (Alarms List View) à la page 91

# Cartouche des affichages VMwarevFoglight

La cartouche vFoglightvFoglight des options VMware est munie d'affichages prédéfinis vous permettant de superviser l'environnement d'application de votre serveur. Le présent chapitre vous fournit des informations synthétiques sur chaque affichage.

#### 118 vFoglight **Cartridge for VMware Reference Guide**

cartouche vFoglight pour les tableaux de bord VMware, veuillez consulter le chapitre intitulé Interagir *Foglight*. avec la cartouche vFoglight dans *Cartouche vFoglight du Manuel d'utilisation de VMwarev* Pour des informations détaillées sur chaque affichage, ainsi que des descriptions détaillées de la

### Présentation des affichages

vFoglight affiche les données de supervision dans des vues qui groupent, mettent en forme et affichent les données. Les principaux types sont définis ci-dessous.

Les tableaux de bord sont des affichages de niveau supérieur qui ne reçoivent pas de données des autres afffichages. Ils contiennent souvent un certain nombre d'affichages de niveau inférieur. Ils sont contenus dans vFoglight, ceux créés par les utilisateurs sont disponibles dans le panneau de navigation à côté des tableaux prédéfinis.

Dans vFoglight, il est possible d'ajouter les affichages de niveau inférieur aux tableaux de bord ou d'y Certains sont des vues arborescentes avec des nœuds éclatables permettant la sélection des serveurs, accéder en éclatant l'arborescence d'un tableau de bord. Ils reçoivent et affichent des données directement à partir du vFoglight Management Server ou d'autres affichages. Certains affichages filtrent ou sélectionnent les données qui apparaissent sur d'autres dans le même tableau de bord. des applications ou des données.

# Affichage de l'infrastructure virtuelle

Le vmExplorer Dashboard fournit un affichage de l'infrastructure virtuelle. Le Virtual Infrastructure View est placé dans le panneau d'exploration à gauche de vFoglightvFoglight GUI, au-dessous de la liste des tableaux de bord.

### But

virtuelle qui sont supervisés par vFoglightthe VMware Cartridge. Il s'agit d'un outil d'exploration qui Le Virtual Infrastructure View fournit un affichage organisé des différents objets de l'infrastructure présente également des informations d'alarmes pertinentes.

Lorsque vous sélectionnez un objet dans Virtual Infrastructure View, tous les affichages de vmExplorer Dashboard sont mis à jour à l'aide des informations relatives à cet objet.

### Contenu et affichages intégrés

Le Virtual Infrastructure View contient deux affichages intégrés : l'affichage topologique (Topology View) et l'affichage hiérarchique (Hierarchy View).

affiche les objets (CTI - Datacenters, clusters, pools de ressources, machines virtuelles, dossiers, etc.) Dans le Topology View, tous les objets de l'infrastructure sont organisés en un arbre à l'aide de classes de types d'objets (ou type de topologie) pour les branches. Les objets de niveau supérieur dans Topology View sont toujours des VirtualCenters. Dans Hierarchy View, chaque objet de VirtualCenter est organisé en un arbre qui a la même structure hiérarchique que le VirtualCenter et dans des VirtualCenters comme branches.

#### Pop-ups d'état de souris

Lorsque vous passez le curseur sur un objet dans Virtual Infrastructure View, un pop-up qui vous fournit les récapitulatifs de l'état de l'objet s'affiche.

Pour des informations détaillées sur Virtual Infrastructure View, veuillez consulter le chapitre intitulé Interagir avec la cartouche vFoglight dans *Cartouche vFoglight du Manuel d'utilisation de VMwarevFoglight*.

# Affichage rapide

Le vmExplorer Dashboard fournit un ffichage rapide (At A Glance View). L'affichage At A Glance View est placé dans le panneau d'exploration de vFoglightvFoglight GUI, au-dessous de Virtual Infrastructure View.

### But

L'affichage At A Glance View fournit des données statistiques importantes sur l'objet qui est sélectionné dans Virtual Infrastructure View (c'est-à-dire, l'objet en cours de visualisation dans vmExplorer Dashboard).

### Contenu et affichages intégrés

Le contenu de At A Glance View dépend de l'objet en cours de visualisation dans vmExplorer Dashboard.

Cette vue peut contenir ou non les affichages intégrés suivants :

- Top 5 CPU View montre les 5 machines les plus consommatrices de CPU en rapport à un objet sélectionné
- Top 5 Memory View montre les 5 machines les plus consommatrices de mémoire en rapport à un objet sélectionné
- Top 5 Disks View montre les 5 machines les plus actives en termes d'activités de disque en rapport à un objet sélectionné
- Top 5 NIC View montre les 5 machines virtuelles les plus actives en termes d'activité de NIC en rapport à un objet sélectionné
- Top 5 Ready View montre les 5 machines les plus actives en termes de pourcentage de disponibilité de CPU en rapport à un objet sélectionné
- Status View fournit un récapitulatif de l'état en cours de l'objet parent d'une machine virtuelle sélectionnée

Pour des informations détaillées sur At A Glance View, veuillez consulter le chapitre intitulé Interagir avec la cartouche vFoglight dans *Cartouche vFoglight du Manuel d'utilisation de VMwarevFoglight*.

# Affichage vmExplorer principal (vmExplorer Primary View)

Le tableau de bord vmExplorer (vmExplorer Dashboard) est doté d'une Vue principale qui occupe le panneau d'affichage de vFoglightvFoglight GUI.

#### But

Le vmExplorer Primary View est une vue au contenu le plus sensible de la Cartouche vFoglightthe VMware. Il fournit un accès aux informations récapitulatives (des alarmes, des ressources et autres) pour l'objet en cours de visualisation dans le vmExplorer Dashboard, ainsi que les informations sur la performance des quatre principales ressources de l'infrastructure ESX : le CPU, la mémoire, l'utilisation du disque et l'utilisation du réseau.

Il fournit des liens d'exploration que vous pouvez utiliser pour visualiser une variété d'informations importantes relatives à l'objet en cours de visualisation.

#### Contenu et affichages intégrés

Les métriques et le niveau de détails affichés dans l'affichage principal (Primary View) varient en fonction du type d'objets sélectionnés.

Par ailleurs, grâce à la possibilité de modifier les informations affichées à l'aide des liens d'exploration et aux multiples affichages intégrés, vous pouvez modifier considérablement l'apparence et le contenu de Primary View.

Cette vue peut contenir ou non les affichages intégrés suivants :

- Affichage récapitulatif (Summary View)
- Affichage des utilisations (Utilizations View)
- Affichage arborescent des relations des pools de ressources (Resource Pools Relationshio Tree View)
- Affichage d'objets connexes (Related Objects View)

Chaque vue est décrite dans le présent chapitre.

Pour des informations détaillées sur vmExplorer Primary View, veuillez consulter le chapitre intitulé Interagir avec la cartouche vFoglight dans *Cartouche vFoglight du Manuel d'utilisation de VMwarevFoglight*.

### Affichage récapitulatif (Summary View)

Le Summary View apparaît dans l'affichage principal de vmExplorer Dashboard. Si vous sélectionnez le lien d'exploration Summary dans la partie supérieure de vmExplorer Primary View (c'est-à-dire, dans les titres de Primary View), le Summary View s'affiche juste en dessous du titre.

#### But et contenu

vmExplorer Dashboard, une présentation de ses ressources logicielles disponibles et le nombre (le cas De manière générale, le Summary View fournit une description brève de l'objet visualisé dans échéant) d'objets contenus.

Parfois, l'affichage comporte un diagramme. Par exemple, si vous sélectionnez une collection de Serveurs ESX (c'est-à-dire, un conteneur de serveurs ESX pour un VirtualCenter précis) dans Topology View, il affiche un diagramme qui illustre la consommation totale de CPU de tous les serveurs ESX de la collection.

Dans une collection d'objets répertoriés dans le Summary View, vous pouvez placer le curseur sur tout diagramme et afficher les mesures exactes de l'unité qui correspond à l'emplacement du curseur. Vous pouvez également cliquer sur tout métrique ou diagramme pour afficher un pop-up avec un diagramme détaillé.

Pour des informations détaillées sur le Summary View, veuillez consulter le chapitre intitulé Interagir *Foglight*. avec la cartouche vFoglight dans *Cartouche vFoglight du Manuel d'utilisation de VMwarev*

# Affichages des utilisations (Utilizations Views)

Le Utilizations View apparaît à la fois dans les tableaux de bord vmExplorer et vmMonitor.

Dans le tableau de bord vmExplorer, le Utilizations View s'affiche dans Primary View et est généralement situé au centre de la vue.

Dans le tableau de bord vmMonitor, le Utilizations View n'est pas censé appartenir à un autre affichage et est généralement situé au centre du tableau de bord.

#### But et contenu

Dans le tableau de bord vmExplorer, le Utilizations Viex fournit des représentations numériques et graphiques des mesures d'utilisation associées à un seul objet (CTI, cluster, serveur, pool de ressources, machine virtuelle ou banque de données) ou à une collection d'objets (CTI, clusters, serveurs, pools de ressources, machines virtuelles ou banques de données) d'un type précis.

Dans le tableau de bord vmMonitor, le Utilizations View fournit uniquement des représentations numériques et graphiques des mesures d'utilisation associées à des objets uniques.

Les métriques et le niveau de détails affichés dans l'affichage des utilisations (Utilizations View) varient en fonction du type d'objets sélectionnés.

Dans le tableau de bord vmExplorer, il est possible que le Utilizations View apparaisse comme indépendant de l'objet ou des objets sélectionnés dans le Virtual Infrastructure View et des liens d'exploration sélectionnés dans les titres de l'affichage principal de vmExplorer.

Dans le Utilizations View à objets uniques, vous pouvez placer le curseur sur tout métrique et afficher la description du métrique sélectionné. Vous pouvez également cliquer sur tout métrique ou diagramme pour afficher un pop-up avec un diagramme détaillé.

View, vous pouvez placer le curseur sur tout diagramme et afficher les mesures exactes de l'unité qui Dans le tableau de bord vmExplorer, et dans une collection d'objets répertoriés dans le Utilizations correspond à l'emplacement du curseur. Vous pouvez également cliquer sur tout métrique ou diagramme pour afficher un pop-up avec un diagramme détaillé.

Pour la description des différents métriques disponibles dans le Utilizations View et ailleurs dans la Cartouche vFoglight, lisez "Cartouche des règles VMware" à la page 13.

Pour des informations détaillées sur le Utilizations View, veuillez consulter le chapitre intitulé Interagir avec la cartouche vFoglight dans *Cartouche vFoglight du Manuel d'utilisation de VMwarevFoglight*.

### Affichage arborescent des relations des pools de ressources (Resource Pools Relationship Tree View)

View s'affiche dans la vue principale. Cette vue contient tous les pools de ressources qui appartiennent Cette vue apparaît dans le tableau de bord vmExplorer. Si vous sélectionnez un conteneur de pool de ressources dans le Topology View de Virtual Infrastructure View et si vous cliquez sur le lien d'exploration Summary de la vue principale de vmExplorer, un Resource Pools Relationship Tree aux clusters d'un VirtualCenter associé.

#### But et contenu

Il est utile pour l'affichage de la disposition des pools de ressources d'un cluster ou pour la visualisation des statistiques d'utilisation de chaque pool de ressources paramétré dans le VirtualCenter.

Le Resource Pools Relationship Tree par défaut affiche tout simplement les noms des différents pools de ressources et leurs relations parent/enfant.

de l'arbre des relations en vue d'agrandir l'affichage pour une vue plus détaillée de l'arbre. Par ailleurs, Vous pouvez utiliser le bouton Normal Zoom Level sur la mini carte sur le la partie supérieure droite vous pouvez utiliser le bouton Minimized Zoom Level sur la mini carte pour réduire la vue à sa taille initiale.

Vous pouvez parcourir un arbre de relation en cliquant et glissant l'ombre rectangulaire sur la mini carte.

Pour des informations détaillées sur le Resource Pools Relationship Tree View, veuillez consulter le chapitre intitulé Interagir avec la cartouche vFoglight dans *Cartouche vFoglight du Manuel d'utilisation de VMwarevFoglight*.

# Affichages d'objets apparentés (Related Objects Views)

Un Related Objects View, au moins, apparaît à la fois dans les tableaux de bord vmExplorer et vmMonitor.

Dans le tableau de bord vmExplorer, les Related Objects Views s'affiche dans Primary View et sont généralement situés sur la partie inférieure de la vue. Dans le tableau de bord vmExplorer, il est possible que plusieurs Related Objects Views s'affichent au même moment.

affichage et est généralement situé à droite du tableau de bord. Seul le Related Objects View apparaît Dans le tableau de bord vmMonitor, le Related Objects View n'est pas censé appartenir à un autre dans le tableau de bord vmMonitor.

#### But et contenu

Les affichages d'objets apparentés fournissent des informations récapitulatives sur les objets parents ou enfants ou sur les deux (en fonction des cas) de l'objet visualisé dans le tableau de bord.

Dans le tableau de bord vmExplorer, ils sont différents les uns les autres et il est possible qu'ils apparaissent comme indépendants de l'objet ou des objets sélectionnés dans le Virtual Infrastructure View et des liens d'exploration sélectionnés dans les titres de l'affichage principal de vmExplorer.

sélectionné et qui fournissent des informations récapitulatives pertinentes sur chaque objet. Le Related Lorsque vous sélectionnez un objet dans le tableau en cliquant sur l'une des flèches du tableau, tous les affichages de vmExplorer Dashboard sont mis à jour à l'aide des informations relatives à cet objet. Dans le tableau de bord vmExplorer, les vues d'objets apparentés d'un seul objet affichent des tableaux qui répertorient les parents ou les descendants ou les deux (selon les cas) de l'objet Objects View d'une collection d'objets affiche un tableau qui répertorie tous les objets de la collection sélectionnée et fournit des informations récapitulatives pertinentes sur chaque objet. Vous pouvez trier ces tableaux sur la base d'une colonne précise en cliquant sur le titre correspondant à la colonne.

Dans le tableau de bord vmMonitor, les affichages d'objets apparentés fournissent des affichages d'état (Status Views) des informations récapitulatives sur les objets parents ou enfants ou sur les deux (en fonction des cas) de l'objet visualisé dans le tableau de bord. Les informations présentées varient légèrement en fonction de l'objet visualisé. Dans le Related Objects View de vmMonitor, si vous cliquez sur l'icône d'un objet, tous les affichages du tableau de bord vmMonitor sont mis à jour à l'aide des informations relatives à cet objet.

Dans le tableau de bord vmMonitor, l'association de l'affichage d'objets apparentés et des fils d'ariane au sommet du tableau de bord vous permet de parcourir de haut en bas les différents niveaux d'objets dans l'infrastructure virtuelle. de l'infrastructure virtuelle et de visualiser tous les paramètres disponibles de la cartouche vFoglight

Interagir avec la cartouche vFoglight dans Cartouche vFoglight du Manuel d'utilisation de Pour des informations détaillées sur les Related Objects Views, veuillez consulter le chapitre intitulé *VMwarevFoglight*.

# Panneau d'actions (Actions Panel)

Le panneau d'action est situé à l'extrémité droite de l'interface graphique de vFoglightvFoglight.

#### But et contenu

Le panneau d'actions vous permet d'accéder facilement à plusieurs fonctions utiles. Toutefois, des actions et tâches supplémentaires de la cartouche vFoglightVMware ne sont disponibles que dans la vue du tableau de bord vmExplorer.

La disponibilité des actions et tâches vFoglight varie en function de l'objet affiché dans le tableau de bord vmExplorer. Ils sont situés sous Actions, Other Actions et Tasks headings.

Sous Actions, le panneau d'action peut vous fournir les actions connexes de la cartouche vFoglightVMware suivantes -

- Find ESX Servers
- Find Virtual Machines
- Run Migration Modeler
- View Virtual Infrastructure Alarms

Sous Tasks, le panneau d'action peut vous fournir les tâches connexes de la cartouche vFoglightVMware suivantes -

- Object Monitor
- View Alarms
- Top CPU Consumers
- Top Memory Consumers

Pour des informations détaillées sur chaque le panneau d'actions en relation avec la cartouche vFoglightVMware sur toutes les relations et tâches connexes, veuillez consulter le chapitre intitulé Interagir avec la cartouche vFoglight dans *Cartouche vFoglight du Manuel d'utilisation de VMwarevFoglight*.

# Affichage d'exploration (Navigation View)

Le tableau de bord vous offre un affichage Navigation View qui est situé sur sa partie supérieure.

### But et contenu

Le Navigation View affiche une icône et le nom du type d'objet qui conjointement indiquent le type d'objet en cours de visualisation.

Le tableau de bord vmMonitor ne fournit pas de structure hiérarchique directe dans laquelle vous pouvez aller d'un objet à un autre. Au contraire, le Navigation View offre un menu déroulant qui permet de sélectionner les objets du niveau en cours. Dans l'optique de parcourir l'infrastructure, un administrateur peut utiliser les fils d'Ariane sur la partie supérieure de vmMonitor Dashboard ou sélectionner des objets parmi ceux du Related Objects View.

Le Navigation View peut également contenir un récapitulatif d'alarmes qui est situé à l'extrême droite de l'affichage.

Pour des informations détaillées sur le Navigation View, veuillez consulter le chapitre intitulé Interagir avec la cartouche vFoglight dans *Cartouche vFoglight du Manuel d'utilisation de VMwarevFoglight*.

# Présentation de l'infrastructure (Infrastructure Overview)

Le tableau de bord vmMonitor vous offre un affichage Infrastructure Overview qui est situé sur sa partie supérieure.

### But et contenu

Cet affichage apparaît uniquement aux niveaux des VirtualCenter, CTI (Datacenter) et clusters. Il contient des informations sur les objets descendants ou enfants de l'objet en cours de visualisation dans le vmMonitor Dashboard.

Il fournit un mécanisme simple qui vous permet d'afficher le total des différents types d'objets enfants d'un objet sélectionné ainsi que l'alarme de surveillance réglée à la sévérité la plus stricte qui existe pour tous les types d'objets.

Le nombre sur chaque disque indique le nombre d'objets descendants de ce type qui existe dans l'objet sévérité qui existe pour un objet de ce type-là. Ces couleurs de disque correspondent aux couleurs sélectionné. La couleur de disque indique l'état de l'alarme de surveillance réglée à la plus haute utilisées dans vFoglightvFoglight en vue d'indiquer le niveau d'alarme.

Si vous cliquez sur l'un des disques, un pop-up apparaît qui affiche la liste actualisée des alarmes disponibles pour le type d'objet correspondant. Si vous cliquez sur un message d'alarme, vous êtes dirigé vers un tableau de bord (Dashboard) vmMonitor de l'objet auquel correspond le message.

L'affichage Infrastructure Overview offre aux administrateurs une manière simple de résoudre les problèmes dans son infrastructure virtuelle.

Pour des informations détaillées sur l'affichage Infrastructure Overview, veuillez consulter le chapitre *on de*  intitulé Interagir avec la cartouche vFoglight dans *Cartouche vFoglight du Manuel d'utilisati VMwarevFoglight*.

## Affichage de messages VirtualCenter (VirtualCenter Messages View)

Le tableau de bord vmMonitor vous offre un affichage VirtualCenter Messages View qui est situé vers sa partie inférieure.

#### But et contenu

La cartouche vFoglightTheVMware Cartridge reçoit des messages VirtualCenter (y compris les modifications d'état et les alarmes VirtualCenter, s'ils sont configurés) et les présente dans le tableau de bord vmMonitor.

#### **Note** Ces messages ne sont pas générés par vFoglightthe VMware Cartridge.

Le VirtualCenter Messages View affiche ces messages VirtualCenter pour la tranche horaire sp écifiée dans le tableau de bord. Pour des informations précises sur les tranches horaires de tableau de bord, veuillez consulter le *Manuel d'utilisation vFoglightvFoglight.*

Si vous cliquez sur un message dans le VirtualCenter Messages View, vous êtes dirigé vers un tableau de bord (Dashboard) vmMonitor de l'objet auquel correspond le message. Vous pouvez toujours utiliser les fils d'Ariane sur la partie supérieure du vmMonitor Dashboard pour inversement explorer l'infrastructure virtuelle.

Pour des informations détaillées sur VirtualCenter Messages View, veuillez consulter le chapitre intitulé Interagir avec la cartouche vFoglight dans *Cartouche vFoglight du Manuel d'utilisation de VMwarevFoglight*.

# Affichage des agents (Agents View)

L'affichage Agents View est la seule vue du tableau de bord vmAgents.

But et contenu

Cet affichage offre des informations sur les différents systèmes d'agents qui collectent et envoient des données à la Cartouche vFoglight. Il peut être utilisé pour vérifier le transfert adéquat des informations à des intervalles réguliers vers vFoglightthe VMware Cartridge.

Par ailleurs, il contient un récapitulatif d'alarmes qui montre le nombre d'alarmes de chaque sévérité qui sont actuellement en alerte pour les agents.

Pour des informations détaillées sur l'affichage Agents View, veuillez consulter le chapitre intitulé Interagir avec la cartouche vFoglight dans *Cartouche vFoglight du Manuel d'utilisation de VMwarevFoglight*.

# Présentation des alarmes (Alarms Overview)

Le tableau de bord vmAlarms vous offre un affichage Alarms Overview qui est situé sur sa partie supérieure.

#### But et contenu

vous cliquez sur l'une des alarmes d'un objet précis, un pop-up contenant uniquement les alarmes pour L'affichage Alarms Overview vous offre une méthode rapide et facile de visualiser les alarmes de la Cartouche vFoglightVMware, groupées en niveau d'objets et de sévérité. Vous pouvez utiliser cette vue pour contrôler les alarmes et identifier les sources de problèmes dans l'infrastructure virtuelle. Si l'objet concerné apparaît.

Pour des informations détaillées sur l'affichage Alarms Overview, veuillez consulter le chapitre intitulé Interagir avec la cartouche vFoglight dans *Cartouche vFoglight du Manuel d'utilisation de VMwarevFoglight*.

# Affichage de la liste d'alarmes (Alarms List View)

Le tableau de bord vmAlarms vous offre un affichage Alarms List View qui occupe la majorité de la vue du tableau de bord (dashboard).

### But et contenu

source de l'alarme, une icône d'alarme qui indique la sévérité de l'alarme, l'heure de déclenchement de l'alarme et le texte de l'alarme. Il est possible de trier les colonnes de manière à lister les alarmes par Chaque rangée d'alarmes de la Liste d'alarmes (Alarms List) contient une icône d'objet qui identifie la ordre de source, sévérité, heure ou message. Pour le faire, cliquez simplement sur le titre d'une colonne pour trier le tableau associé à la colonne.

Si vous cliquez sur l'icône de sévérité de l'alarme, un pop-up d'autorisation ou de blocage de l'alarme s'affiche. Si vous cliquez sur un message d'alarme ou sur tout autre colonne de la rangée, un tableau de bord vmMonitor contenant les informations sur les objets correspondants apparaît.

Pour des informations détaillées sur l'affichage Alarms List Overview, veuillez consulter le chapitre intitulé Interagir avec la cartouche vFoglight dans *Cartouche vFoglight du Manuel d'utilisation de VMwarevFoglight*.

# Affichage des modèles de rapports (Report Templates View)

Le tableau de bord Report Browser de vFoglightvFoglight vous offre un affichage Report Templates View qui est situé à sa partie gauche.

### But et contenu

Cet affichage vous offre une liste de modèles que vous pouvez utiliser pour créer des rapports planifiés pour s'exécuter avec des objets précis.

Pour des informations détaillées sur l'affichage Report Templates View, veuillez consulter le chapitre *on de*  intitulé Interagir avec la cartouche vFoglight dans *Cartouche vFoglight du Manuel d'utilisati VMwarevFoglight*.

# Affichage de rapports planifiés (Scheduled Reports View)

Le tableau de bord Report Browser de vFoglightvFoglight vous offre un affichage Scheduled Reports View qui est situé sur sa partie supérieure droite.

### But et contenu

Cet affichage liste les rapports que l'administrateur a configurés pour qu'ils s'exécutent à des intervalles réguliers. Il vous offre également une interface que vous pouvez utiliser pour créer et planifier un rapport à exécuter.

Pour des informations détaillées sur l'affichage Schedules Reports View, y compris sur la procédure de planification des rapports, veuillez consulter le chapitre intitulé Interagir avec la cartouche vFoglight dans *Cartouche vFoglight du Manuel d'utilisation de VMwarevFoglight*.

# Affichage de rapports générés (Generated Reports View)

Le tableau de bord Report Browser de vFoglightvFoglight vous offre un affichage Generated Reports View qui est situé sur sa partie inférieure droite.

#### But et contenu

Cet affichage liste les rapports qui ont été exécutés et qui peuvent être visualisés sous le format PDF.

sur pdf dans la colonne View de Generated Reports View en vue de visualiser le rapport généré. Pour afficher un fichier PDF, Adobe Acrobat Reader doit être installé sur le système d'accès à Report Après la génération d'un rapport, il s'affiche dans Generated Reports View. Cliquez tout simplement Browser Dashboard.

Pour des informations détaillées sur l'affichage Generated Reports View, veuillez consulter le chapitre *on de*  intitulé Interagir avec la cartouche vFoglight dans *Cartouche vFoglight du Manuel d'utilisati VMwarevFoglight*.

# Index

### A

Panneau d'actions (Actions Panel) 85 Règle applicable aux mises à jours des données d'agents (Agent Data Updates Rule) 15 Règle applicable aux messages d'agents (Agent Messages Rule) 16 Règles applicables aux agents (agent rules) 15 Règle applicable aux mises à jour d'agents (Agent Updates Rule) 17 Affichage d'agents (Agents View) 89 Affichage de la liste d'alarmes (Alarms List View) 91 Présentation des alarmes (Alarms Overview) 90 Affichage rapide (At A Glance) 78

#### C

Cartouche (cartridge) 10

Règle applicable à l'utilisation de CPU de cluster (Cluster CPU Utilization Rule) 18 Règle applicable à l'utilisation des ES de disque de cluster (Cluster Disk IO Rule) 19 Règle applicable à l'utilisation de la mémoire de cluster (Cluster Memory Utilization Rule) 20 Règle applicable aux ES de réseau de cluster (Cluster Network IO Rule) 21 Règle applicable au pourcentage de clusters prêts (Cluster Percent Ready Rule) 23 Règle applicable à la vérification de rédondance (Cluster Redundancy Verification Rule) 24 Règles applicables aux clusters (cluster rules) 18 Contacter Vizioncore 11 central 9

#### D

Règle applicable à l'utilisation de CPU de Datacenter (Datacenter CPU Utilization Rule) 26 Règle applicable à l'utilisation des ES de disque de Datacenter (Datacenter Disk IO Rule) 27 Règle applicable à l'utilisation de la mémoire de Datacenter (Datacenter Memory Utilization Rule) 28 Règle applicable aux ES de réseau de Datacenter (Datacenter Network IO Rule) 29 Règle applicable au pourcentage de Datacenter prêts (Datacenter Percent Ready Rule) 30 Règles applicables aux datacenter (datacenter rules) 25 Règle applicable au temps de remplissage estimatif des banques de données 31 Règles applicables aux banques de données 31 documentation 9, 10

### 2 vFoglight **Cartridge for VMware Reference Guide**

### E

Règle applicable à la dépression des bulles de mémoires du Serveur ESX 40 Règle applicable à la mémoire accordée Vs mémoire consommée du Serveur ESX 49 Règle applicable à la haute utilisation de CPU 0 du Serveur ESX 41 Règle applicable à l'utilisation de CPU du Serveur ESX 42 Règle applicable à la déconnexion du Serveur ESX 43 Règle applicable aux ES de disque du Serveur ESX 44 Règle applicable à la libération de la mémoire du Serveur ESX 45 Règle applicable à l'utilisation de mémoire du Serveur ESX 46 Règle applicable au sur-dimensionnement de l'utilisation de la mémoire du Serveur ESX 47 Règle applicable aux ES de réseau du Serveur ESX 48 Règles applicables aux serveurs ESX 39

### F

Réactions 10

### G

Affichage de rapports générés (Generated Reports View) 94

### I

Présentation de l'infrastructure (Infrastructure Overview) 87

### N

Affichage d'exploration (Navigation View) 86

### R

Affichages d'objets apparentés (Related Objects Views) 83 Affichage des modèles de rapports (Report Templates View) 92 Règle applicable à l'utilisation de CPU des pools de ressources 32 Règle applicable aux ES de disque des pools de ressources 34 Règle applicable à l'utilisation de mémoire des pools de ressources 35 Règle applicable aux ES de réseau des pools de ressources 36 Règle applicable au pourcentage de pools de ressources prêts 37 Règles applicables aux pools de ressources **32Resource Pools Relationship Tree View** 82 règles

Règle applicable aux mises à jours des données d'agents (Agent Data Updates Rule) 15 Règle applicable aux messages d'agents (Agent Messages Rule) 16

Règle applicable aux mises à jour d'agents (Agent Updates Rule) 17 Règle applicable à l'utilisation de CPU de cluster (Cluster CPU Utilization Rule) 18 Règle applicable à l'utilisation des ES de disque de cluster (Cluster Disk IO Rule) 19 Règle applicable à l'utilisation de la mémoire de cluster (Cluster Memory Utilization Rule) 20 Règle applicable aux ES de réseau de cluster (Cluster Network IO Rule) 21 Règle applicable au pourcentage de clusters prêts (Cluster Percent Ready Rule) 23 Règle applicable à la vérification de rédondance (Cluster Redundancy Verification Rule) 24 Règle applicable à l'utilisation de CPU de Datacenter (Datacenter CPU Utilization Rule) 26 Règle applicable à l'utilisation des ES de disque de Datacenter (Datacenter Disk IO Rule) 27 Règle applicable à l'utilisation de la mémoire de Datacenter (Datacenter Memory Utilization Rule) 28 Règle applicable aux ES de réseau de Datacenter (Datacenter Network IO Rule) 29 Règle applicable au pourcentage de Datacenter prêts (Datacenter Percent Ready Rule) 30 Règle applicable au temps de remplissage estimatif des banques de données 31 Règle applicable à la dépression des bulles de mémoires du Serveur ESX 40 Règle applicable à la mémoire accordée Vs mémoire consommée du Serveur ESX 49 Règle applicable à la haute utilisation de CPU 0 du Serveur ESX 41 Règle applicable à l'utilisation de CPU du Serveur ESX 42 Règle applicable à la déconnexion du Serveur ESX 43 Règle applicable aux ES de disque du Serveur ESX 44 Règle applicable à la libération de la mémoire du Serveur ESX 45 Règle applicable à l'utilisation de mémoire du Serveur ESX 46 Règle applicable au sur-dimensionnement de l'utilisation de la mémoire du Serveur ESX 47 Règle applicable aux ES de réseau du Serveur ESX 48 présentation 14 Utilisation de CPU des pools de ressources ES de disque des pools de ressources 34 Utilisation de mémoire des pools de ressources 35 ES de réseau des pools de ressources 36 Pourcentage des pools de ressources prêts 37 Mémoire accordée Vs mémoire active des machines virtuelles 58 Dépression de la mémoire des bulles de machines virtuelles 59 Cible de la mémoire des bulles de machines virtuelles 60 Mémoire accordée Vs mémoire active des machines virtuelles 61 Utilisation de CPU des machines virtuelles 62Interruptions des commandes de disque des machines virtuelles 64 ES de disque des machines virtuelles 65 Temps de remplissage estimatif des lecteurs logiques de machines virtuelles 66 Allocation Vs limite de mémoire des machines virtuelles 67 Déplacement de mémoire des machines virtuelles 68 Utilisation de mémoire des machines virtuelles 69 ES de réseau des machines virtuelles 70

#### 4 vFoglight **Cartridge for VMware Reference Guide**

Economie d'énergie des machines virtuelles 71 Outils VMware de machines virtuelles Détection des pages mémoire zéro de machines virtuelles 73 Utilisation de CPU de Datacenter 51 Utilisation des ES de disque de VirtualCenter 52 Utilisation de la mémoire de VirtualCenter 53 Utilisation des ES de réseau de VirtualCenter 54 Pourcentage de Datacenter prêts 55

### S

Affichage de rapports planifiés (Scheduled Reports View) 93 Affichage récapitulatif (Summary View) 80

### T

conventions textuelles 10

### $\cup$

Affichages des utilisations (Utilizations Views) 81

### V

affichages Panneau d'actions (Actions Panel) 85 Affichage d'agents (Agents View) 89 Affichage de la liste d'alarmes (Alarms List View) Présentation des alarmes (Alarms Overview) 90 Affichage rapide (At A Glance) 78 Rapports générés (Generated Reports View) 94 Présentation de l'infrastructure (Infrastructure Overview) 87 Exploration (Navigation) 86 présentation 76 Objets apparentés (Related Objects) Modèles de rapports (Report Templates) Arbre des relations des pools de ressources (Resource Pools Relationship Tree) Rapports planifiés (Scheduled Reports) Récapitulatif (Summary) 80 Utilisations (Utilizations) 81 Infrastructure virtuelle 77 Messages VirtualCenter (VirtualCenter Messages) 88

Affichage principal vmExplorer (vmExplorer Primary View) Affichage Infrastructure virtuelle 77 Règle applicable à la mémoire accordée Vs mémoire active des machines virtuelles 58 Règle applicable à la dépression de la mémoire des bulles de machines virtuelles 59 Règle applicable à la cible de mémoire des bulles de machines virtuelles 60 Règle applicable à la mémoire accordée Vs mémoire active des machines virtuelles 61 Règle applicable à Utilisation de CPU des machines virtuelles 62 Règle applicable à Interruptions des commandes de disque des machines virtuelles 64 Règle applicable à ES de disque des machines virtuelles 65 Règle applicable à Temps de remplissage estimatif des lecteurs logiques de machines virtuelles 66 Règle applicable à Allocation Vs limite de mémoire des machines virtuelles 67 Règle applicable à Déplacement de mémoire des machines virtuelles 68 Règle applicable à Utilisation de mémoire des machines virtuelles 69 Règle applicable à ES de réseau des machines virtuelles 70 Règle applicable à Economie d'énergie des machines virtuelles 71 Règles applicables aux machines virtuelles 57 Règle applicable à Outils VMware de machines virtuelles 72 Règle applicable à Détection des pages mémoire zéro de machines virtuelles 73 Règle applicable à Utilisation de CPU de Datacenter 51 Règle applicable à Utilisation des ES de disque de VirtualCenter 52 Règle applicable à Utilisation de la mémoire de VirtualCenter 53 Affichage Messages VirtualCenter (VirtualCenter Messages) 88 Règle applicable à Utilisation des ES de réseau de VirtualCenter 54 Règle applicable à Pourcentage de Datacenter prêts 55 Règles applicables aux VirtualCenters (VirtualCenter rules) 51 Affichage principal vmExplorer (vmExplorer Primary View) 79